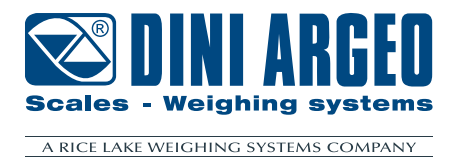

# **DGT4XDL**

## Digital weight transmitter with 4 channels

**USER MANUAL ENGLISH**

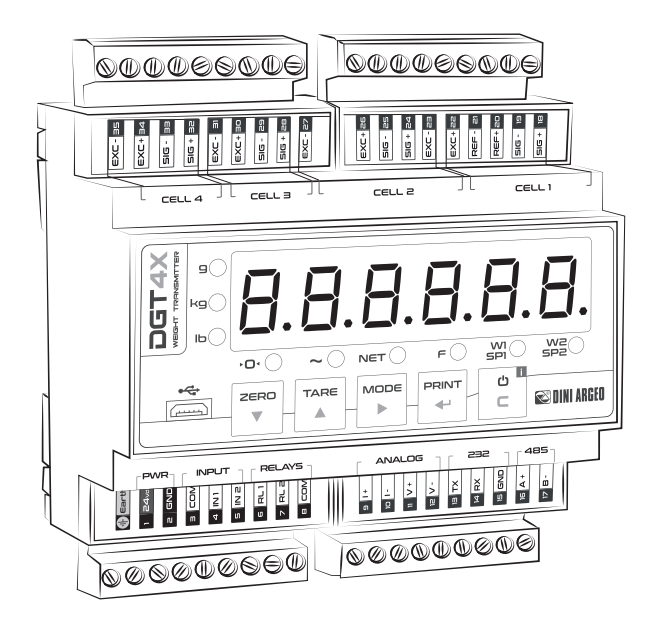

Firmware version > 01.21.xx

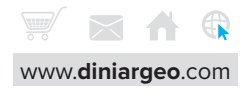

## **Introduction 7**

### **Transmitter installation 8**

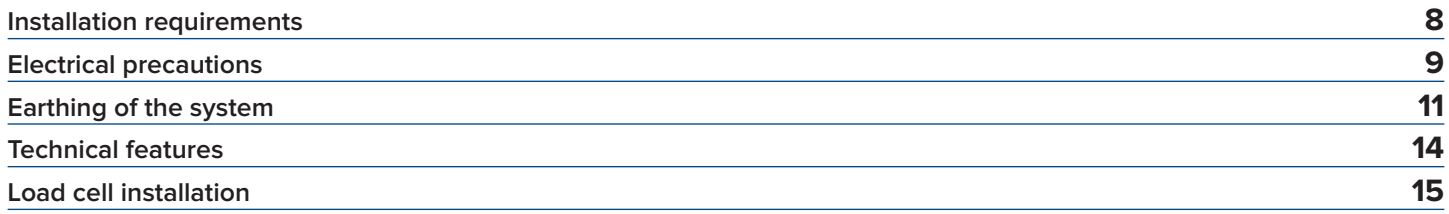

### **Cell Wiring Output 16**

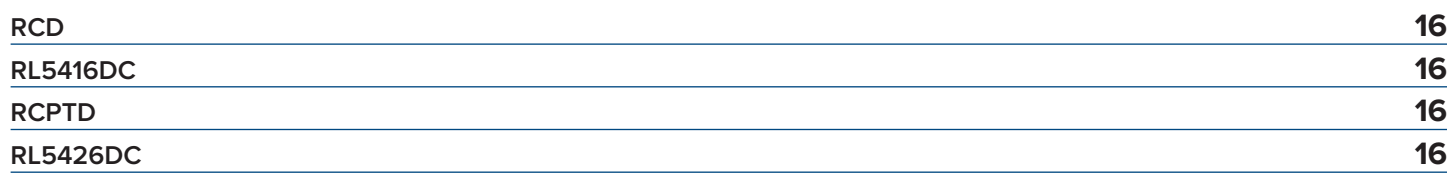

### **Wiring diagrams 17**

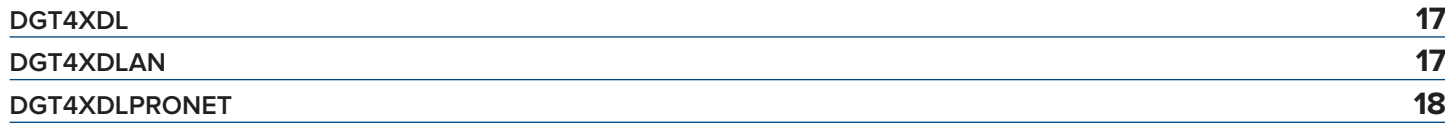

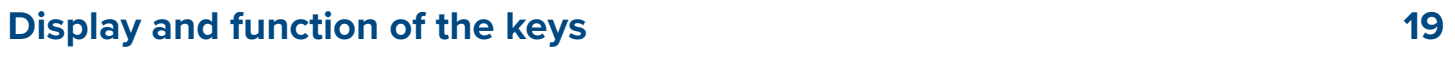

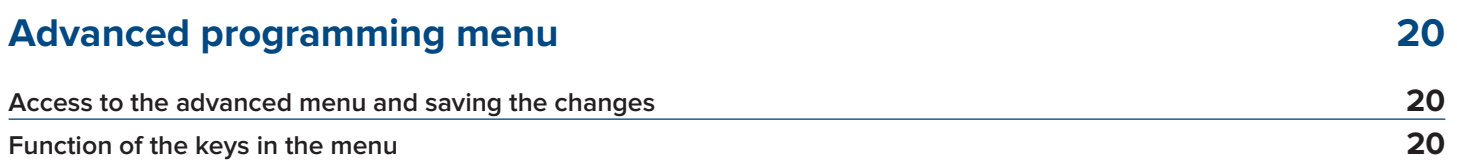

## **Menu Block diagram 21 Load Cell Configuration 23**

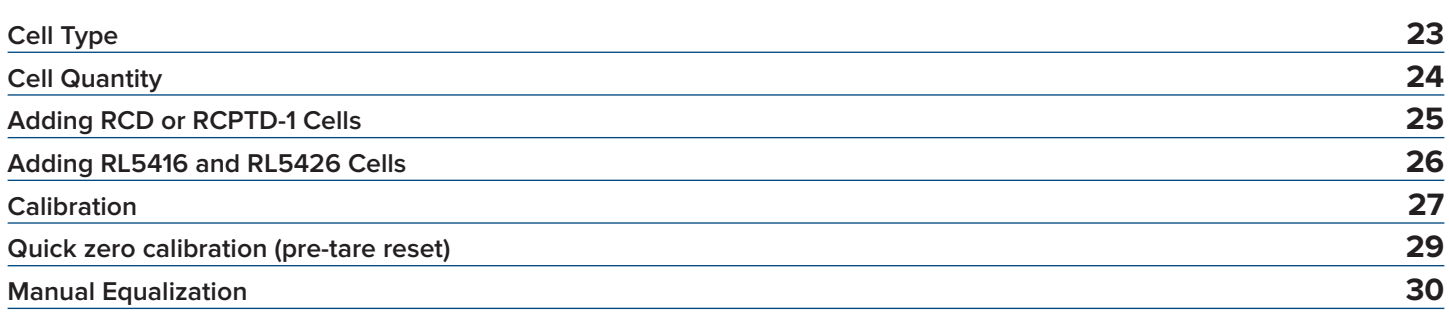

### **Replace Cells 31**

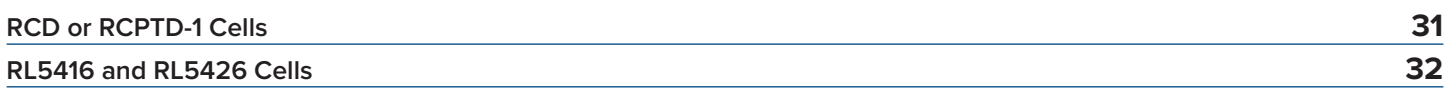

### **Exclude Load Cell 33**

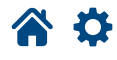

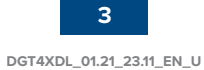

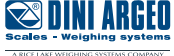

### **Filter and stability 34**

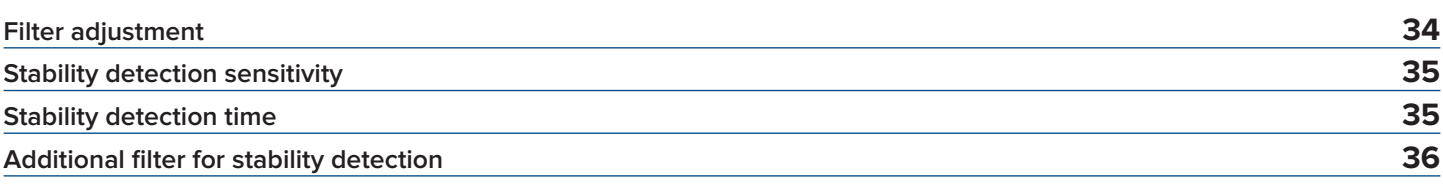

### **Gravity 37**

## **Zero functions and parameters 38**

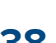

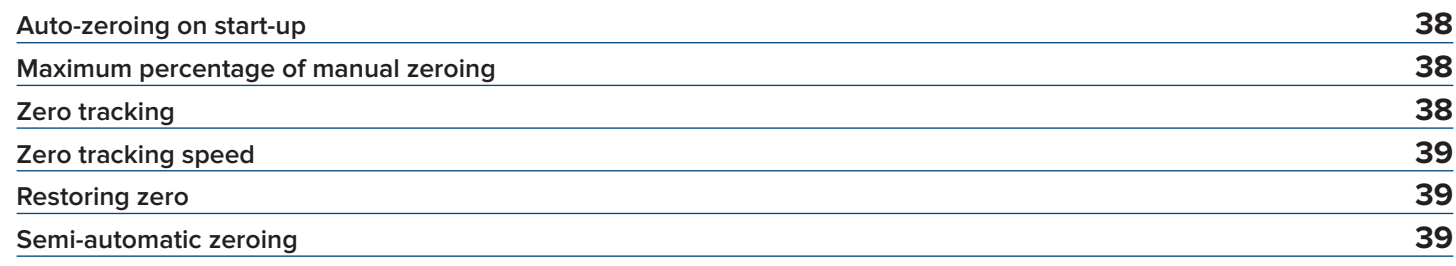

## **Tare functions and parameters 40**

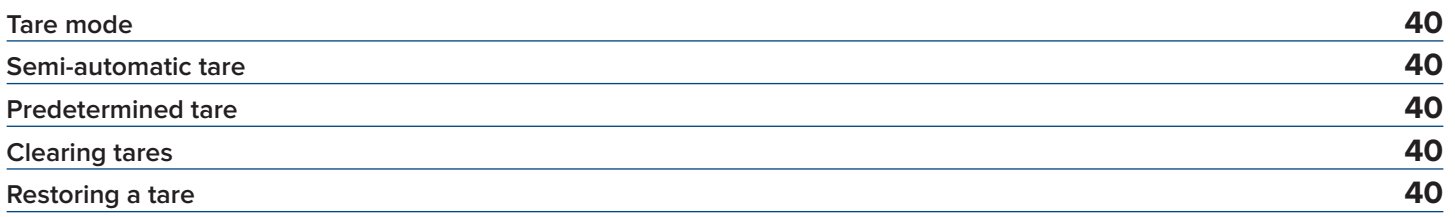

### **Alibi memory 41**

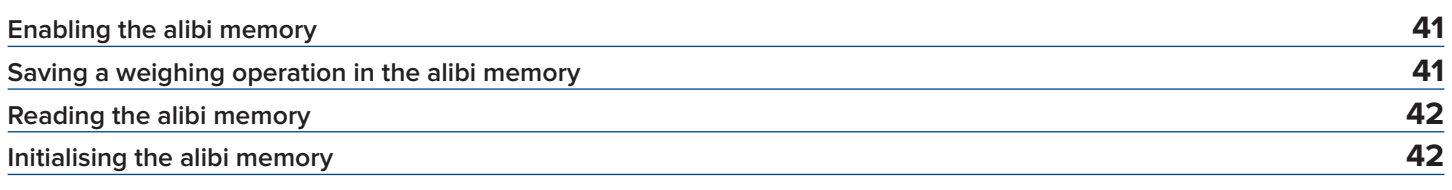

## **Use functions 43**

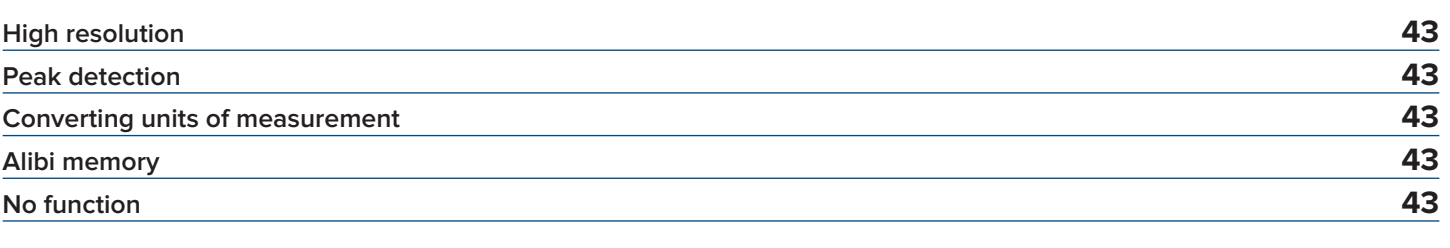

## **Input configuration 44**

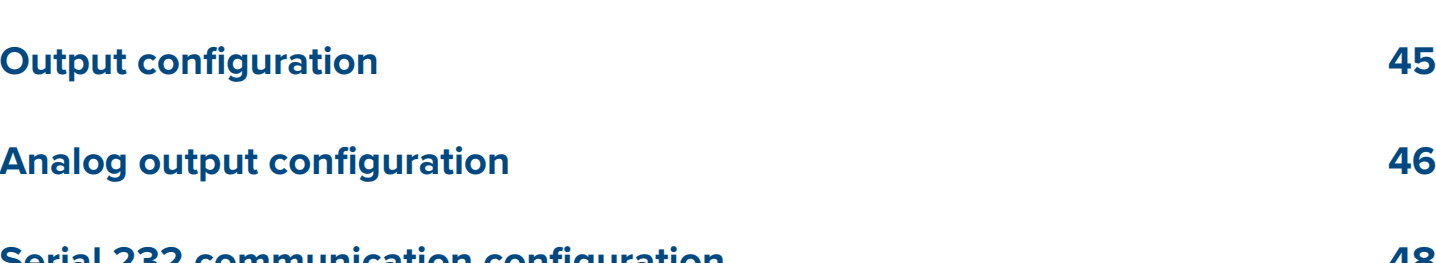

**Serial 232 communication configuration 48**

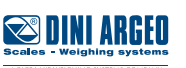

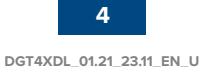

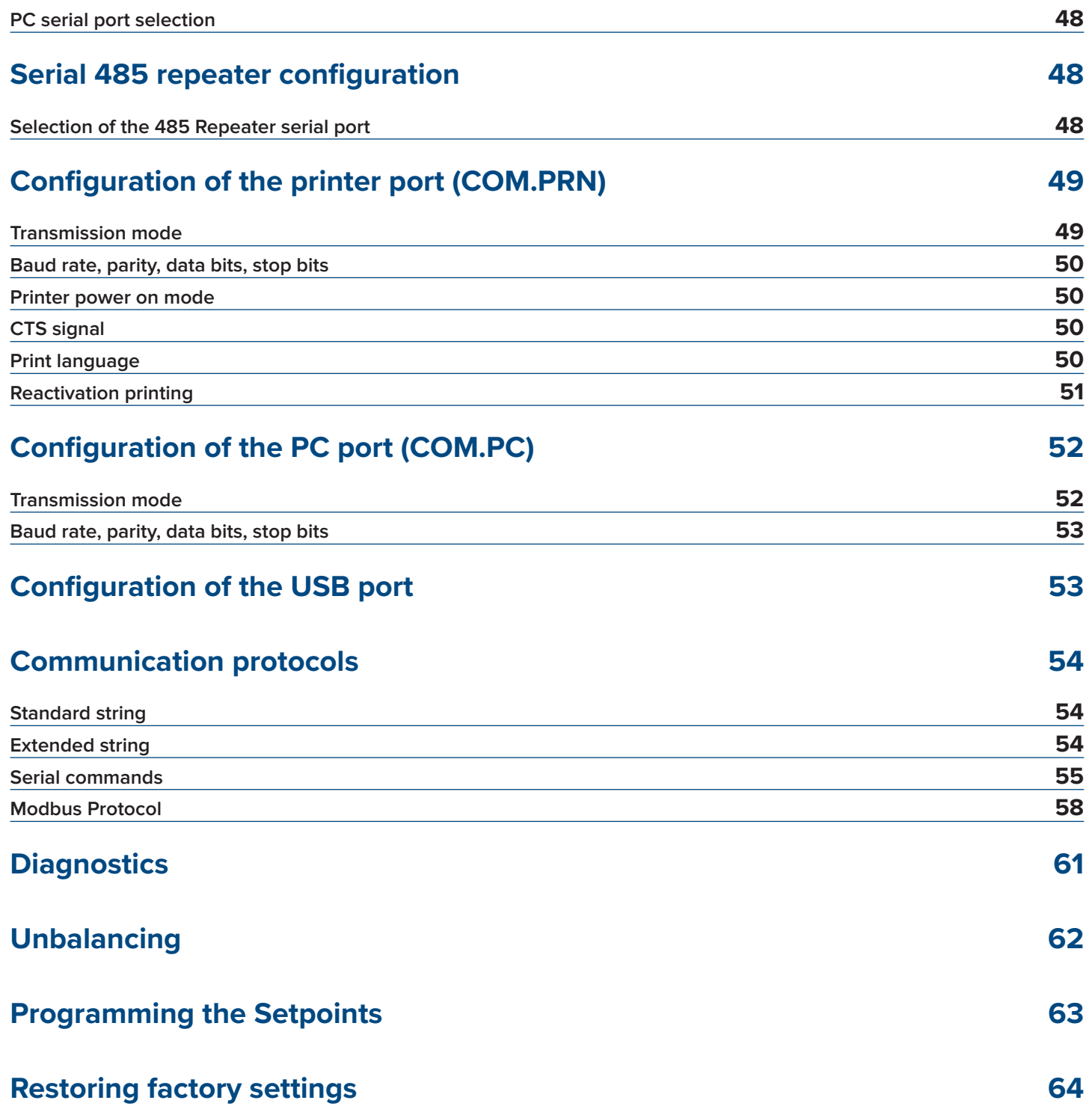

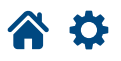

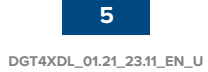

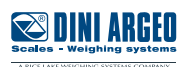

## **Fieldbus Registers 65**

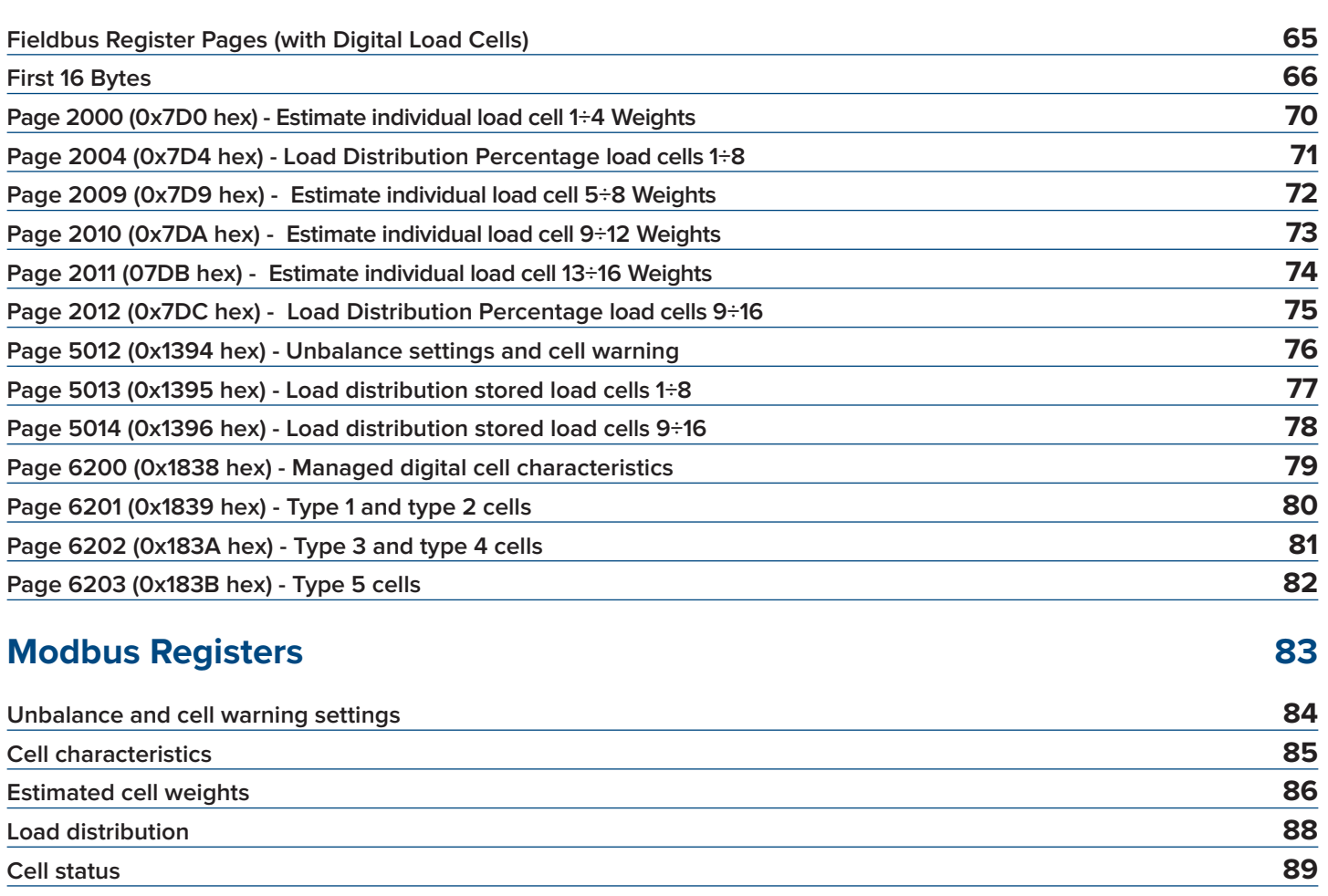

### **Errors 90**

Optimized layout for A4 print.

谷英

**6**

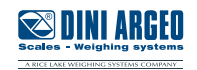

### **Introduction**

Dear Customer,

Thank you for purchasing a DINI ARGEO product.

This manual contains all the instructions for installing and commissioning of the DGT4X digital weight transmitter with digital load cells. While thanking you for purchasing this product, we would like to draw your attention to some aspects of this manual.

This manual provides useful information for the correct operation and maintenance of the scale.

it is essential to pay attention to the contents of this manual for proper operation.

It is recommended to carefully follow the instructions for programming the weight transmitter; performing actions not indicated in this manual could compromise the scale.

The utmost care has been taken in compiling this manual, but reports of any inaccuracies are always welcome.

The transmitter is covered by warranty and MUST NOT BE TAMPERED WITH BY THE USER under any circumstances. Any attempt at repair or modification may expose the user to the danger of electric shock and voids any warranty conditions, relieving the Manufacturer from all liability.

Any problem with the product must be reported to the manufacturer or to the retailer where it was purchased. Always TURN OFF THE POWER SUPPLY before any installation or repair operation.

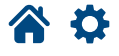

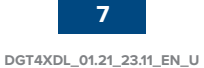

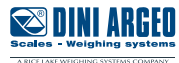

### **Installation requirements**

Observe the following conditions for correct installation of the transmitter:

- Flat, level surface.
- Stability and absence of vibrations.
- Absence of aggressive dusts and vapour.
- Absence of drafts.
- Ensure that the platform is level or that the load cells are evenly supported.
- Moderate temperature and humidity (15°C to 30°C and 40% to 70%).
- Do not install in an environment where there is a risk of explosion.
- All transmitter connections must be made in accordance with applicable regulations in the area and environment of installation. Observe the electrical precautions listed in the section "**Electrical precautions**".
- Ensure that the transmitter is correctly earthed, see the relevant section "**Earthing of the system**".
- Do not perform welding when the load cells have already been installed.
- If necessary, use watertight sheaths and fittings to protect the load cell cables.
- Any junction boxes must be watertight.
- Anything not expressly described in this manual constitutes improper use of the equipment.

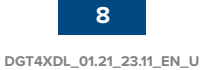

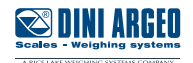

## **Electrical precautions**

- Use a regulated mains supply within  $\pm$  10% of the rated voltage.
- The electrical protections *(fuses, etc.)* are the responsibility of the installer.
- Observe the recommended minimum distances between cables of different categories **(see table on page 10)**.
- The following cables must comply with the maximum permissible lengths **(see table on page 10)**, they must be shielded and must be inserted alone in metal conduits or pipes:
	- load cell extension cables;
	- signal amplifier cables;
	- cables for connecting the serial ports;
	- analog output cables.
- The cell or amplifier cables must have an independent input in the electrical panel. They must be connected (if possible) directly to the terminal block of the transmitter without passing through the conduit with other cables.
- Fit "RC" filters:
	- on the contactor coils;
	- on the solenoid valve coils;
	- on all devices that produce electrical interference.
- If condensation can occur inside the weight transmitter, it is advisable to keep the equipment powered at all times.
- Connections to load cells and any external device must be as short as possible.
- The cable ends (connectors, leads, terminals, etc.) must be installed correctly; the cable shielding must be kept intact until close to the connection point.
- If the transmitter is placed inside an electrical panel, a shielded cable must also be used for the power supply.
- If the power cable is longer than 50m, use a cable with a cross-section of ≥ 0.5mm<sup>2</sup>.
- Ensure the load cell power supply is correct.

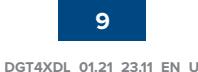

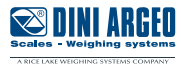

### **RECOMMENDED DISTANCES AND CABLE CLASSIFICATION**

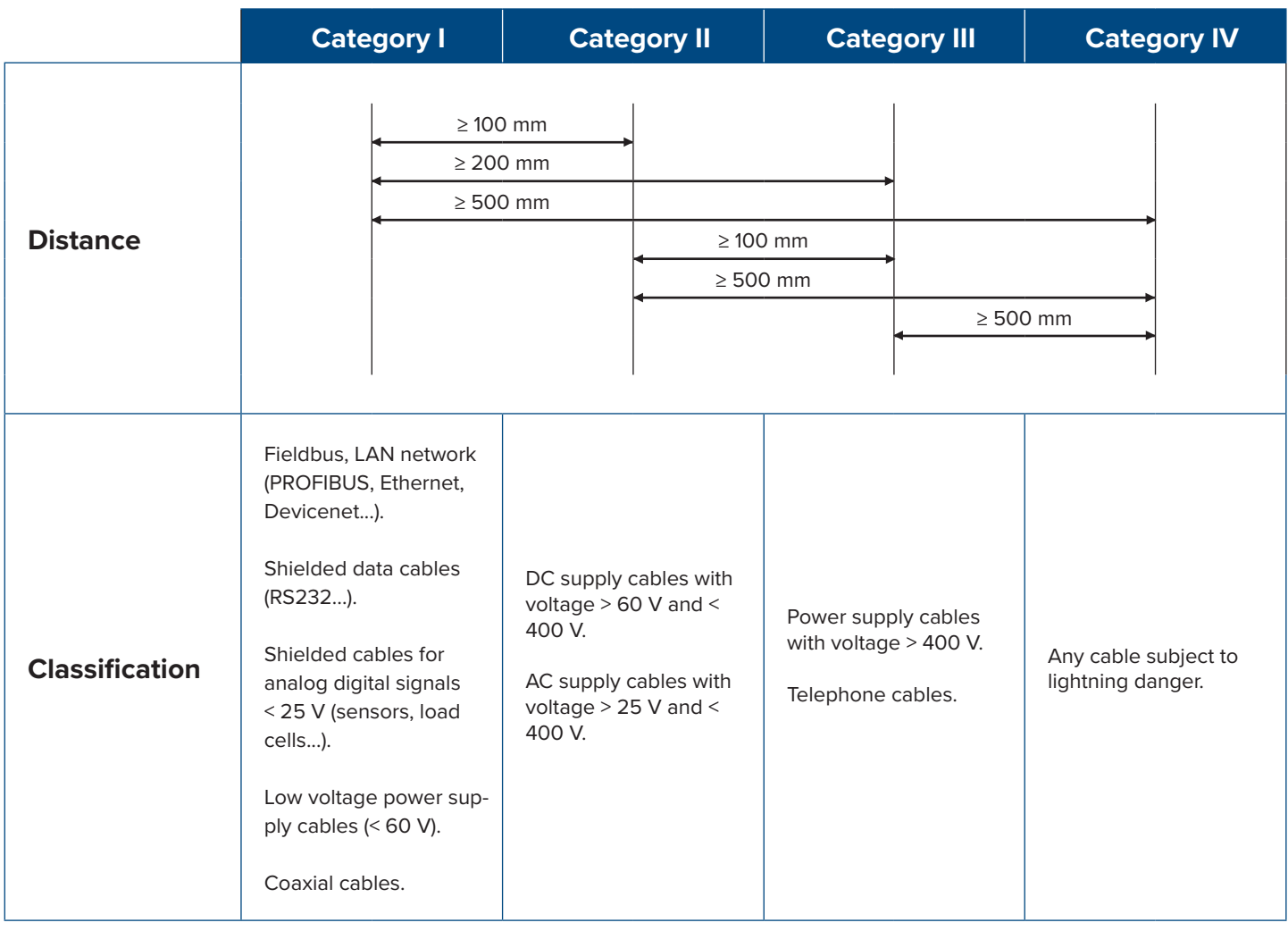

### **MAXIMUM ALLOWED LENGTHS**

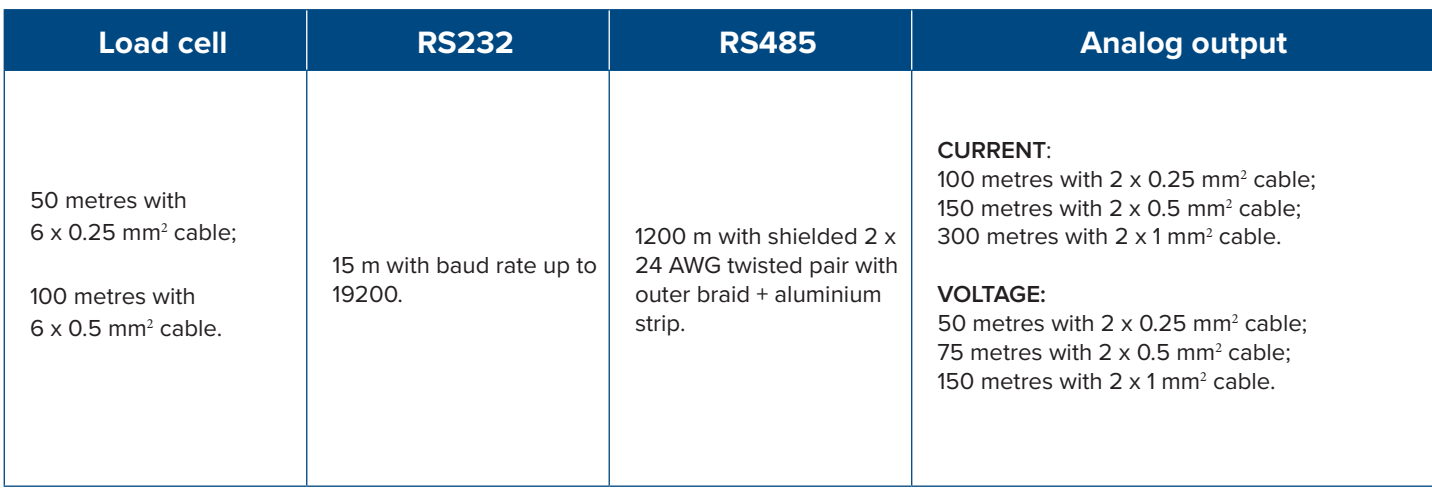

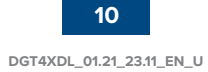

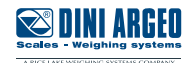

## **Earthing of the system**

For correct earthing and optimal system operation, the transmitter, load cells, junction box, if any, and weighing structure must be earthed.

### **TRANSMITTER**

The earth connection must be made via the appropriate terminal. The cable cross-section must be less than 2.5 mm<sup>2</sup>. The transmitter must be powered by a dedicated power supply with earth reference. Do not connect EARTH and GND terminals together!

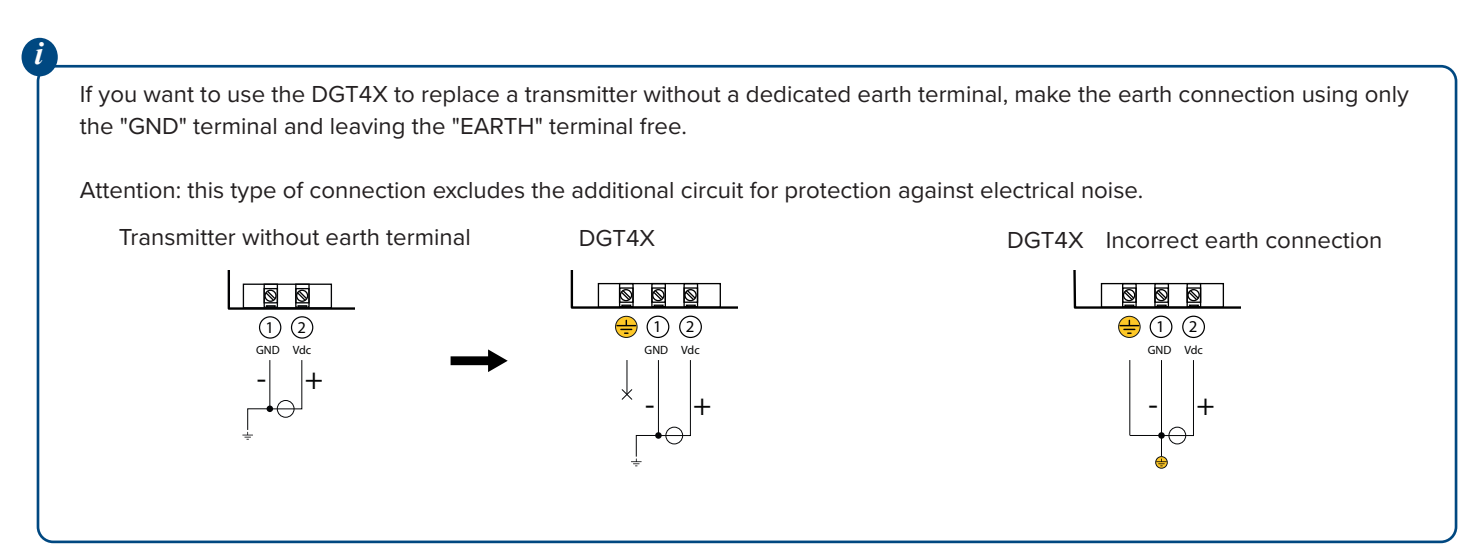

### **LOAD CELLS AND JUNCTION BOX**

The connection must be made by connecting the earth cables to the earth bar (cables that must have a cross-section of at least 16 mm<sup>2</sup> ); finally, connect the earth bar to the earth post with a cable having a cross-section of at least 50 mm $^{\rm 2}.$ 

### **FXAMPLES:**

- If the load cells are connected to the transmitter through a junction box, the cable shield from the transmitter and the cell cable shields must be connected to the earth socket of the junction box (refer to the junction box manual) and the junction box must be earthed using a copper cable with a cross-section of not less than 16 mm2.
- If the load cells are connected directly to the transmitter (without using the junction box), the cell cable shields must be connected to the earthing point (or earth bar).
- If the weighing system involves large and/or outdoor structures (weighbridges, silos, etc.) and the distance between the junction box and the weight transmitter is greater than 10 m, connect the cell cable shields to the earth socket in the junction box.

### **WEIGHING STRUCTURE**

Earth the weighing structure and/or any unconnected structures (e.g. silos that release material onto the weighing structure) using cables with a cross-section of not less than 16 mm2.

Also connect the upper part with the lower part of each cell by means of a copper braid with a cross-section not less than 16 mm2 *(refer to the* **earthing examples on page 12 and page 13***)*.

### **SERIAL CABLES AND CONNECTED INSTRUMENTS**

Connect the serial cable shield to the earthing point (or earth bar) inside the panel. To avoid any undesired effects, the earth reference of the connection cable, power supply and transmitter must be at the same potential.

### **GENERAL NOTES:**

- All earth cables must be of suitable length, so as to obtain an overall resistance of the earthing system of less than 1  $\Omega$ .
	- If the weighing system involves large and/or outdoor structures (weighbridges, silos, etc.):
	- the earth connection must be made by connecting the earth cables to an earth bar and the earth bar to the earth post with a cable having a cross-section of not less than 50 mm<sup>2</sup>;
	- the thickness of the cables must be greater (50 mm<sup>2</sup> instead of 16 mm<sup>2</sup> and 100 mm<sup>2</sup> instead of 50 mm<sup>2</sup>), because the voltages at stake are greater (e.g. lightning);
	- the earth post must be placed at a distance of at least 10 m from the structure.
	- If the load receiver is more than 10 m from the transmitter, we recommend using the SENSE line and load cells equipped with a (SENSE) compensation circuit.

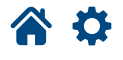

*i*

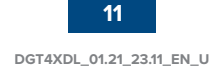

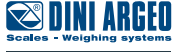

Optimized layout for A4 print.

A 0

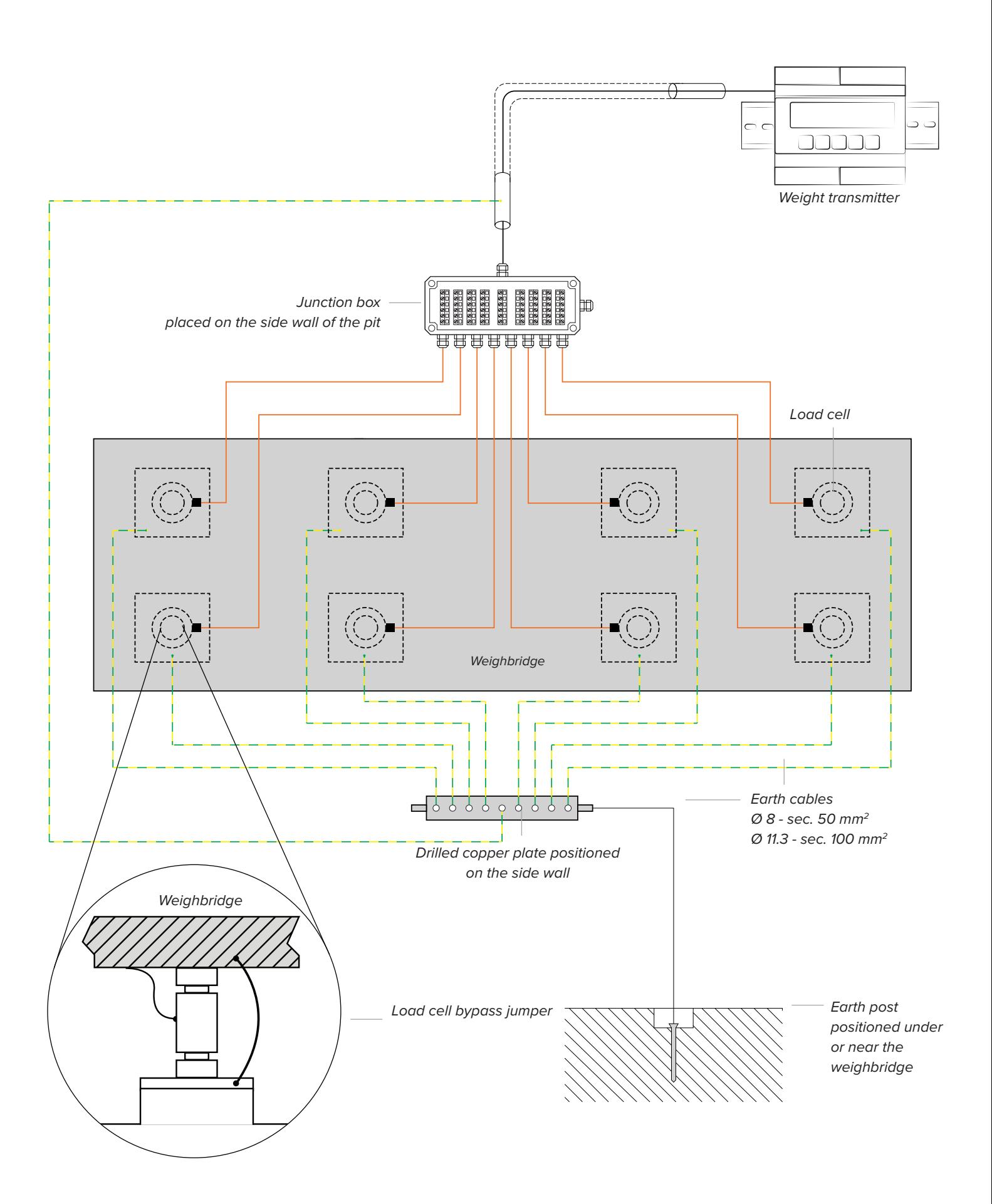

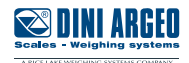

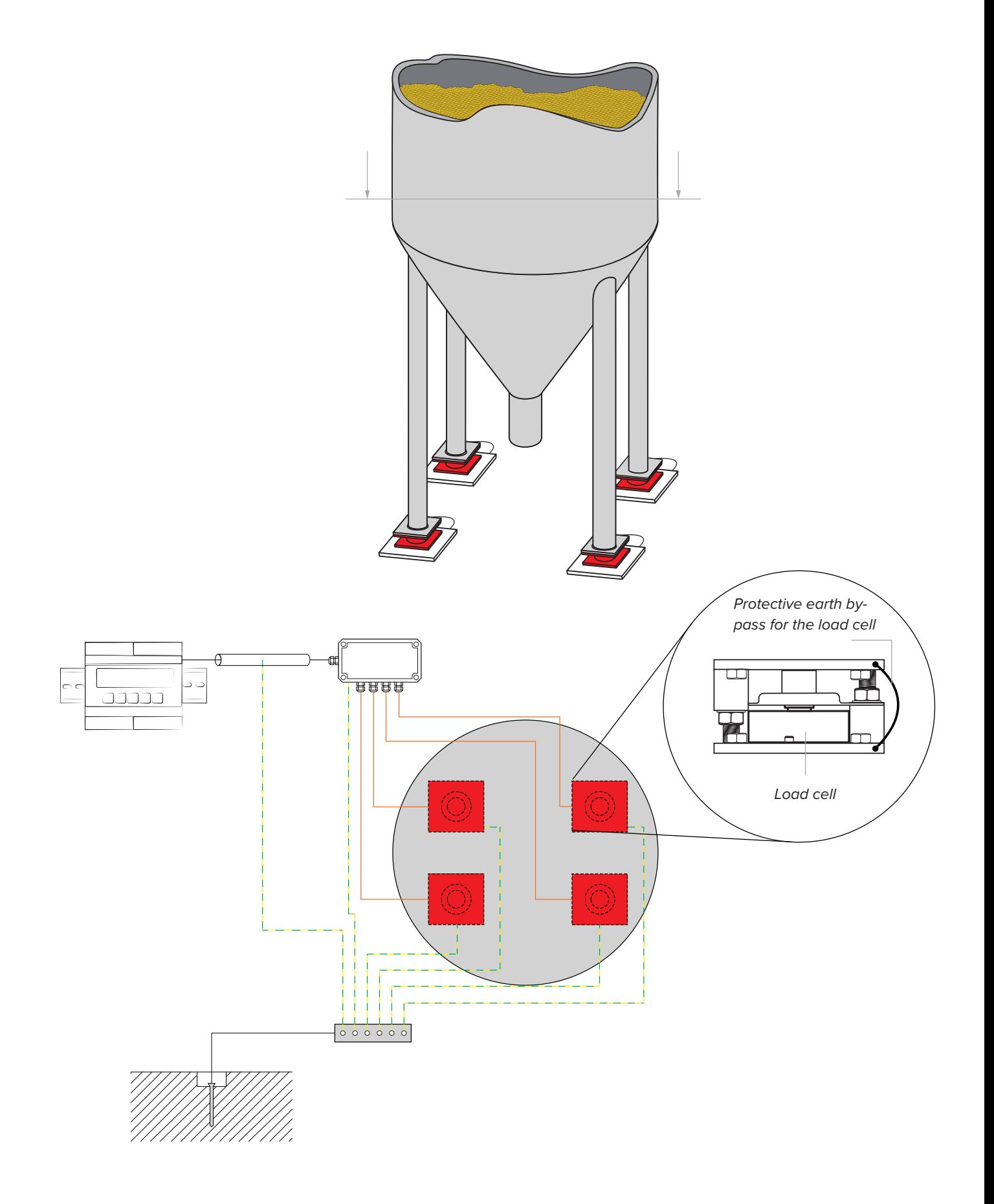

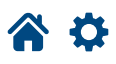

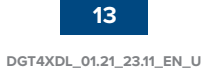

### **Technical features**

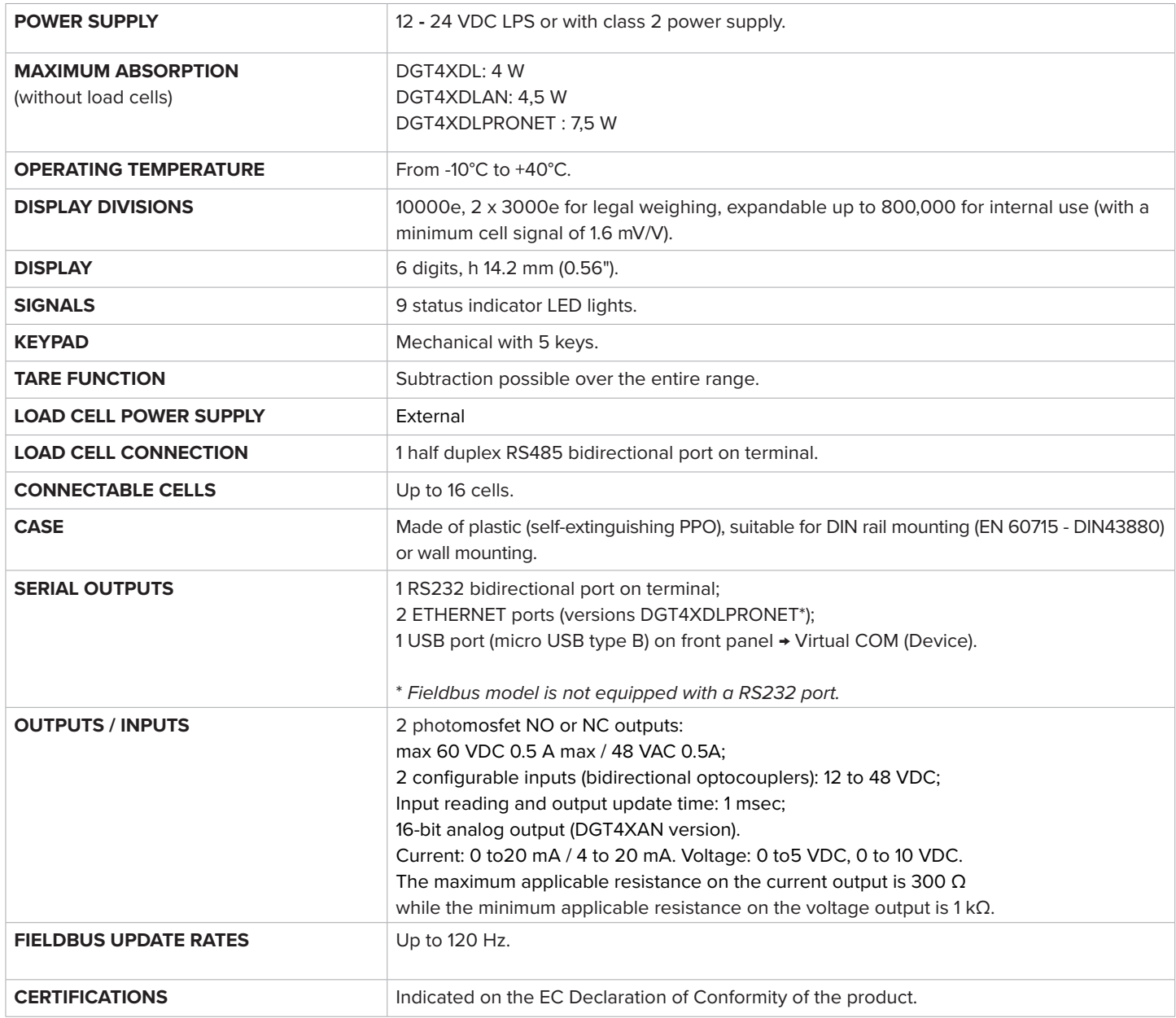

Optimized layout for A4 print.

Optimiz

ut for A4 print

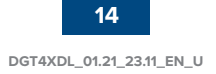

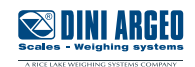

## **Load cell installation**

After carrying out the instructions for the platform or load receiver, load cell connections can be made. There are two scenarios for connection depending on type of load cells.

• RCD and RCPTD load cells attach to the indicator via a junction box. A shielded cable from the junction box must properly connect to the RS485 connector of the transmitter. Multiple load cells must connect through the junction box.

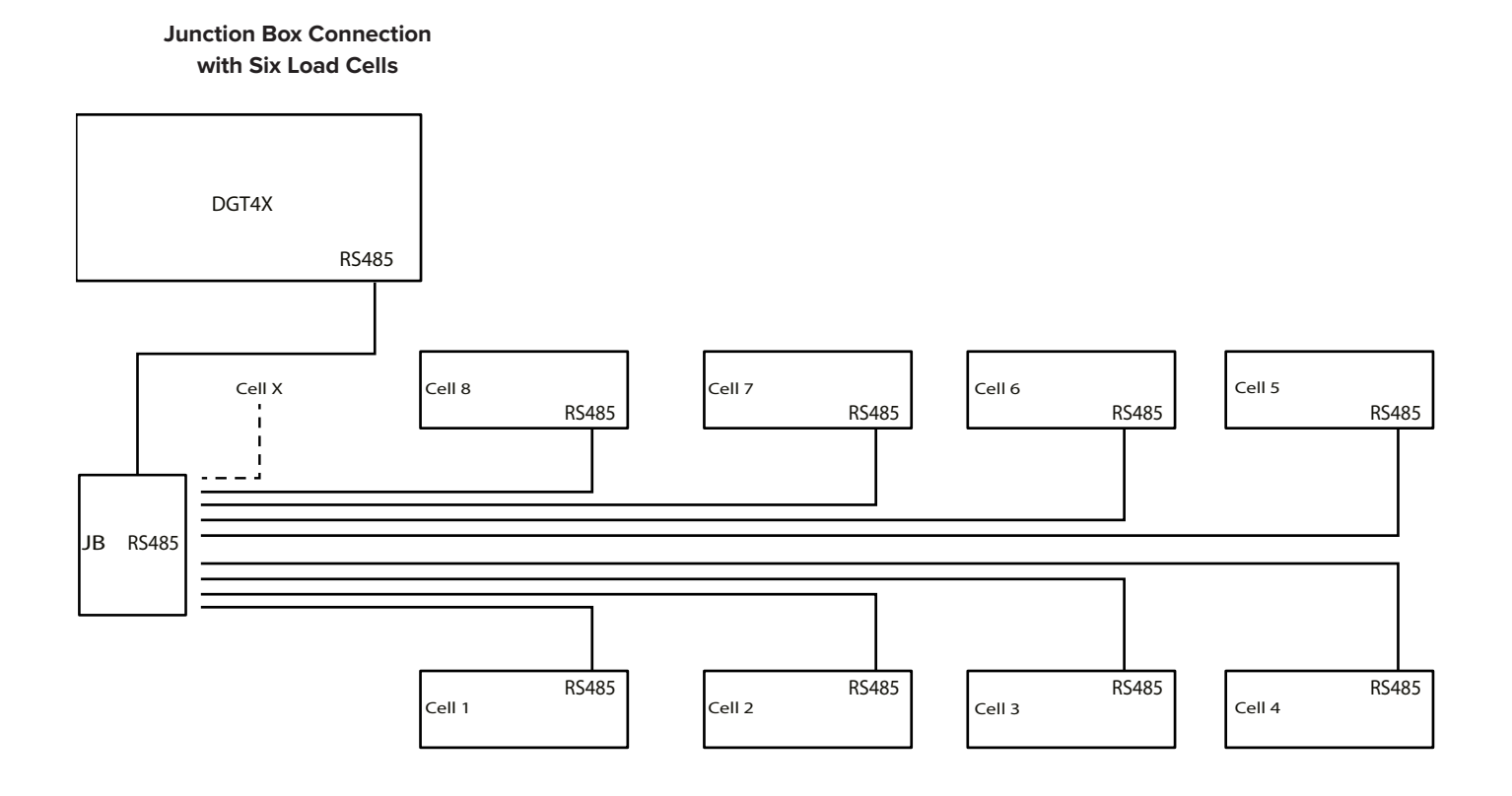

• RL5416DC and RL5426DC load cells attach to the indicator via a daisy chain. A shielded RS485 cable from the first cell must properly connect to the RS485 connector of the transmitter. Multiple load cells must connect to each other creating a daisy chain. Be aware there is a typically a voltage drop in daisy chain configurations as power to each load cell typically decreases after each load cell. Ensure the load cell power supply is correct.

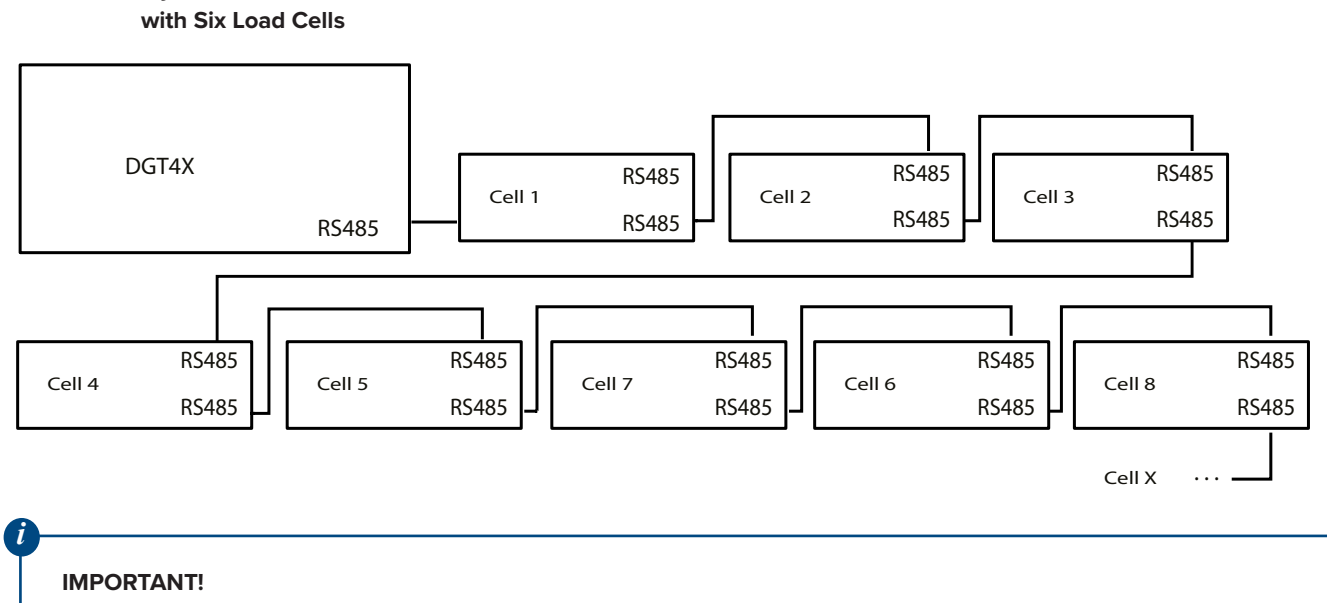

Activate the 485 termination resistor on the weight transmitter.

**Daisy Chain Connection**

**15**

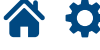

The firmware is compatible with four load cells: RCD, RCPTD, RL541DC and RL5426DC.

### **RCD**

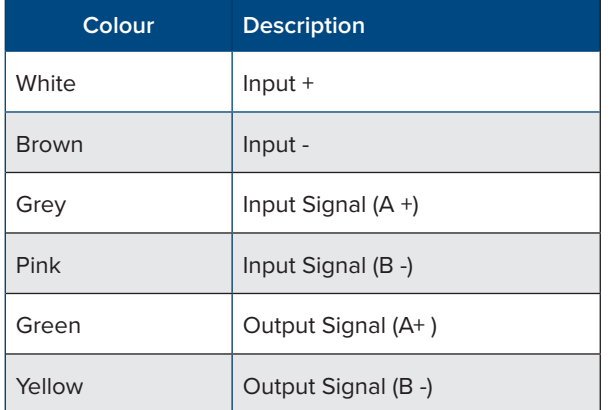

### **RCPTD**

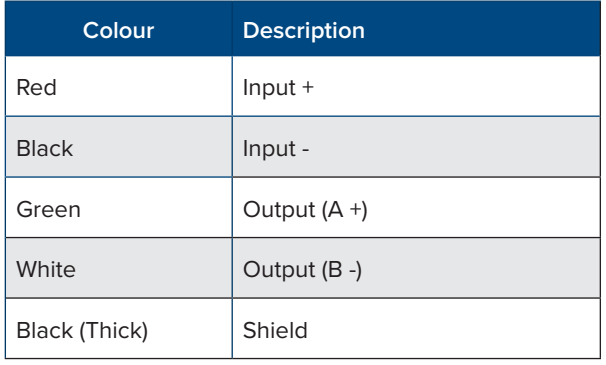

### **RL5416DC RL5426DC**

Optimized layout for A4 print.

-0

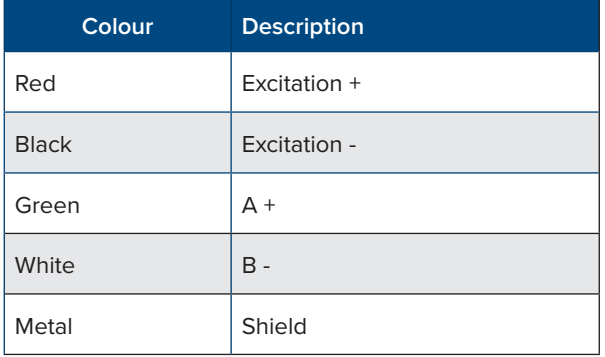

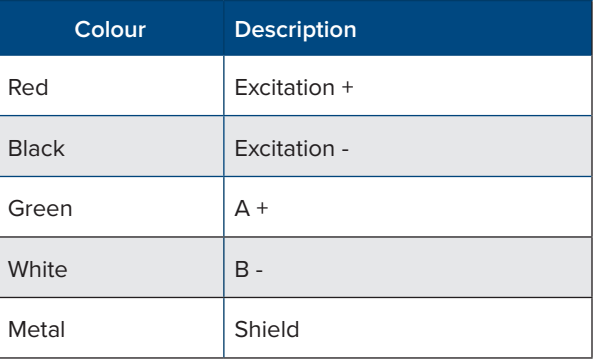

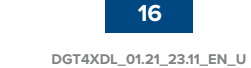

**16**

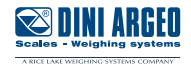

### **DGT4XDL**

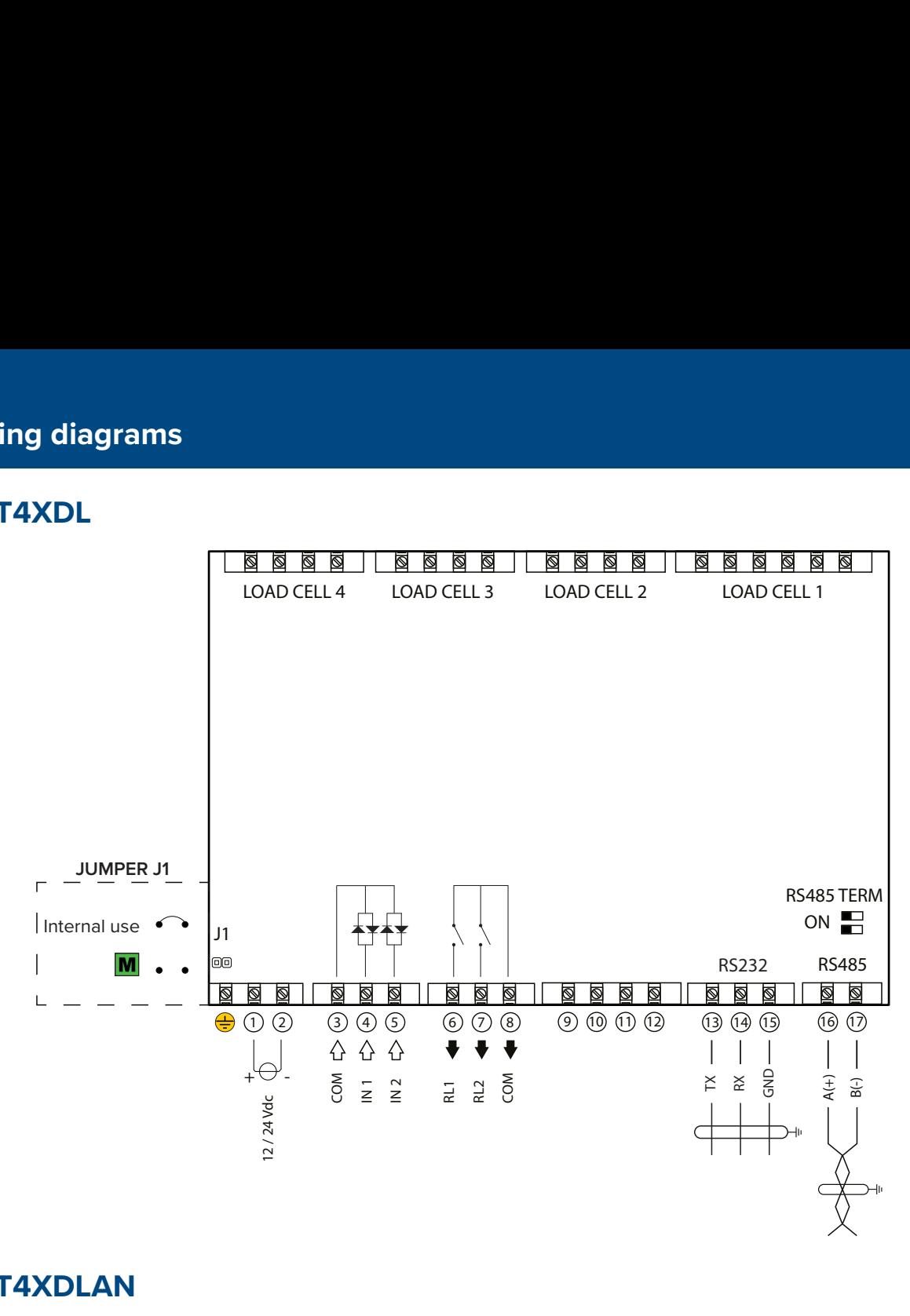

### **DGT4XDLAN**

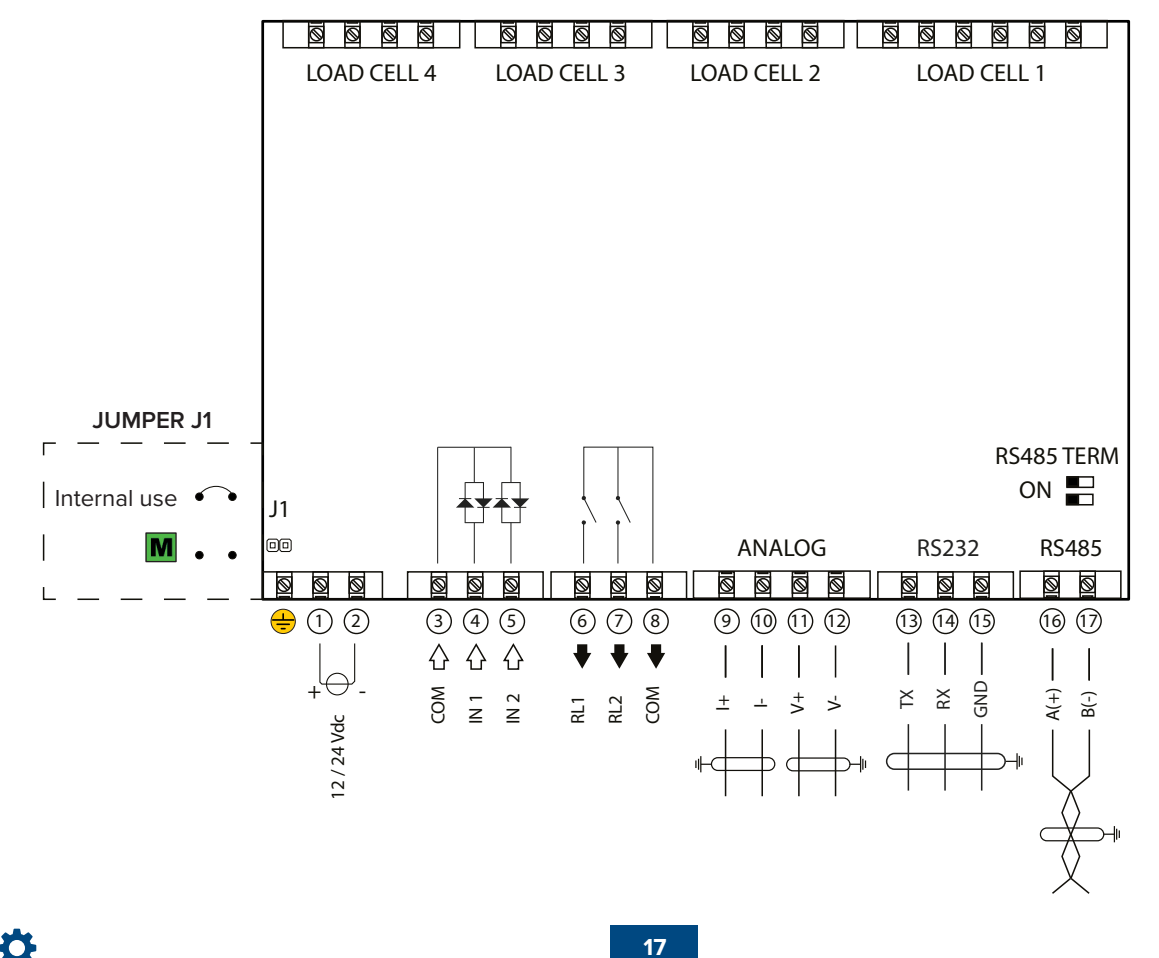

Optimized layout for A4 print.

**SSIDINI ARGEO** 

### **DGT4XDLPRONET**

Optimized layout for A4 print.

谷谷

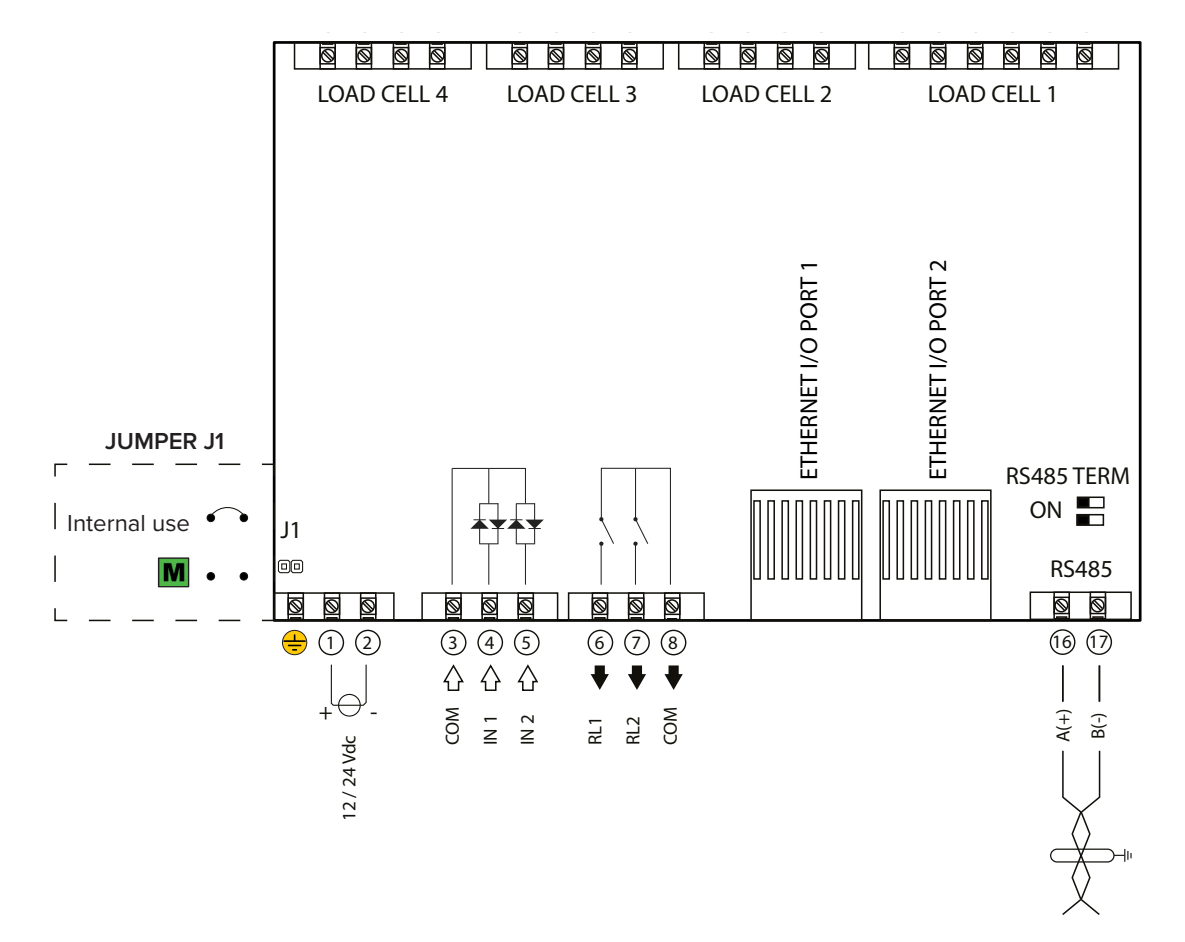

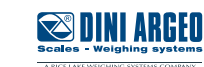

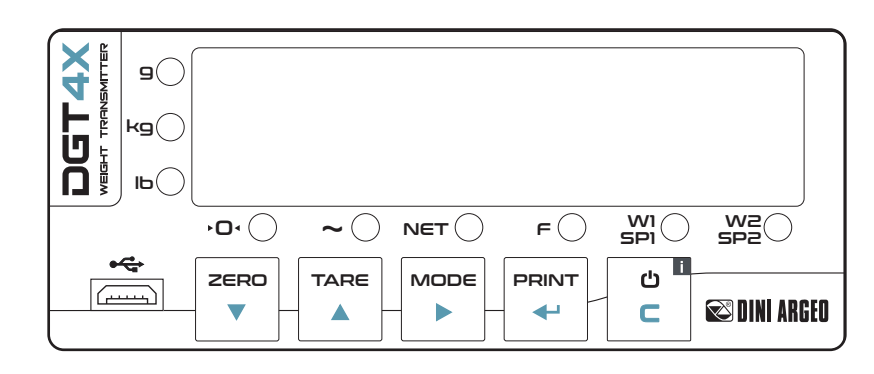

SIG - 25 SIG + 24 EXC - 23

EXC+

REF - 21 REF 20 SIG - 19 SIG + 18

EXC +

SIG + 28

EXC - 27

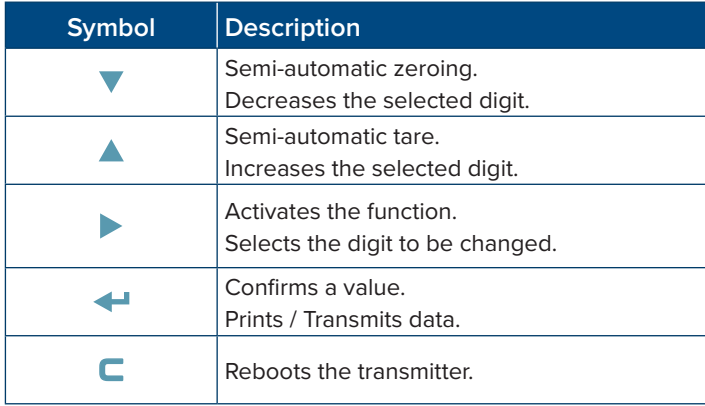

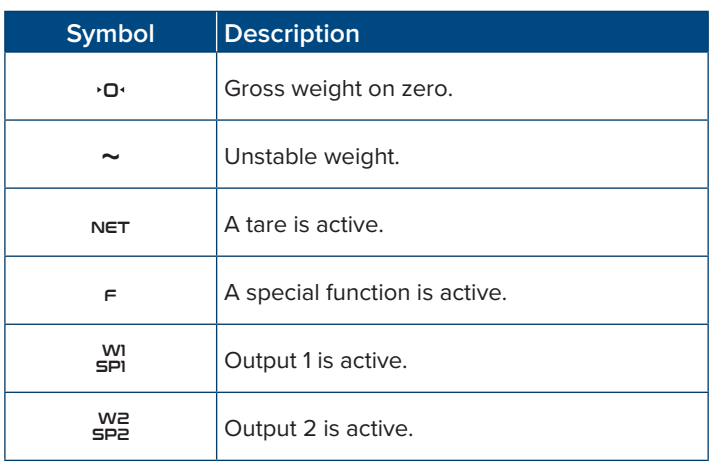

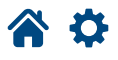

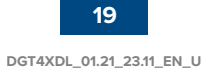

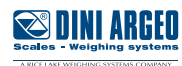

The advanced menu contains all the transmitter configuration parameters for the most advanced adjustments.

### **Access to the advanced menu and saving the changes**

**1.** Reboot the transmitter.

**2.** Press the **A** key when the display shows 888888.

*i*

### **HOW TO EXIT THE SETUP AND SAVE CHANGES**

**1.** Press  $\blacksquare$  several times, until the display shows "5 RUE  $\bar{r}$ ".

**2.** Press  $\blacktriangleleft$  to save or  $\blacktriangleleft$  to exit without saving.

### **Function of the keys in the menu**

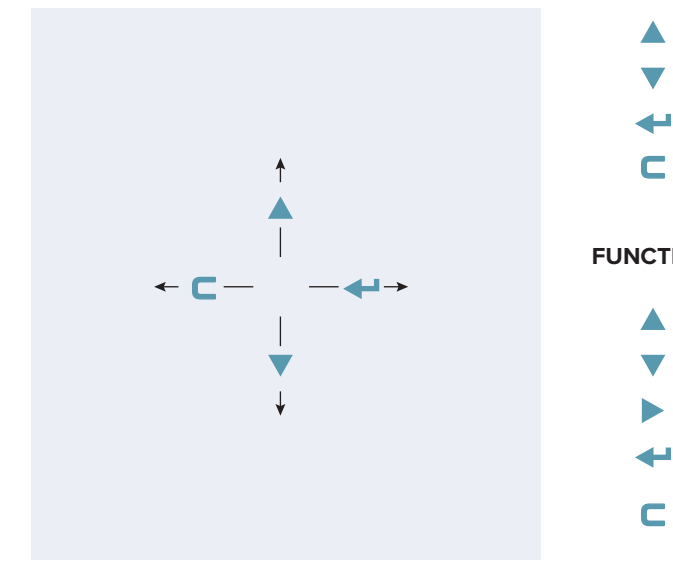

### Previous parameter.

Next parameter.

- Access the parameter / confirm setting.
- Exit a parameter (without saving).

### **FUNCTION OF THE KEYS WHEN ENTERING NUMBERS**

- Increases the selected digit.
- Decreases the selected digit.
- Selects the next digit.
	- Confirms the value.
- Resets the value.
	- If pressed again, exits entering.

In the menu description on the following pages the  $\overline{V}$  symbol indicates repeated pressing of the  $\overline{V}$  key until the parameter indicated is reached.

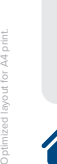

*i*

*Complete menu on pages* **24 - 25**

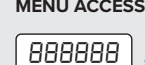

*Press the key during the startup procedure.*

**MENU ACCESS: SAVING THE PARAMETERS:**

*Press the key several times, until the display shows* SAVE?*. Press the key to confirm.*

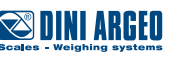

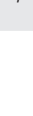

### **Menu Block diagram**

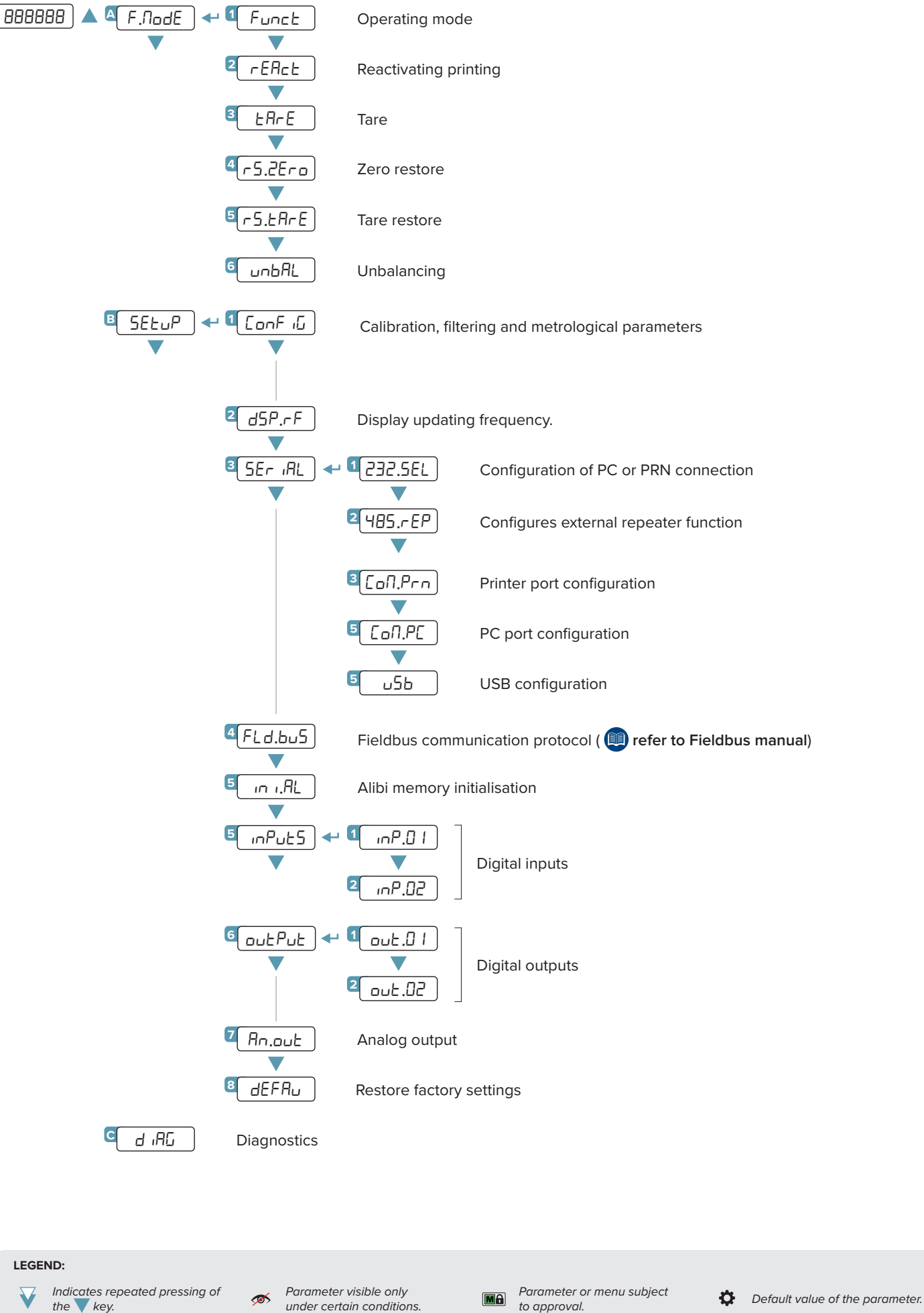

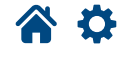

**SUINI ARHU** 

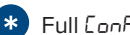

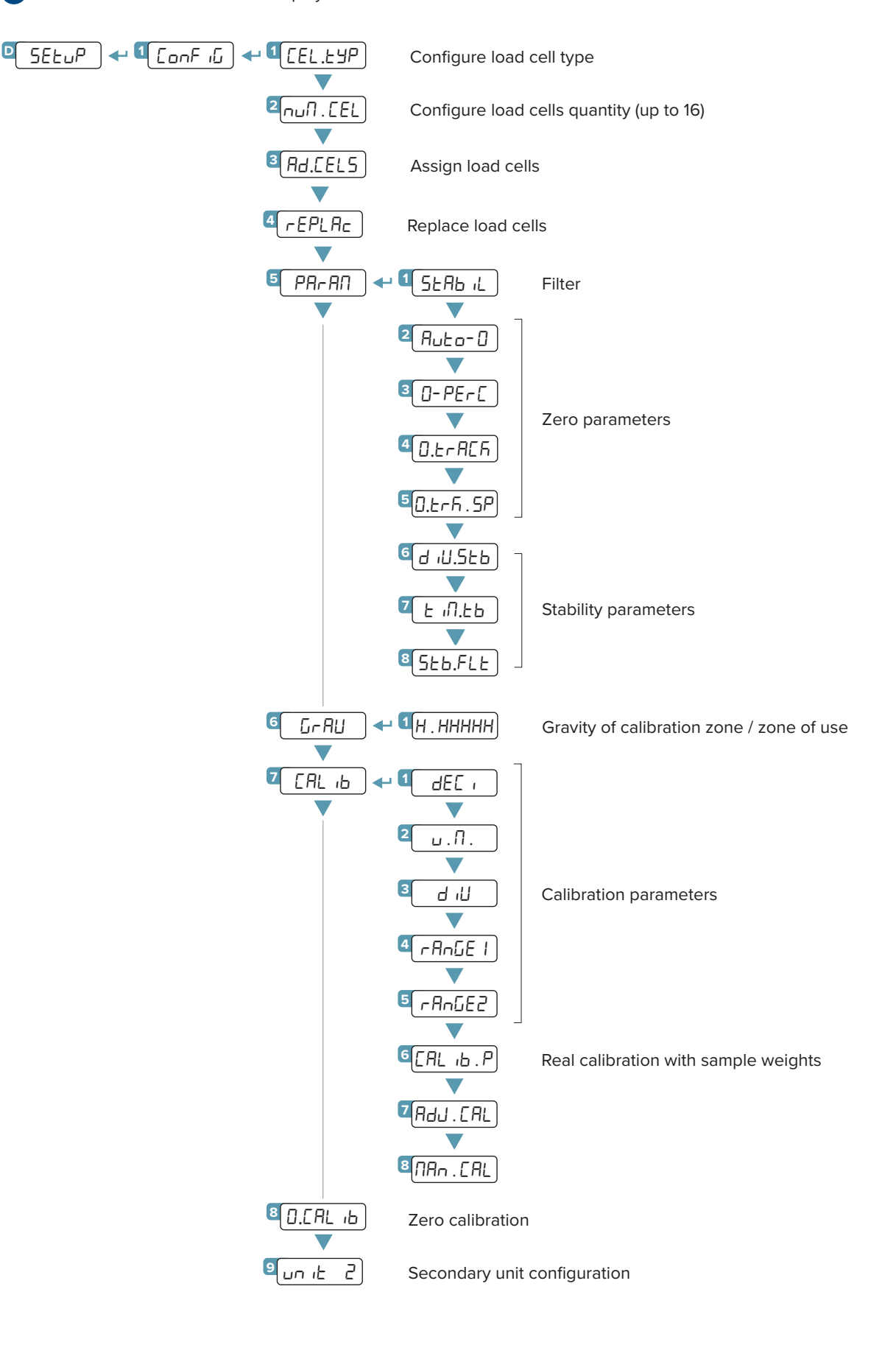

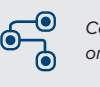

*Complete menu on pages* **24 - 25**

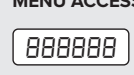

*Press the key during the startup procedure.*

**MENU ACCESS: SAVING THE PARAMETERS:**

*Press the key several times, until the display shows* SAVE?*. Press the key to confirm.*

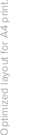

**22 DGT4XDL\_01.21\_23.11\_EN\_U**

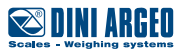

### **Cell Type**

Configure the type of cell connected to the instrument.

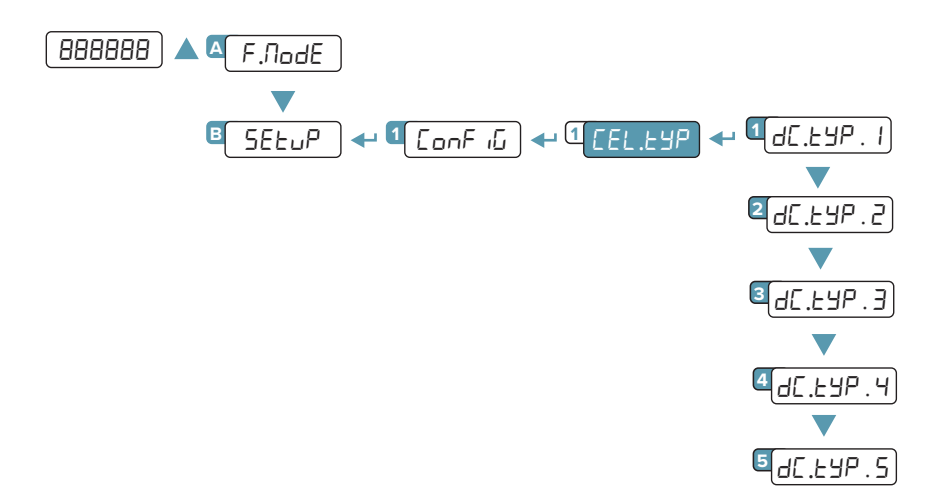

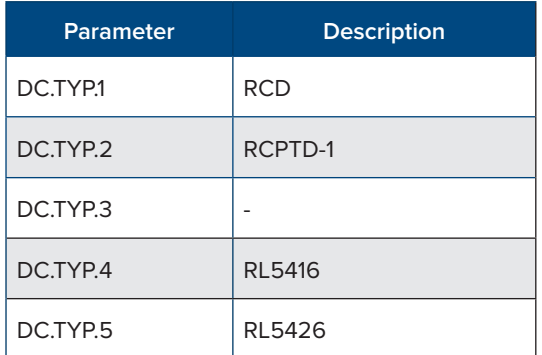

- 1. Navigate to **CEL** . EYP.
- 2. Press  $H.d.$  EVP. I displays.
- 3. Press  $\blacktriangle$  and  $\nabla$  until desired cell type displays.
- 4. Press . null. CEL displays.

### **LEGEND:**

*Indicates repeated pressing of*   $\overline{\bm{\nabla}}$ the key.

 $M_{\odot}$ 

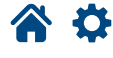

**23**

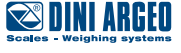

## **Cell Quantity**

Configure the quantity of cells connected to the instrument (up to 16).

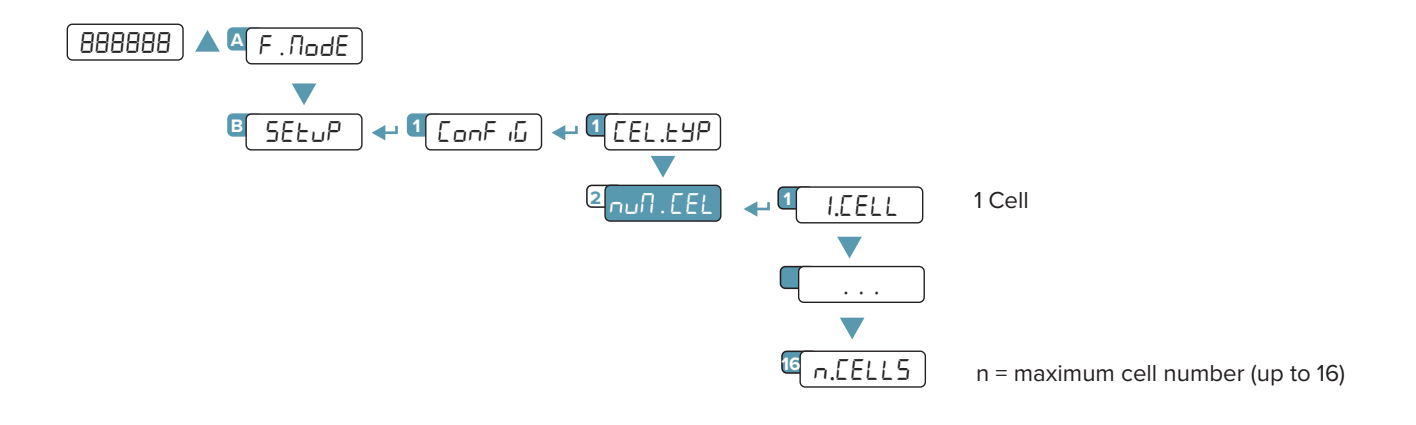

- 1. Navigate to null. CEL.
- 2. Press . I. CELL displays.
- 3. Press  $\blacktriangle$  and  $\nabla$  until desired cell quantity displays.
- 4. Press . Ad. CELLS displays.

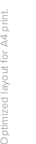

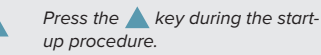

**MENU ACCESS: SAVING THE PARAMETERS:**

*Press the key several times, until the display shows* SAVE?*. Press the key to confirm.*

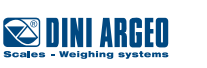

**24 DGT4XDL\_01.21\_23.11\_EN\_U**

## **Adding RCD or RCPTD-1 Cells**

When adding cells to the instrument ID numbers are assigned. RCD and RCPTD-1 are added to the instrument by using the serial numbers.

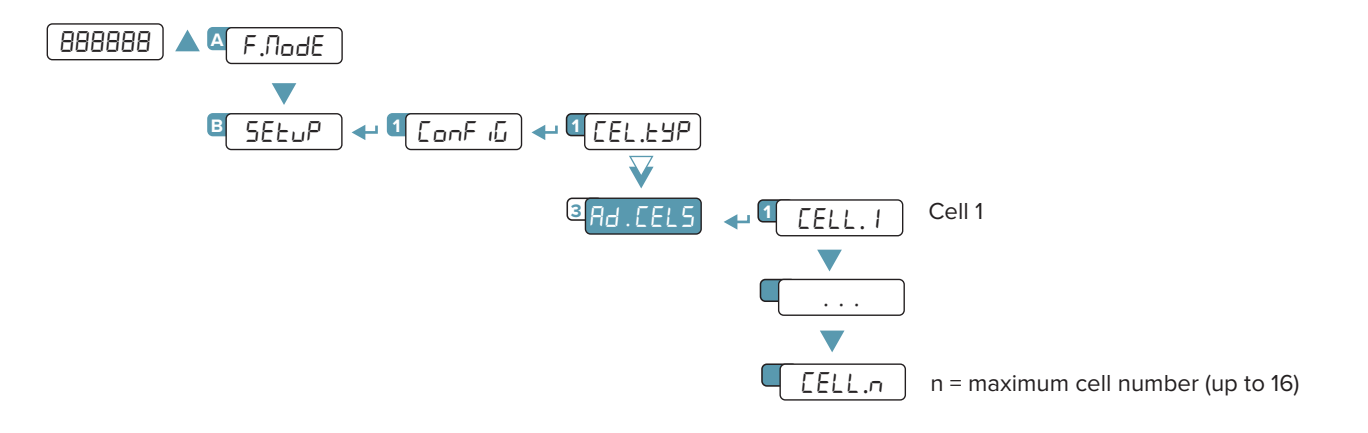

- 1. Connect cell to junction box.
- 2. Connect junction box to instrument.
- 3. Navigate to Rd. CELS menu and then press  $\bigoplus$ , CELL. I displays.
- 4. SEr.nDP displays.
- Press +. 000000 displays with a character blinking.
- Use  $\blacktriangle, \blacktriangledown,$  and  $\blacktriangleright$  to enter the serial number from the cell.
- $\cdot$  Press  $\triangleleft$  to confirm the entered serial number.
- If the DGT4X accepts the serial number, CELL. If ollowed by  $\sigma$  I displays. The instrument then assigns the ID.
- **CELL. 2 displays.**
- 5. Press  $\leftrightarrow$  then repeat step 4 for next cell.
- 6. Repeat procedure for remaining load cells.
- 7. If there is an error, the DGT4X displays Error followed by rEErYP.
- 8. Press  $\leftrightarrow$  to repeat step 4.

### **LEGEND:**

*Parameter or menu subject*  $M<sub>0</sub>$ 

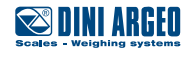

### **Adding RL5416 and RL5426 Cells**

When adding cells to the instrument ID numbers are assigned. It is recommended during ID assignment to only connect one cell to the instrument and assign IDs sequentially (low to high). RL8749 and RL5426 ells are typically added to the instrument one at a time using their default channel number.

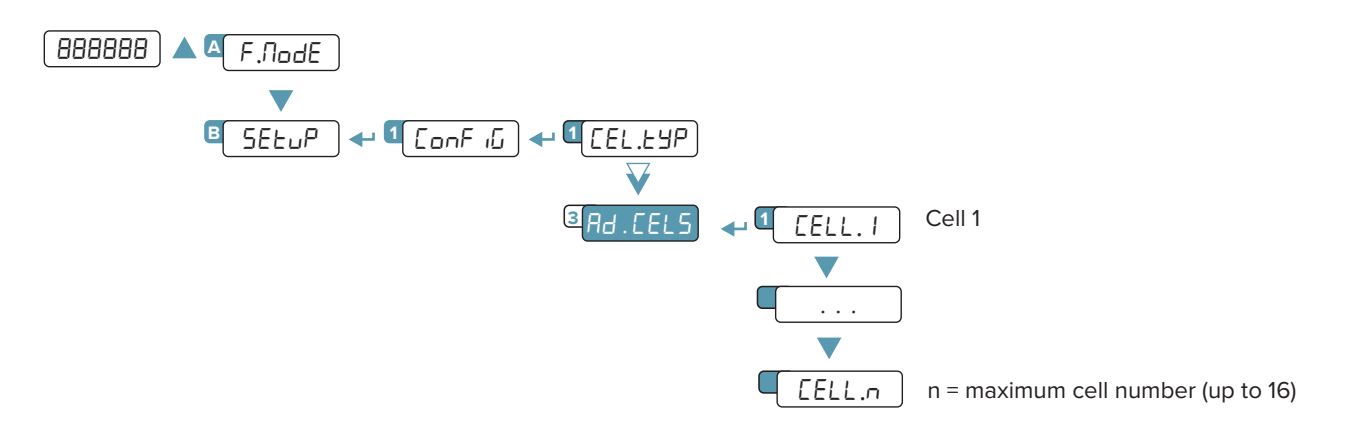

- 1. Connect first load cell to instrument.
- 2. Navigate to Rd. CEL5 menu and press  $\leftarrow$ . CELL I displays.
- 3. Press **A** and **V** until the ID number you want to assign to the cell displays (in this example 1 is used for the first cell) then press  $\leftrightarrow$  to continue.
- 4. The DGT4X displays *HR ib*. *I* and searches for a cell with ID 16 (default value).
- If found, it assigns the ID selected in step 4. DGT4X displays  $\sigma$   $\bar{h}$  1 and the procedure ends for this load cell.
- Disconnect current cell and connect next cell.
- Repeat procedure for remaining load cells.
- 5. If cell ID 16 is not found,  $ErrBr$  displays followed by 5ERnP.
- Press  $\leftrightarrow$  to scan all IDs (1 16). The DGT4X displays  $\forall$  H  $\forall$  E . 1.
- if the cell has an ID between 1 and 16 the DGT4X displays  $aF$ , it then assigns the ID selected in step 4 (in this example  $E E$ , i) and the procedure ends for this load cell.
- Disconnect current cell and connect next cell.
- Repeat procedure for remaining load cells.
- 6. If no cell is found,  $E \sim \mathbb{R}$  displays followed by " $E \sim \mathbb{R}$ ?".
- Press  $\leftrightarrow$  to restart scanning all IDs. The DGT4X displays  $\forall$ B i.e., I
- if the cell has an ID between 1 and 16 the DGT4X displays  $aF$  I, it then assigns the ID selected in step 4 (in this example  $E E I$ ) and the procedure ends for this load cell.
- Disconnect current cell and connect next cell.
- Repeat procedure for remaining load cells.

The default ID is 16 for new RL5416 and RL5426 cels. While serial numbers are the default ID numbers for RCD and RCPTD-1.

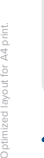

*Complete menu on pages* **24 - 25**

*i*

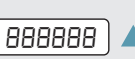

*Press the key during the startup procedure.*

**DGT4XDL\_01.21\_23.11\_EN\_U**

### **MENU ACCESS: SAVING THE PARAMETERS:**

*Press the* **key several times, until the display shows** SAVE?*. Press the key to confirm.*

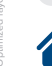

**26**

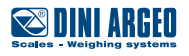

## **Calibration**

Digital load cells are calibrated by the manufacturer, however, it possible to perform calibration.

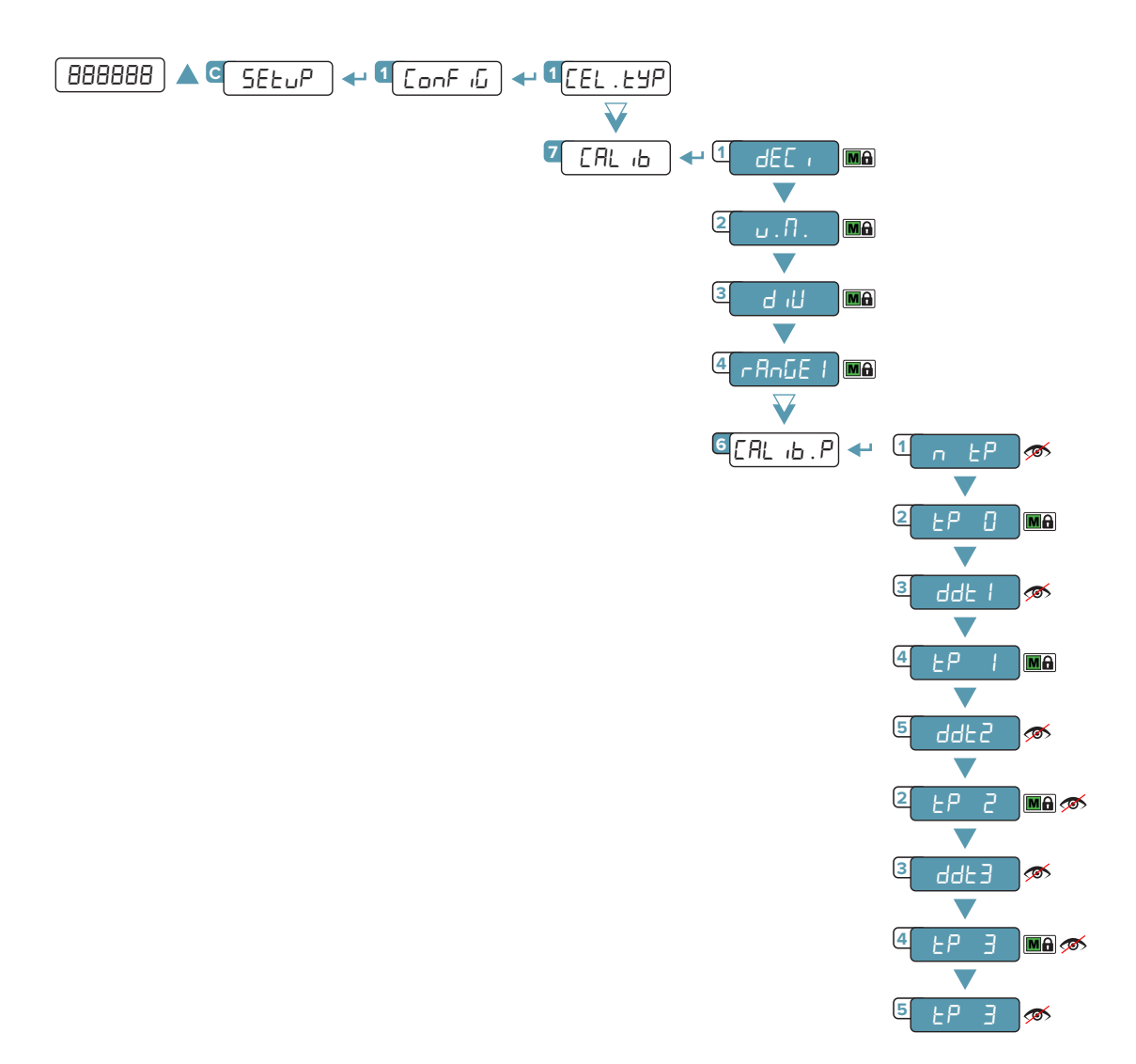

### **CALIBRATION PROCEDURE:**

**1.** Set the calibration parameters:

- $dEE_i$  = Number of decimals.
- $u \cdot \Pi$ . = Unit of measurement ( $56, 6, 6, 16$ ).
- $d \cdot d$  = Minimum division.
- $r$  *RnGE 1* = Maximum range.
- **2.** Acquire the calibration points *(continued on next page)*

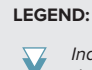

*Indicates repeated pressing of*  the key.

*Parameter visible only under certain conditions.*

*Parameter or menu subject*  $M<sub>0</sub>$ 

 $\bullet$  *Default value of the parameter.* 

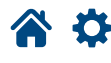

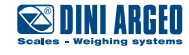

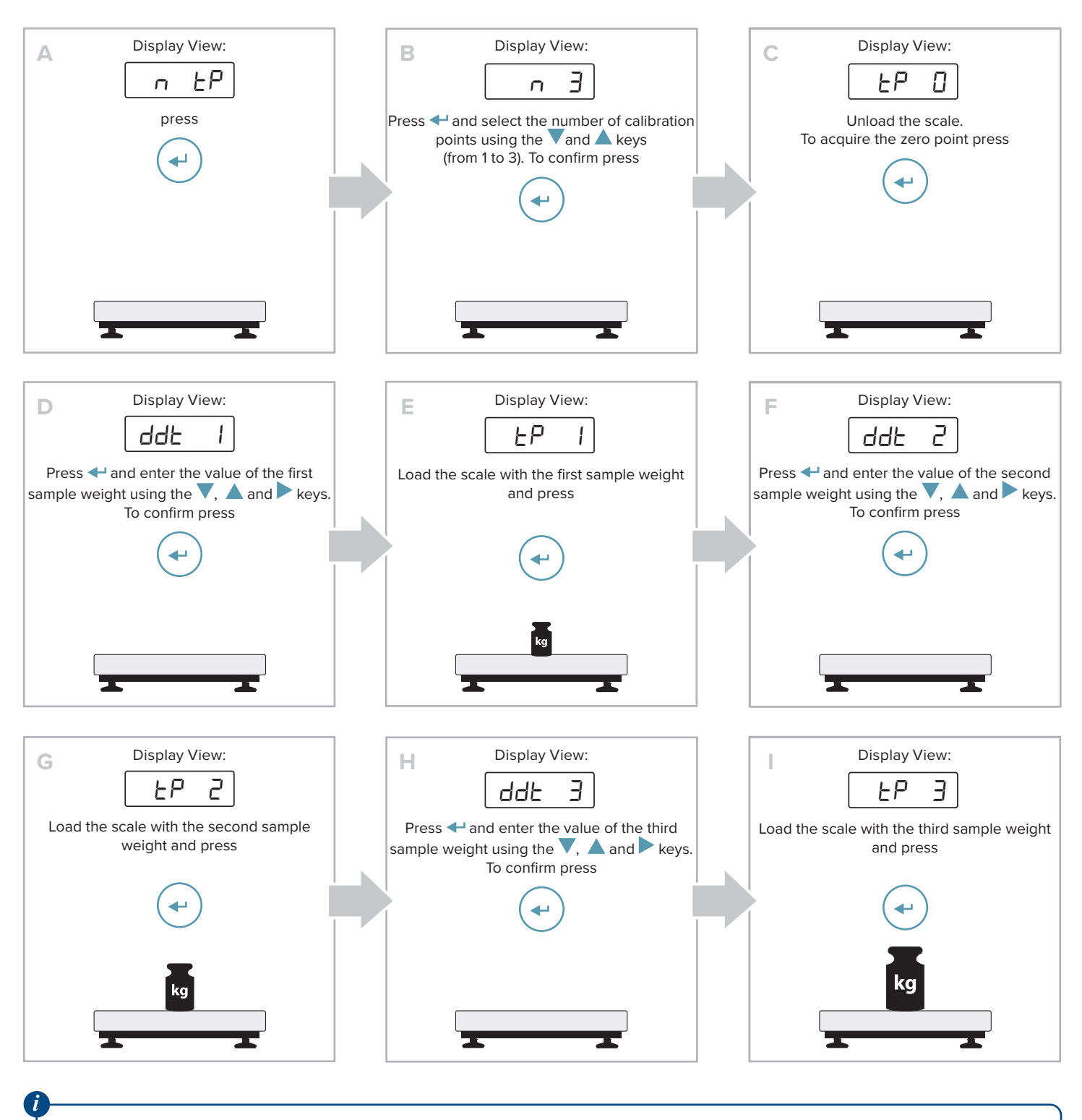

For successful calibration, the value of the largest sample weight must be at least 50% of the capacity.

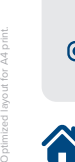

⊙ *Complete menu on pages* **24 - 25** 888888

*Press the key during the startup procedure.*

**MENU ACCESS: SAVING THE PARAMETERS:**

*Press the key several times, until the display shows* SAVE?*. Press the key to confirm.*

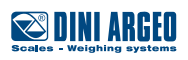

**28 DGT4XDL\_01.21\_23.11\_EN\_U**

## **Quick zero calibration (pre-tare reset)**

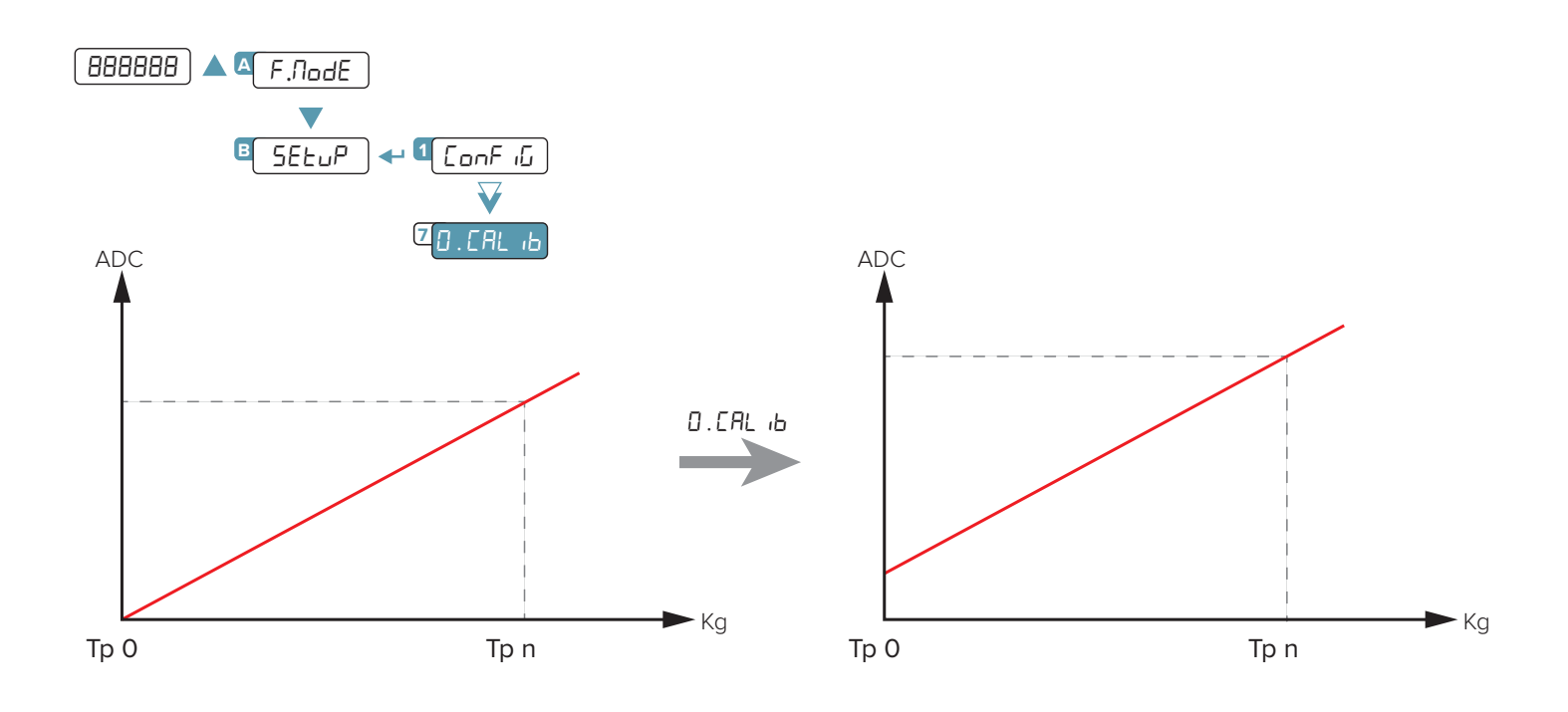

### **LEGEND:**

 $\overline{\bm{V}}$ *Indicates repeated pressing of the key.*

*Parameter visible only under certain conditions.*

*Parameter or menu subject*  $M<sub>0</sub>$ 

 $\rho$  *Default value of the parameter.* 

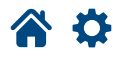

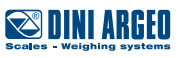

## **Manual Equalization**

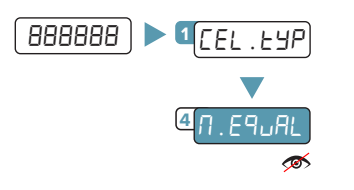

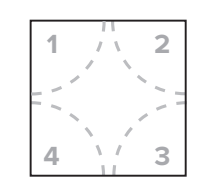

Load the weight **\*** so it rests as much as possible only **during associated cell adjustment**

- 1. Unload all weight from scale.
- 2. Place a calibrated test weight centred on the location of cell 1.
- 3. Navigate to  $\theta$ . Equal then press  $\blacktriangleleft$ .
- 4. Press **A** and **V** until the cell number you want to adjust displays and then press  $\leftrightarrow$  to continue.
- 5. The current weight reading displays.
- 6. Press  $\triangle$  or  $\nabla$  to adjust the until the value is correct and then press  $\triangle$  to continue.
- 7. Press  $\blacksquare$ . The previously selected cell displays.
- 8. Repeat Steps 4 through 7 for remaining cells.
- 9. Exit setup and return to weigh mode.
- 10. Place weight at centre of platform and confirm weight is correct.
- 11. If incorrect, repeat the procedure.

*i*

The DGT4X briefly displays LoR. HDE and exits if there is no weight on a cell when starting n. Equal. To resolve the issue, add weight to the scale then reopen  $\eta$ . Equal.

For successful equalisation, it is advisable to use a compact weight with as small a supporting surface as possible, so that it rests as much as possible on only one cell. The weight value must be at least 20% of the capacity.

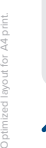

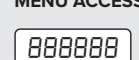

*Press the key during the startup procedure.*

**MENU ACCESS: SAVING THE PARAMETERS:**

SAVE?*. Press the key to confirm.*

*Press the* **key several times, until the display shows** 

**SSIDINI ARGEO** 

**30 DGT4XDL\_01.21\_23.11\_EN\_U** If a cell is replaced, the previously used ID number must be assigned to the new cell.

## **RCD or RCPTD-1 Cells**

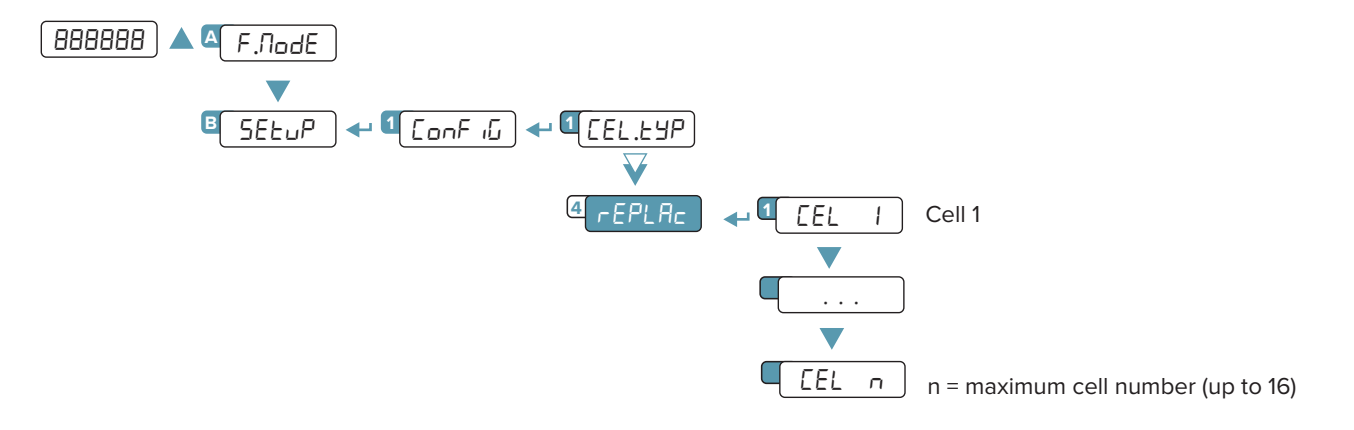

- 1. Connect junction box to instrument then connect the cell to the connector of the cell being replaced.
- 2. Navigate to  $rEPL$  RE menu and press  $\leftarrow$ . CEL 1 displays.
- 3. Press **A** and **V** until the ID number you want to assign to the cell displays then press  $\blacktriangleleft$  to continue.
- 4. SEr.nDP displays.
- Press +. 000000 displays with a character blinking.
- Use  $\blacktriangle$ ,  $\nabla$ , and  $\nabla$  to enter the serial number from the cell.
- Press  $\leftarrow$  to confirm the entered serial number.
- If the DGT4X accepts the serial number, [ELL. 1 followed by oh 1 displays. The instrument then assigns the ID.
- PR-Rn displays.
- 5. Repeat procedure for remaining load cells.
- 6. If there is an error, the DGT4X displays Error followed by rEErYP.
- 7. Press  $\blacktriangleleft$  to repeat step 4.

### **LEGEND:**

*under certain conditions.*

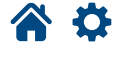

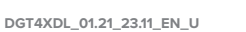

**31**

### **RL5416 and RL5426 Cells**

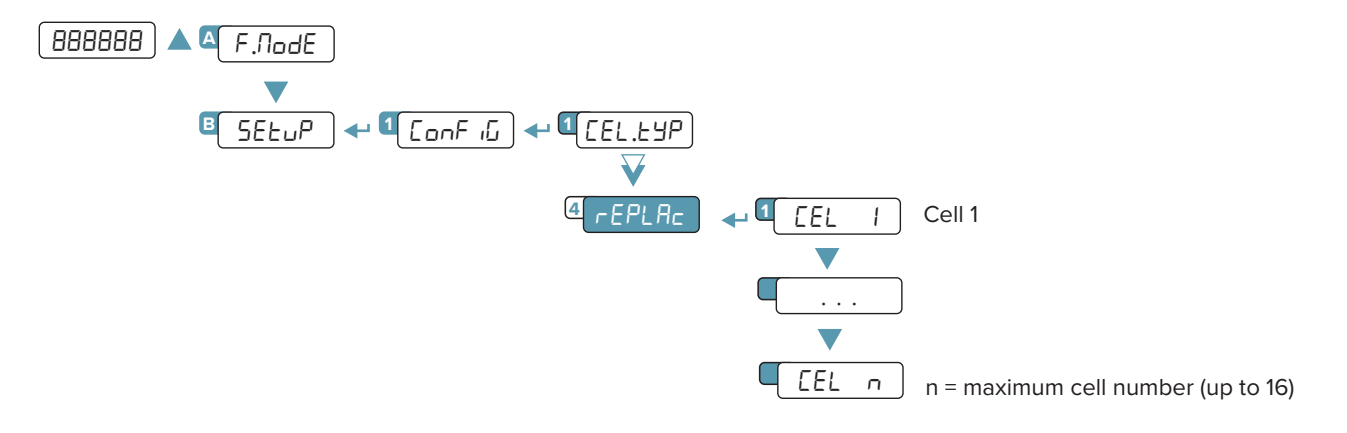

- 1. Disconnect cells from instrument.
- 2. Connect the replacement load cell to instrument.:
- 3. Navigate to  $rEPLRE$  menu and press  $\leftarrow$ . CEL 1 displays.
- 4. Press **A** and **V** until the ID number you want to assign to the cell displays then press  $\blacktriangle$  to continue.
- 5. The DGT4X displays  $\mathsf{H}\mathsf{H}\text{-}\mathsf{L}\text{-}1$  and searches for a cell with ID 16 (default value).
- If found, it assigns the ID selected in step 4. DGT4X displays  $aF + a$  and the procedure ends for this load cell.
- Repeat procedure for remaining load cells.
- 6. If cell ID 16 is not found, ErrDr displays followed by 5ERnP.
- Press  $\leftrightarrow$  to scan all IDs (1 16). The DGT4X displays  $HR_1E_1H_2$ .
- DGT4X displays  $a\bar{b} + b\bar{c}$  if the cell has an ID between 1 and 16, it then assigns the ID selected in step 4 (in this example  $\bar{c}$  EL 1) and the procedure ends for this load cell.
- Repeat procedure for remaining load cells.
- 7. If no cell is found, ErrDr displays followed by "rEErY?".
- Press  $\triangleleft$  to restart scanning all IDs. The DGT4X displays *BR*  $E$ . 1
- DGT4X displays of 1 if the cell has an ID between 1 and 16, it then assigns the ID selected in step 4 (in this example [EL 1) and the procedure ends for this load cell.
- Repeat procedure for remaining load cells.

The default ID is 16 for new RL5416 and RL5426 cells. While serial numbers are the default ID numbers for RCD and RCPTD-1.

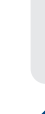

*i*

*Complete menu on pages* **24 - 25**

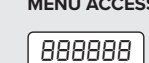

*Press the key during the startup procedure.*

**MENU ACCESS: SAVING THE PARAMETERS:**

Press the **k**ey several times, until the display shows SAVE?*. Press the key to confirm.*

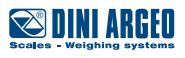

If a load cell is broken, it's possible to temporarily exclude one cell where it is connected and continue to weigh, pending replacement.

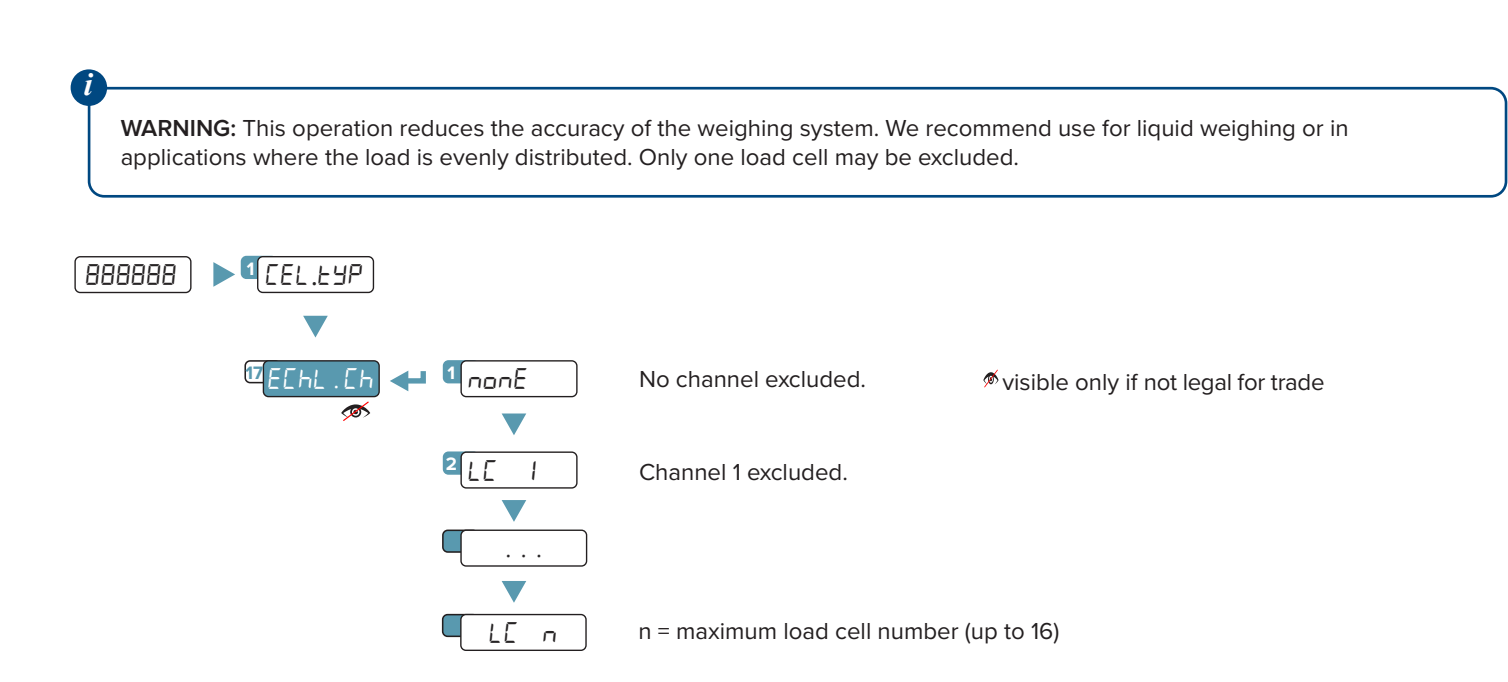

Cell exclusion procedure:

- 1. Navigate to  $EChL$  .  $Lh$  then press  $\rightarrow$ .
- 2. Press **A** and **V** until the cell number you want to exclude displays, then press  $\blacktriangleleft$ .
- 3. F iLEEr displays. The selected load cell is excluded.

To disable exclusion:

- 1. Navigate to  $ECHL$ .  $LH$  then press  $\leftrightarrow$ .
- 2. Press  $\triangle$  and  $\nabla$  until none displays, then press  $\leftrightarrow$ .
- $\exists$ . F iLLEr displays. The exclusion feature is disabled.

### **LEGEND:**

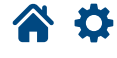

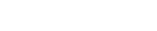

### **Filter adjustment**

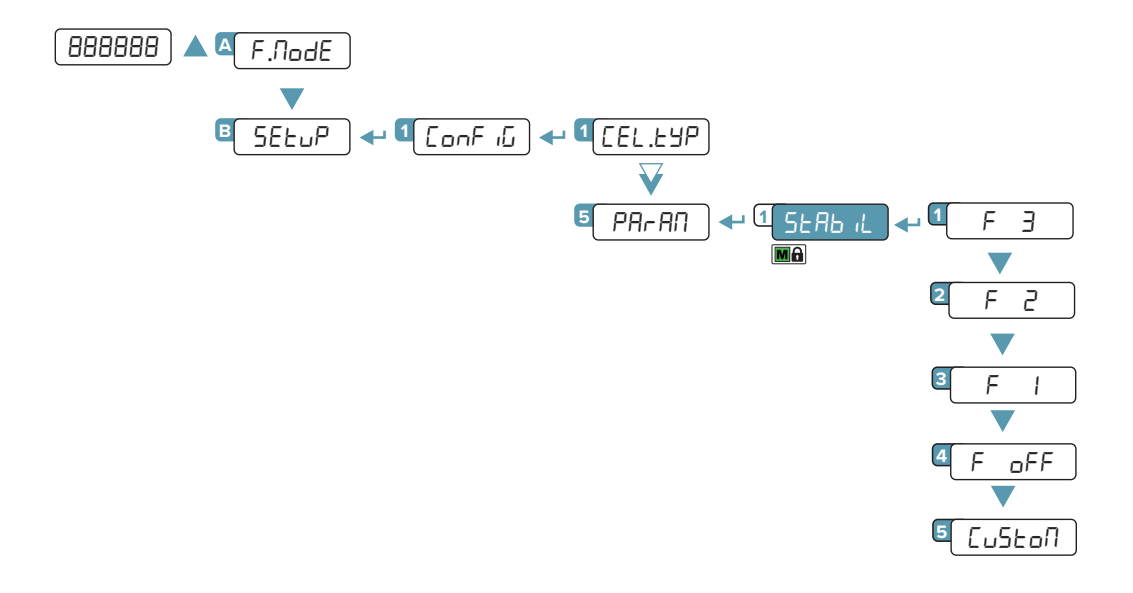

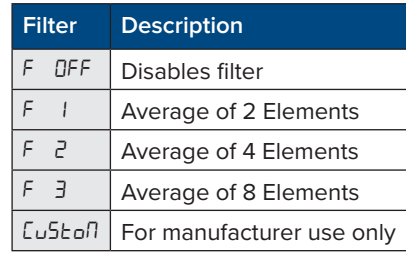

In the case of an approved transmitter, it is possible to select filters F DFF, F I, F2, and F3.

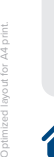

⊕ ெ  $\ddot{\bullet}$ 

*i*

 $\ddot{\mathbf{Q}}$ 

*Complete menu on pages* **24 - 25**

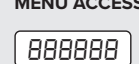

*Press the key during the startup procedure.*

**MENU ACCESS: SAVING THE PARAMETERS:**

*Press the* **key several times, until the display shows** SAVE?*. Press the key to confirm.*

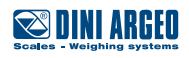

**34 DGT4XDL\_01.21\_23.11\_EN\_U**

## **Stability detection sensitivity**

It is possible to decide that tare, zero and print functions (from keypad or serial command / PLC) are performed only if the weight is stable.

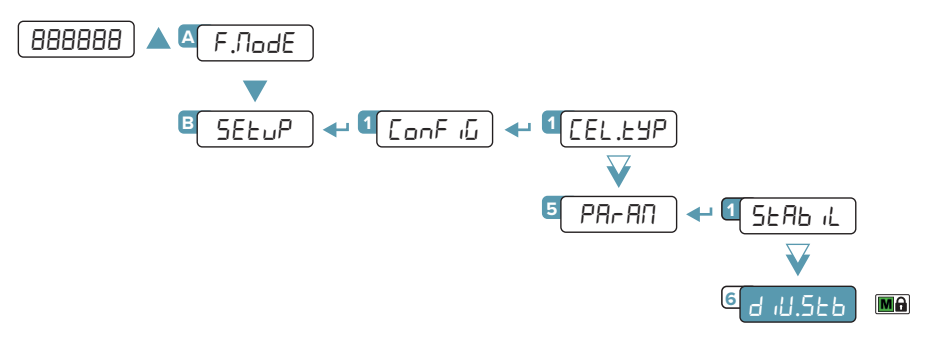

The value 0 disables the stability control.

By entering a value other than 0, you enable stability control. Enter the number of deviation divisions beyond which the transmitter detects instability.

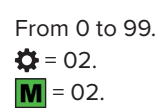

from 10 to 10000.

 $\overline{\mathbf{M}}$ 

500.  $\ddot{Q} = 500.$ 

### **Stability detection time**

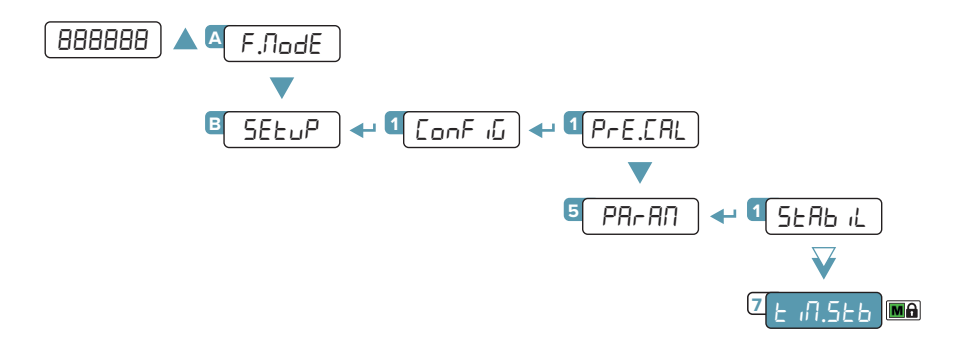

If the weight remains within the number of divisions set in  $d_i$  U.SEB for the time set in this parameter, the weight is stable.

Enter the value in ms. In case of approved transmitter, the value is fixed at 500 ms.

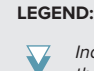

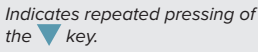

 $\sim$ 

*Parameter or menu subject*  $M<sub>0</sub>$ 

 $\bullet$  *Default value of the parameter.* 

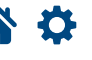

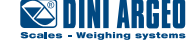

## **Additional filter for stability detection**

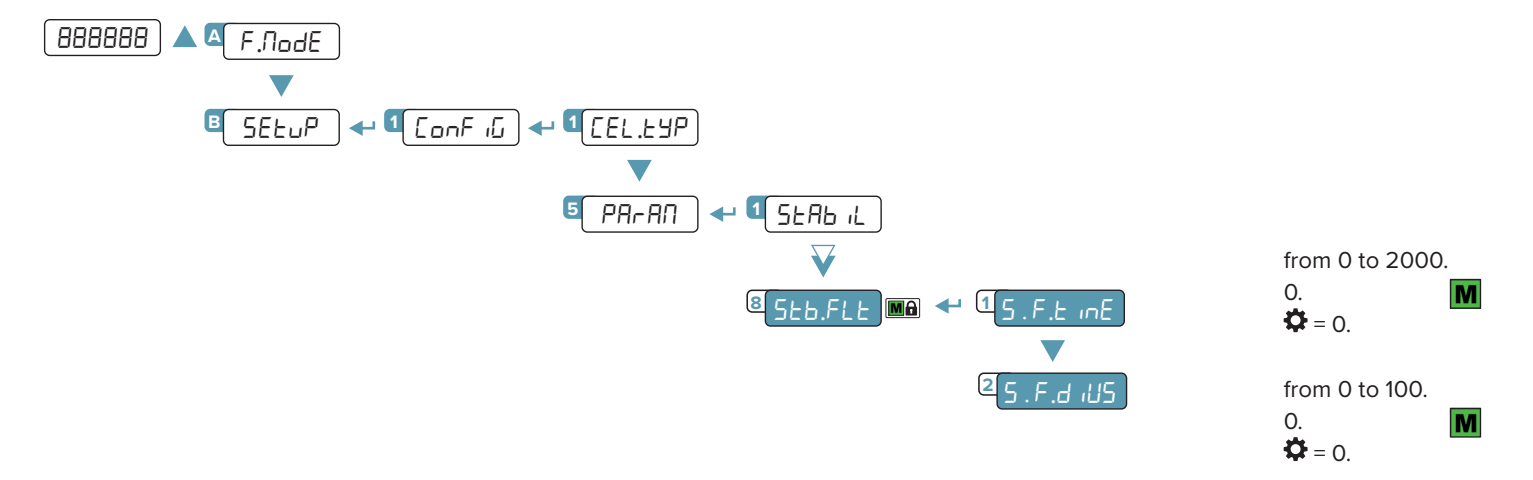

Additional filter that locks the weight if it oscillates around a value for a maximum of 10 divisions. The weight is unlocked if the value increases/decreases for the number of divsions set in the parameter S.T.DIVS for a time value greater than the time set in the parameter S.T.TIME. The value 0 disables the filter.

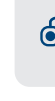

Optimized layout for A4 print.

*Complete menu on pages* **24 - 25**

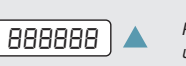

*Press the key during the startup procedure.*

**MENU ACCESS: SAVING THE PARAMETERS:**

*Press the key several times, until the display shows* SAVE?*. Press the key to confirm.*

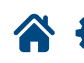

0 ◉

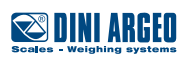
## **Gravity**

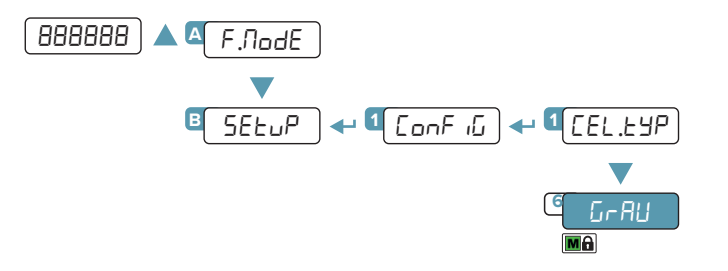

From 9.75001 to 9.84999.  $\bullet = 9.80543.$ 

This parameter allows you to correct the gravity acceleration value. Before calibration, set the value of the calibration zone. Next, set this value to the value of the zone of use. Any difference between the two values will be automatically compensated.

In the case of an approved transmitter, the value is read-only.

#### **EXAMPLE:**

*i*

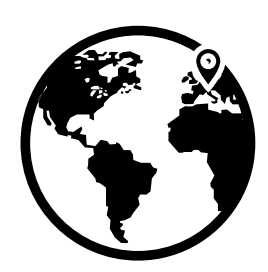

**Calibration zone Italy g = 9.80543**

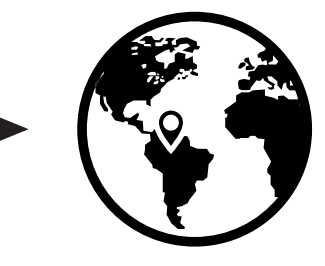

**Zone of use Brazil g = 9.77623**

**1.** Before calibration, in the L-RU parameter enter the value 9.80543.

**2.** Calibrate the transmitter.

**3.** Before using the transmitter, in the L-RU parameter enter the value 9.77623.

#### **LEGEND:**

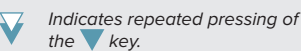

*Parameter visible only under certain conditions.*

 $\sim$ 

*Parameter or menu subject*  $M<sub>0</sub>$ 

 $\bullet$  *Default value of the parameter.* 

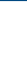

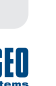

Optimized layout for A4 print.

**SSIDINI ARGEO** 

### **Zero functions and parameters**

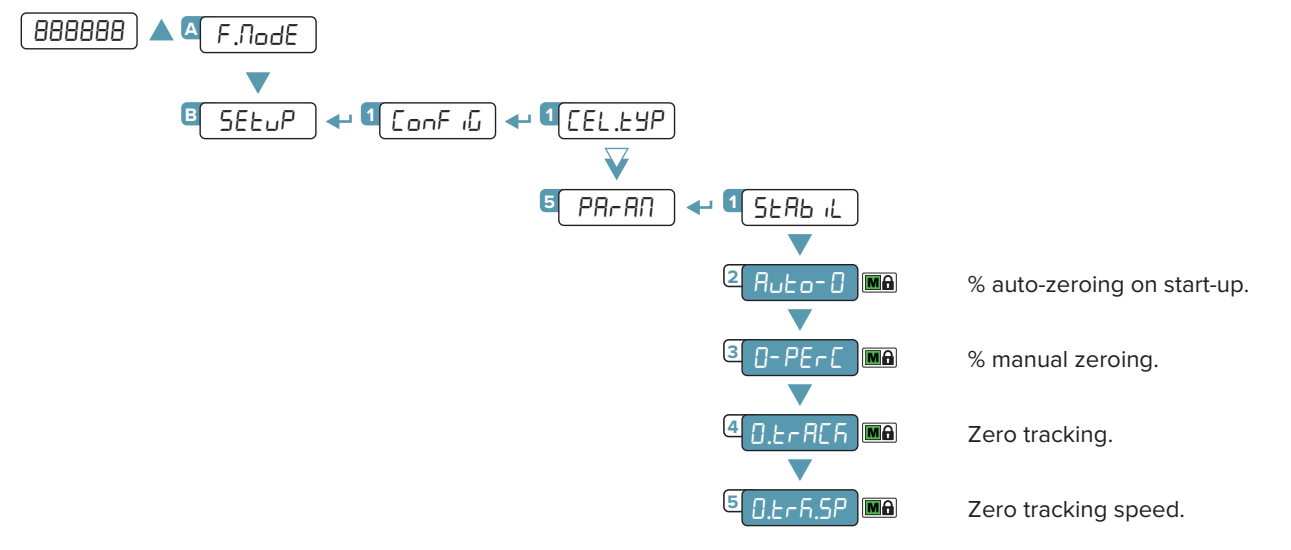

### **Auto-zeroing on start-up**

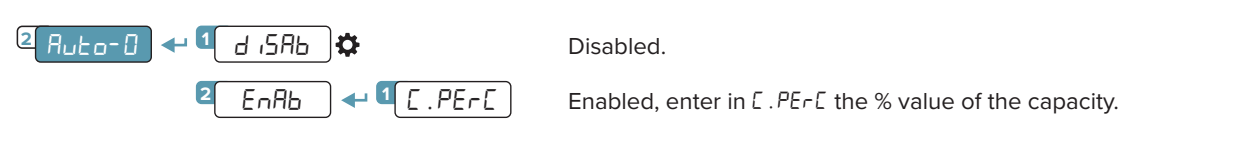

# **Maximum percentage of manual zeroing**

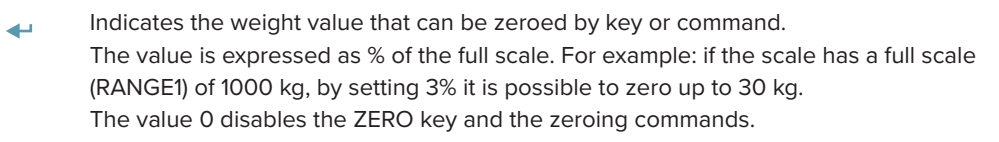

#### from 0 to 50%. from 0 to 2%.  $\blacksquare$  $\ddot{Q} = 2\%$ .

from 0 to 50%. from 0 to 10%. M

### **Zero tracking**

0-perc **<sup>3</sup>**

Optimized layout for A4 print.

This menu allows to set zero tracking, i.e. the compensation parameter of the thermal drift of the scale; the set value corresponds to the number of divisions that is reset to zero in the time set in the parameter  $0.1 \text{cm}$ . SP.

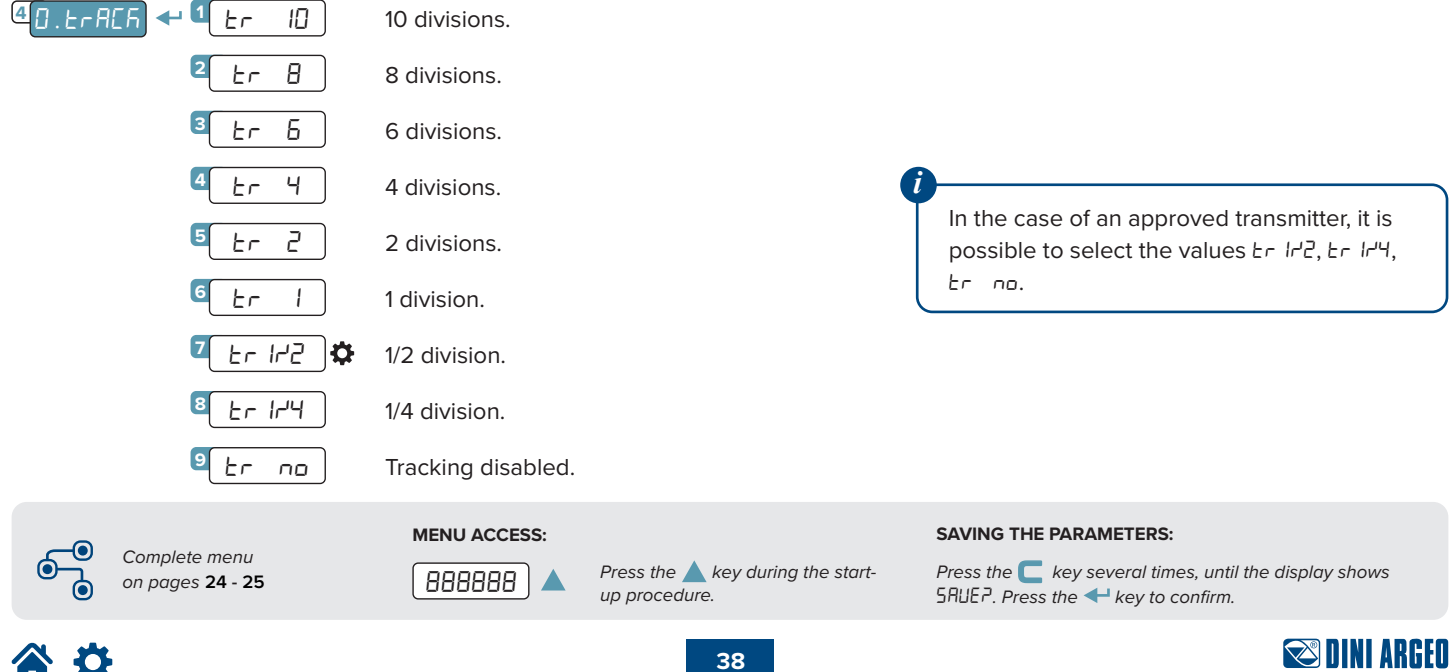

# **Zero tracking speed**

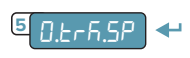

It indicates the value of time that elapses from when the instrument detects stability to when zero tracking takes effect. The value is expressed in ms.

from 100 to 5000. from 1000. M  $\ddot{Q}$  = 1000.

## **Restoring zero**

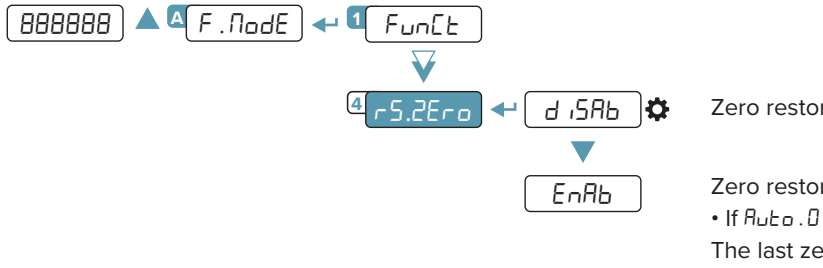

Zero restoring disabled.

Zero restoring enabled.

 $\cdot$  If  $B$ <sub>uto</sub>. $0 = d$   $5B$ b:

The last zero in the memory before turning off the power is always restored.

 $\cdot$  If  $B$ <sub>uto</sub>. $D = E \cap B$ b:

The last zero in the memory before turning off the power is restored only if the auto-zeroing fails.

# **Semi-automatic zeroing**

By pressing the  $\blacktriangledown$  key, or sending the zero command, the transmitter zeroes the gross weight on the scale. For a moment the display shows "2Ero" and then it shows 0 (gross weight).

The semi-automatic zeroing cannot be performed if:

- The weight on the scale is greater than the zero capacity  $(0.PE\nu E)$ .
- The weight is unstable.

#### **LEGEND:**

*Parameter or menu subject*  $M<sub>0</sub>$ 

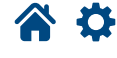

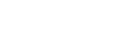

### **Tare functions and parameters**

### **Tare mode**

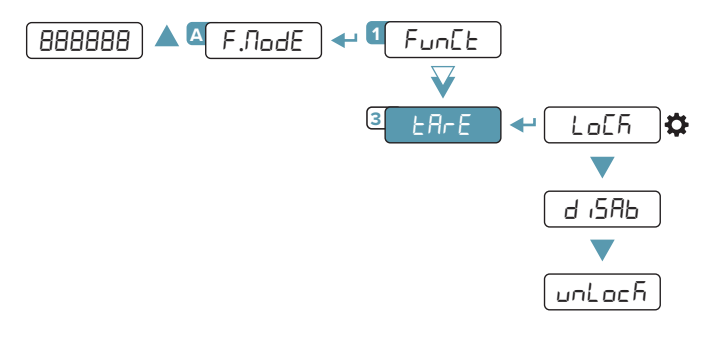

Tare blocked. When the gross weight drops to 0, the tare remains engaged.

Tare disabled.

Tare unlocked. When the gross weight drops to 0, the tare is cleared.

### **Semi-automatic tare**

By pressing the key, or sending the tare command, the transmitter sets as tare the weight on the scale. For a moment the display shows " $E$ *R<sub>r</sub>*E" and then it shows 0 (net weight). The **NET** light indicates that the net weight is shown on the display.

The semi-automatic tare cannot be performed if:

- The weight is less than one division.
- The weight is overloaded.

### **Predetermined tare**

By holding down the  $\blacktriangle$  key, or by means of the predetermined tare command, it is possible to enter a tare value manually. For a moment the display shows "- $E\pi$ " and shows the tare present (or 0 if no tare is present). Enter the tare value and press  $\blacktriangleleft$  to confirm.

### **Clearing tares**

Tare can be cleared in different ways:

- By unloading the scale and performing a semi-automatic tare.
- By entering a predetermined tare value of 0.
- If the weight is negative, pressing the  $\blacktriangledown$  key.

### **Restoring a tare**

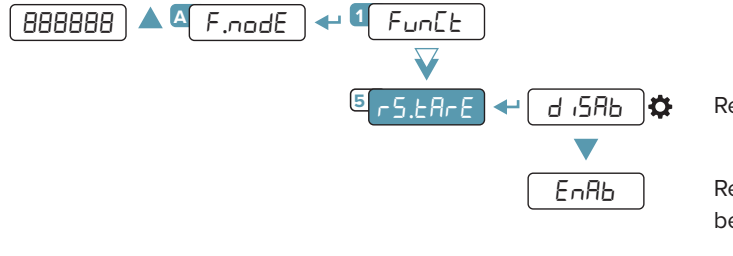

Restoring tare disabled.

Restoring tare enabled. When restarting, the last tare in the memory before turning off the power is restored.

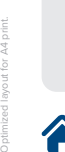

*Complete menu on pages* **24 - 25**

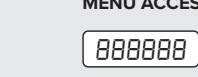

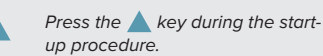

#### **MENU ACCESS: SAVING THE PARAMETERS:**

*Press the* **key several times, until the display shows** SAVE?*. Press the key to confirm.*

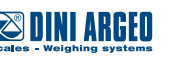

The alibi memory allows you to store the weight values transmitted to the computer for further processing and/or data integration. The stored values can then be retrieved from the PC port or directly on the display of the transmitter for later checking.

## **Enabling the alibi memory**

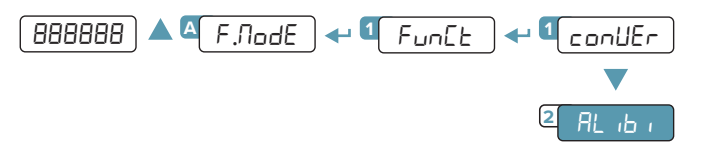

# **Saving a weighing operation in the alibi memory**

A weighing operation is stored after receiving the PID serial command (see "Serial commands" page 57) or after pressing the ← key. The transmitter transmits on the PC port the gross weight, the tare and an ID code that uniquely identifies the weighing. The ID has the following format:

• rewrite number: 5-digit number (from 00000 to 00255) indicating the number of complete rewrites;

• weighing number: 6-digit number (from 000000 to 131072) indicating the weighing number in the current rewrite.

Each time it is saved, the weighing number is increased by 1; when it reaches the value 131072, it starts again from 000000 and the rewrite number is increased by 1.

#### **Example**

If the weighing that has been saved is as follows:

**PIDST,1, 1.000kg, 1.000kg,00126-131072**

The next one will be:

#### **PIDST,1, 1.000kg, 1.000kg,00127-000000**

A weighing operation can only be saved if the weight ≥ 0, stable and valid (not underloaded or overloaded). To store the weighing operation by key, the function must be active (see **"Reactivating printing" on page 52**). In addition, if the transmitter is approved, the weight must exceed 20 divisions.

If these conditions are not met:

• the response to the PID command will have "NO" instead of the ID (**PIDST,1, 1.000kg, 1.000kg,NO**);

 $\cdot$  there is no transmission when the  $\leftarrow$  key is pressed.

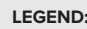

*Parameter or menu subject*  $M<sub>0</sub>$ 

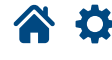

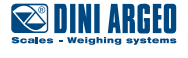

# **Reading the alibi memory**

#### **FROM THE TRANSMITTER (MANUAL)**

By pressing the  $\blacktriangleright$  key you can read a saved weight:

you will be asked to enter the rewrite number "rEH. id" (from 0 to 255) and the ID number "id" (from 0 to 131072).

The weighing data are shown. Use the  $\blacktriangledown$  and  $\blacktriangle$  keys to scroll through the following information:

- "Ch. X", where X indicates the scale number.
- "Um YY", where YY indicates the unit of measurement (kG, G, t or lb).
- "Gross", followed by the gross weight.
- "LArE / LArEPL", followed by the tare value.

Press the  $\Box$  key to return to weighing.

The weighing of an ID can only be verified if:

• it has a rewrite number equal to the current alibi memory number and a weighing number ≤ the last value received with the PID command; • it has a rewrite number ≥ 0, but 1 less than the current alibi memory value, and a weighing number greater than the last value received with the PID command.

#### **FROM PC**

To read a weighing operation from a PC, see the serial command **"READING A WEIGHING OPERATION IN THE ALIBI MEMORY"** on page 57.

#### **FROM PLC**

*i*

To read a weighing operation from a PLC, refer to the Modbus and Fieldbus protocol manuals.

If the alibi memory is empty, when the  $\blacktriangleright$  key is pressed the display shows " $E$  $PPE$  $T$ " for one second and returns to weighing mode. If an invalid ID is entered, the display shows "no id" and returns to weighing mode.

### **Initialising the alibi memory**

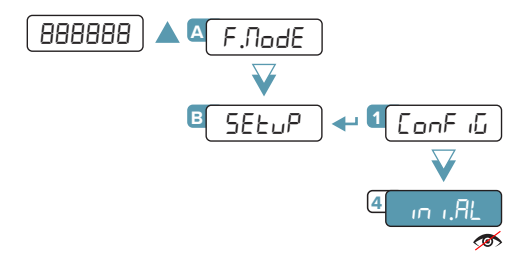

*Not visible if the transmitter is approved.*

This operation deletes all saved weighing operations; it is not possible to delete a weighing operation individually.

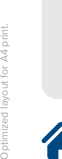

*i*

*Complete menu on pages* **24 - 25**

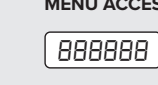

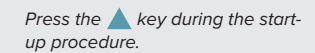

#### **MENU ACCESS: SAVING THE PARAMETERS:**

*Press the* **key several times, until the display shows** SAVE?*. Press the key to confirm.*

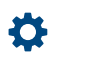

### **Use functions**

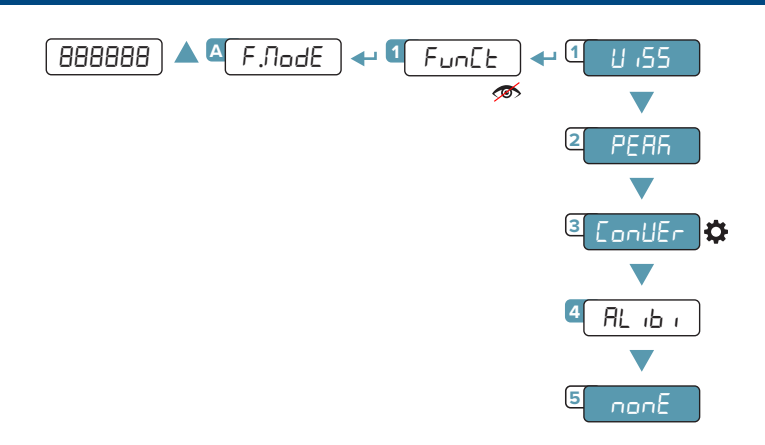

*n*<sup>*n*</sup> *Not visible if*  $F = \text{ind}$ , *Ch* and  $\text{d}$  *ChAn*  $> 1$ *.* 

### **High resolution**

Weight display in high resolution (x10). Press the key to activate or deactivate the function. When the weight is displayed in high resolution, the  $\mathsf F$  light is lit. In the case of an approved transmitter, the high-resolution weight display is automatically deactivated after 5 seconds.

### **Peak detection**

peak

viss

Detection of the maximum weight value during a time interval. Press the  $\triangleright$  key to activate the function. The display shows "-PERF-" every 5 sec and the transmitter shows the maximum weight reached since the function was activated. To deactivate the function press the again, the display shows "PERFIGF" for a moment and shows the instantaneous weight again.

### **Converting units of measurement**

conVEr

Converting the scale unit of measurement using a free conversion factor. Press the  $\blacktriangleright$  key to convert the weight to pounds. By holding down the key, you can enter a free conversion factor, which will be multiplied by the weight. **Example:** to make the display show the cubic meters of water on the scale, enter the value 997 as the conversion factor. The key can be used to switch from the main unit of measurement to the secondary unit at any time. When the secondary unit of measurement is displayed, the  $\mathsf F$  light is lit.

### **Alibi memory**

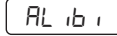

(See section **"Alibi memory" page 42**).

# **No function**

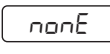

No function when the  $\blacktriangleright$  key is pressed.

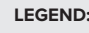

*Indicates repeated pressing of*  the key.

*Parameter visible only*  $\sim$ 

*under certain conditions.*

*Parameter or menu subject*

*to Default value of the parameter* 

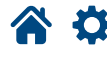

 $M<sub>0</sub>$ 

**43**

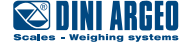

# **Input configuration**

The indicator has 2 configurable inputs (bidirectional optocouplers).

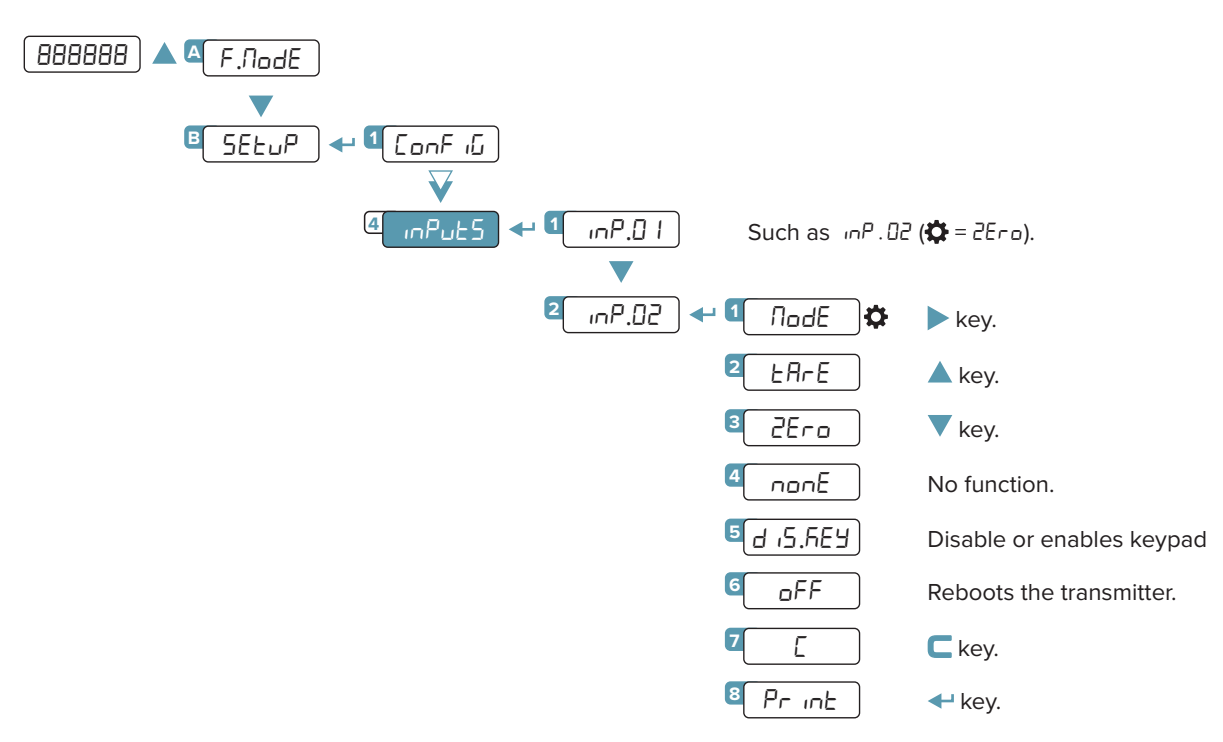

### **INPUT CONNECTION:**

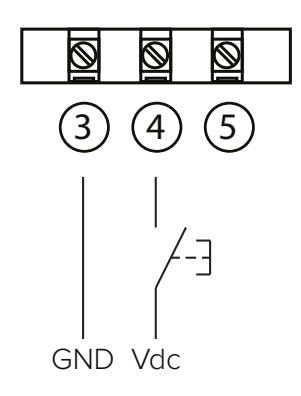

The input is activated when there is a potential difference between terminals 4 - 5 (IN1 and IN2) and terminal 3 (INCOM). The inputs are bidirectional, therefore it is possible to invert GND and VDC.

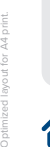

0

*Complete menu on pages* **24 - 25**

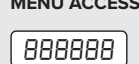

*i*

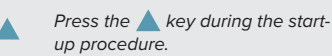

**MENU ACCESS: SAVING THE PARAMETERS:**

*Press the key several times, until the display shows* SAVE?*. Press the key to confirm.*

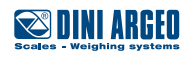

## **Output configuration**

The indicator has 2 programmable outputs (photomosfet).

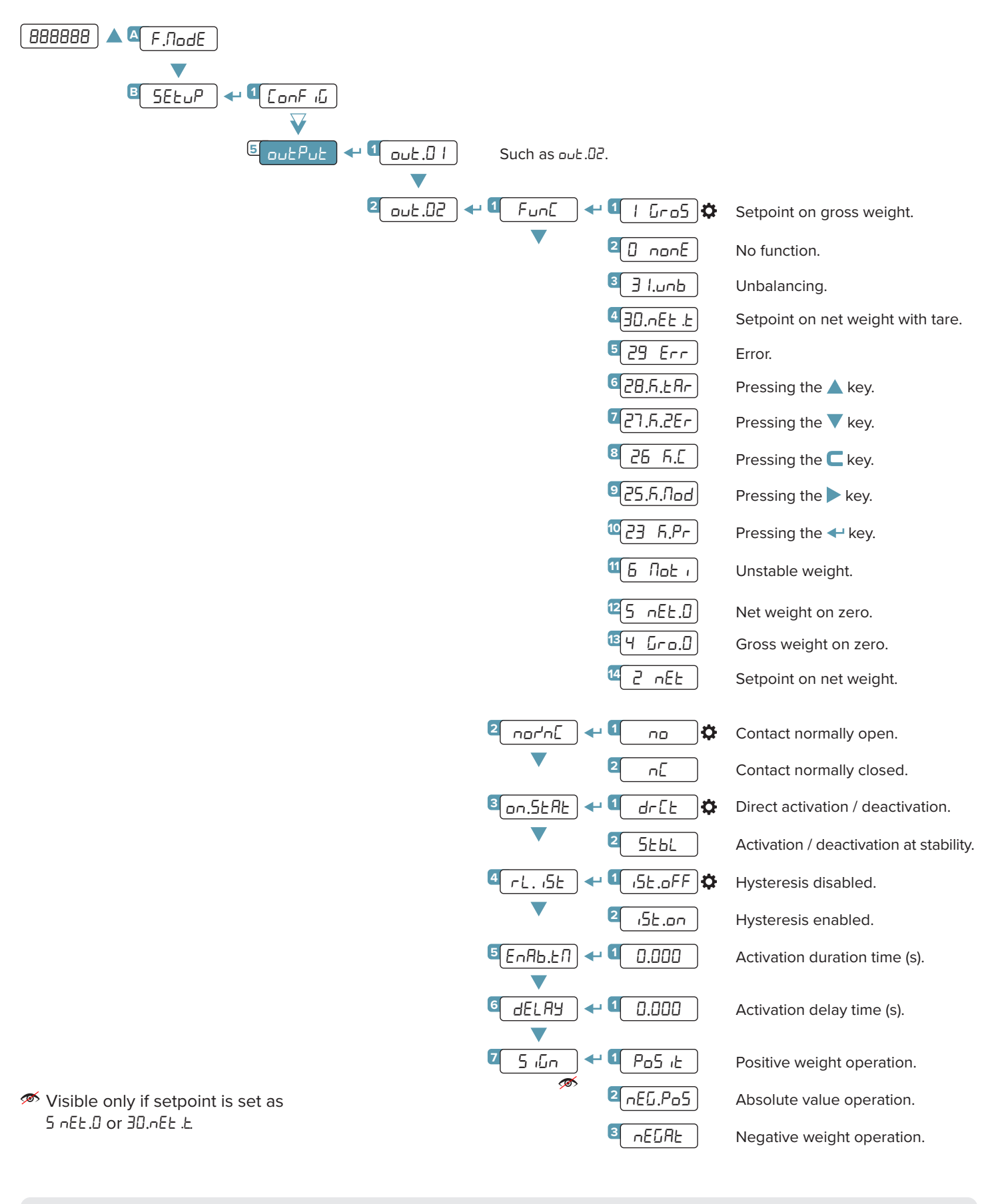

#### **LEGEND:**

*Indicates repeated pressing of the key.*

*Parameter visible only under certain conditions.*

 $\sim$ 

*Parameter or menu subject*  $M<sub>0</sub>$ 

*Default value of the parameter.* 

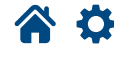

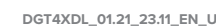

**45**

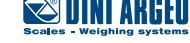

The DGT4XAN model has an analog output in voltage (0 - 5 / 0 - 10 Vdc) or current (4 - 20 / 0 - 20 mA ).

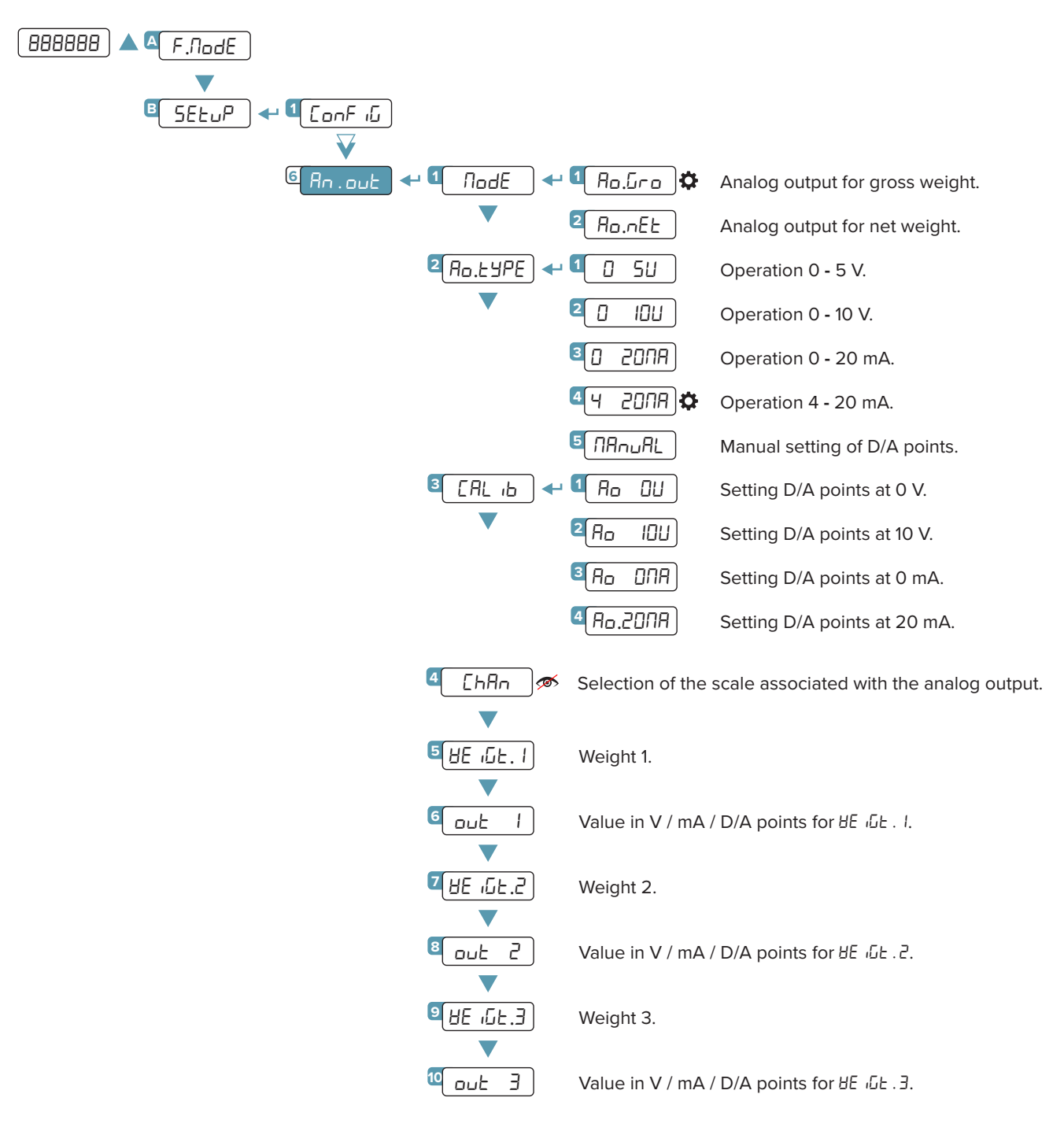

This menu allows an advanced configuration of the analog output.

For simple configurations, it is recommended to use the quick menu (Ref. **Quick Start Guide**).

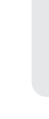

ſO

*i*

Optimized layout for A4 print.

*Complete menu on pages* **24 - 25**

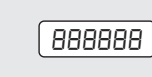

*Press the key during the startup procedure.*

#### **MENU ACCESS: SAVING THE PARAMETERS:**

*Press the key several times, until the display shows* SAVE?*. Press the key to confirm.*

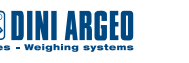

#### **CALIBRATION PROCEDURE:**

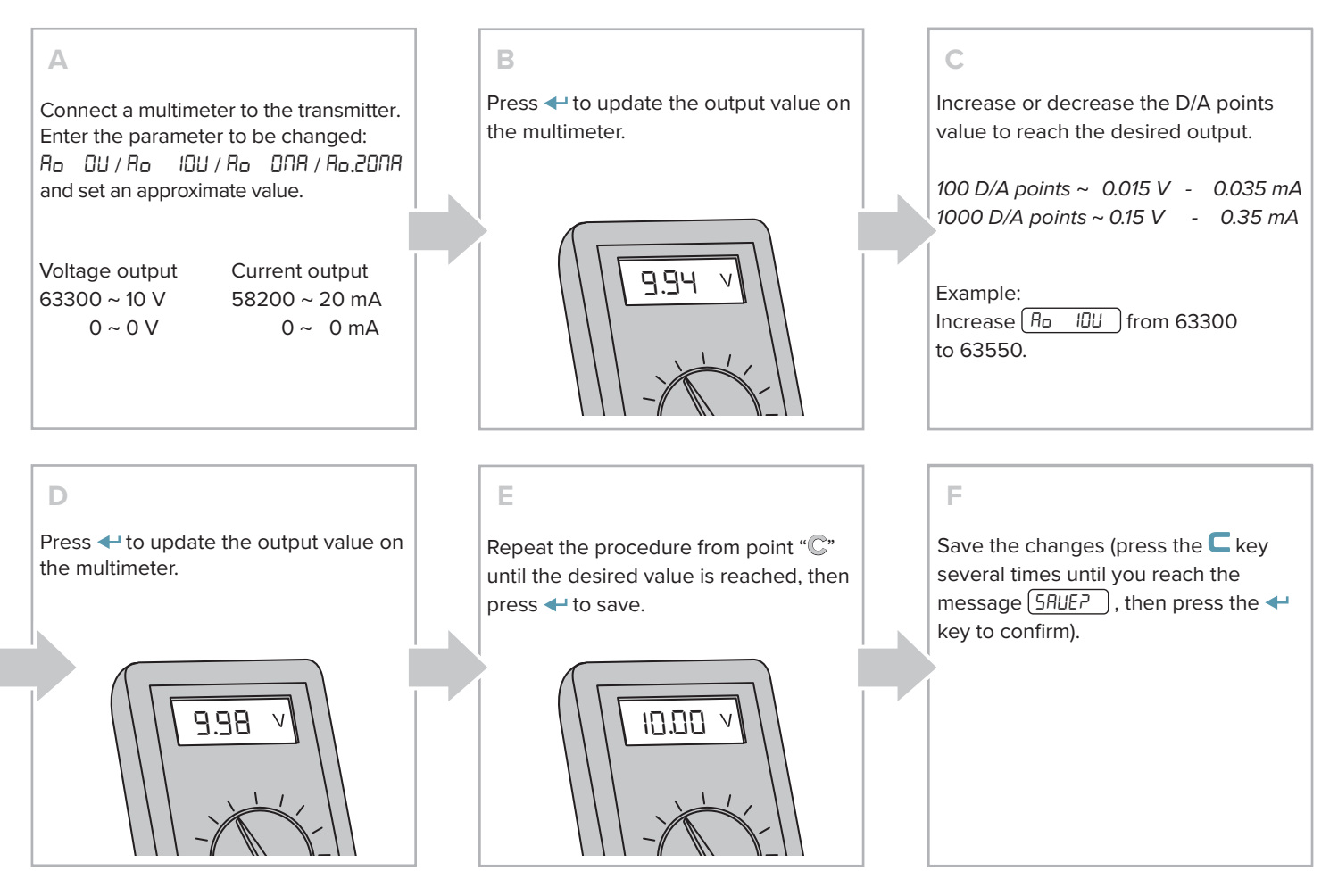

#### **ANALOG OUTPUT GRAPHS:**

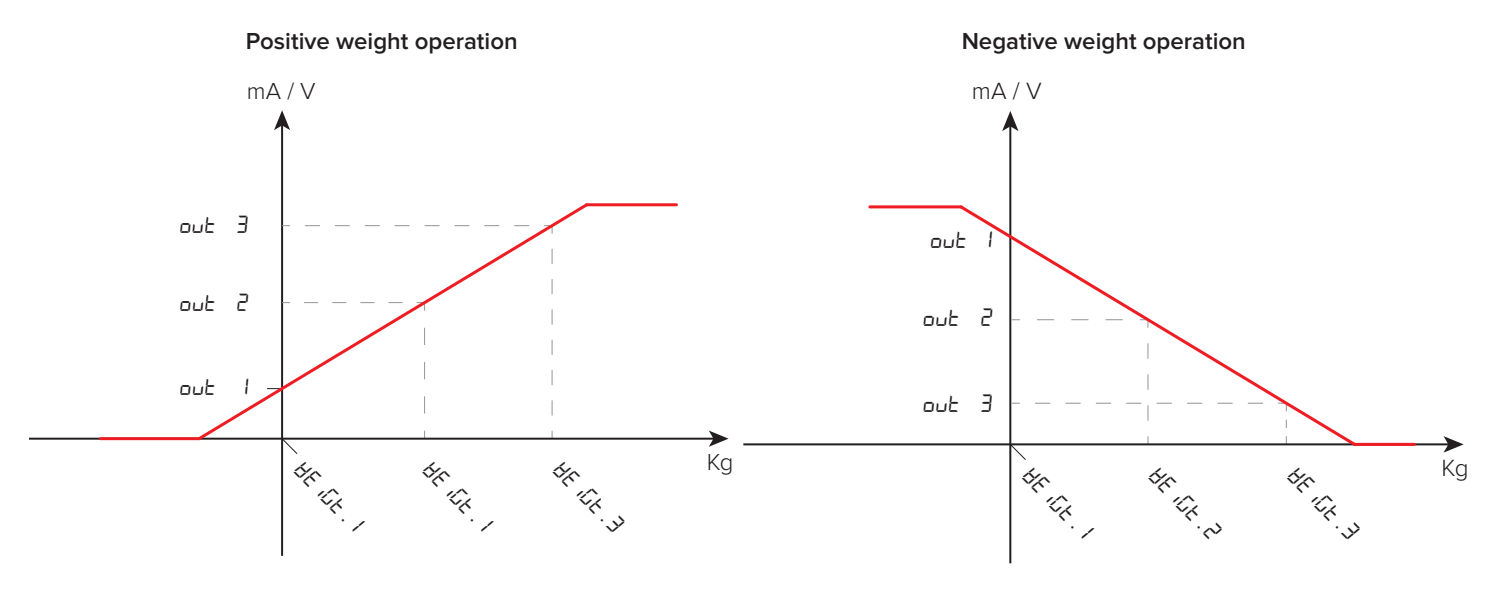

Voltage or current operation is determined by the connection to the transmitter terminals:

Current: 9 (+) and 10 (-). Voltage: 11 (+) and 12 (-).

#### **LEGEND:**

*i*

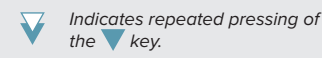

*Parameter visible only under certain conditions.*

 $\sim$ 

*Parameter or menu subject*  $M<sub>0</sub>$ 

 $D$ *efault value of the parameter.* 

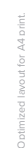

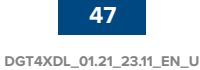

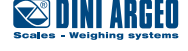

Instrument versions without fieldbus provide a 232 port, that is configurable as a PRN or PC.

The USB port always allows quick connection to the PC to change / save / restore the transmitter settings at any time. It is necessary to choose which port to use as PC and, consequently, which one to use as PRN.

## **PC serial port selection**

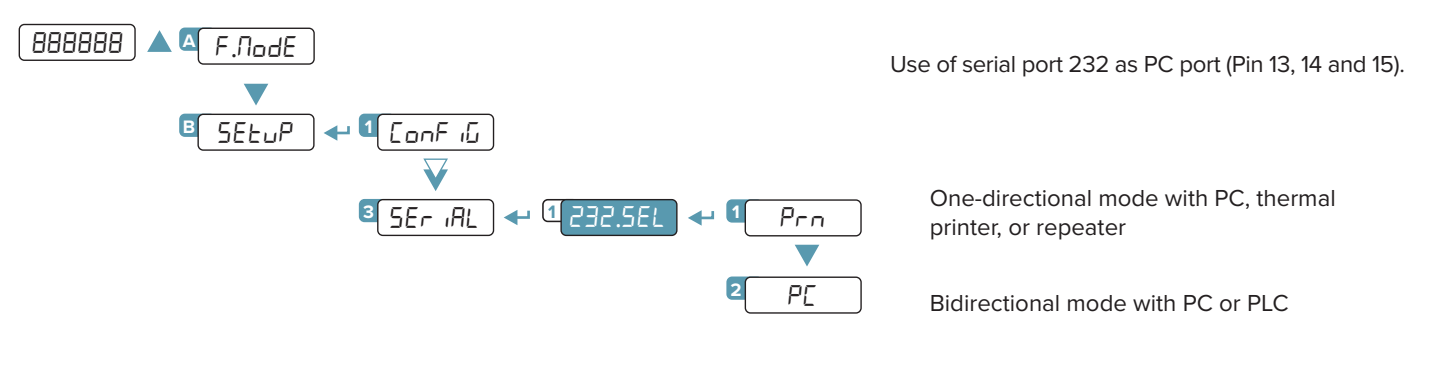

232 Port is not available in models: **DGT4XPB**, **DGT4XMODTCP**, **DGT4XETHCAT**, **DGT4XPRONET**, **DGT4XETHIP**,

# **Serial 485 repeater configuration**

It is possible to connect an external repeater to the 485 port. The instrument provides the standard Dini Argeo string (see page 55) to the indicator 2 times a second:

ST,NT, 1000,kg<CR><LF>

*i*

Optimized layout for A4 print.

The transmitter scans all the load cells, then sends the data to the repeater (changing baud rate, if different from the load cells), then changes the baud rate back to match the load cells.

# **Selection of the 485 Repeater serial port**

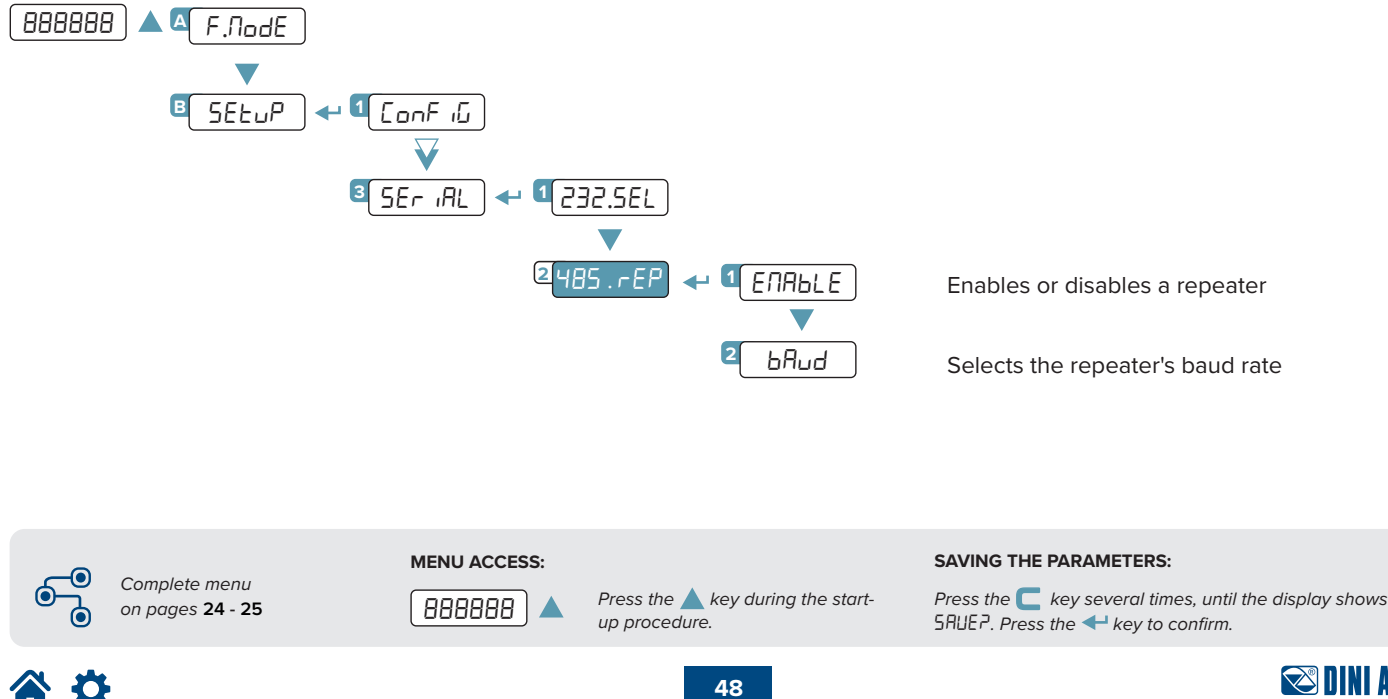

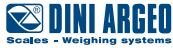

### **Configuration of the printer port (COM.PRN)**

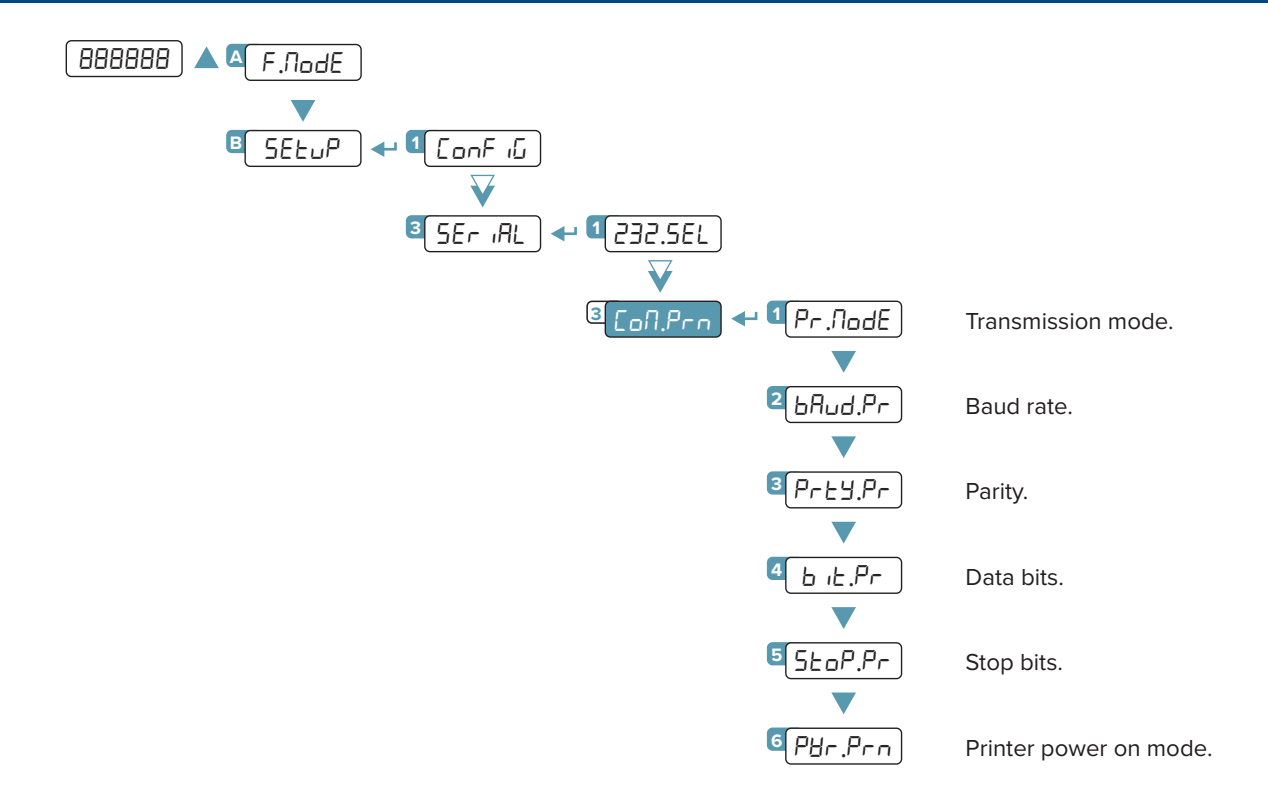

### **Transmission mode**

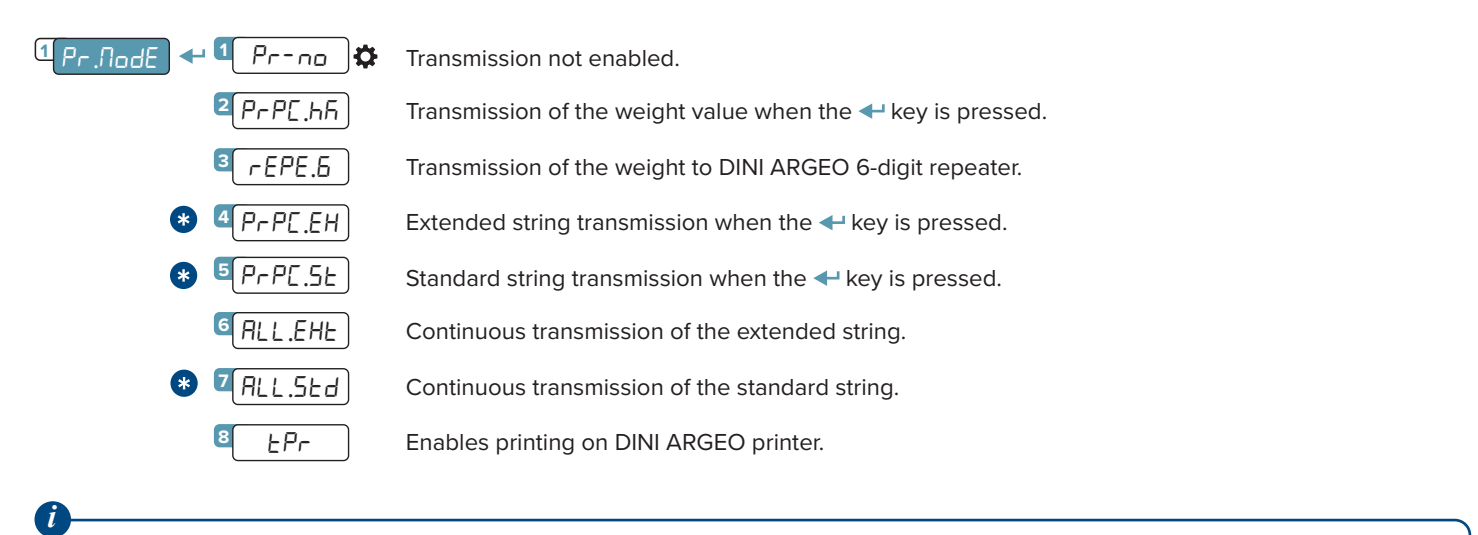

For the specifications of transmission modes, strings and protocols see the section **"TRANSMISSION PROTOCOLS"**. Setting  $Pr$  . NodE = rEPE. 6 automatically sets the serial port to 4800, N-8-1. It is however possible to set it differently.

When selecting one of these protocols, you are asked if you want to display the 485 address at the beginning of the string: dEU. id ← 9ES / no.

#### **LEGEND:**

*Indicates repeated pressing of the key.*

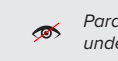

*Parameter visible only under certain conditions.*

*Parameter or menu subject*  $M<sub>0</sub>$ 

 $D$ *Default value of the parameter.* 

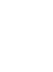

![](_page_48_Picture_14.jpeg)

**DGT4XDL\_01.21\_23.11\_EN\_U**

# **Baud rate, parity, data bits, stop bits**

![](_page_49_Figure_1.jpeg)

## **Printer power on mode**

It is possible to set the way the printer is turned on:

![](_page_49_Figure_4.jpeg)

# **CTS signal**

On serial port 232 there is the CTS (Clear to send) signal in pin 16.

![](_page_49_Figure_7.jpeg)

CTS signal not managed.

Emulation of the CTS signal.

### **Print language**

![](_page_49_Figure_11.jpeg)

![](_page_49_Picture_12.jpeg)

 $\otimes$  visible only if Pr. node =  $E Pr$ 

# **Reactivation printing**

![](_page_50_Figure_1.jpeg)

Reactivation of printing after the weight has changed from zero.

Printing always active.

Reactivation of printing after the weight has changed from instability.

#### **LEGEND:**

*Indicates repeated pressing of*   $\bm{\nabla}$ the key.

*Parameter visible only under certain conditions.*

*Parameter or menu subject*  $M<sub>0</sub>$ 

 $\bullet$  *Default value of the parameter.* 

![](_page_50_Picture_11.jpeg)

![](_page_50_Picture_12.jpeg)

![](_page_50_Picture_13.jpeg)

# **Configuration of the PC port (COM.PC)**

![](_page_51_Figure_1.jpeg)

### **Transmission mode**

![](_page_51_Picture_287.jpeg)

When selecting one of these protocols, you are asked if you want to display the 485 address at the beginning of the string: dEU. id ← 9ES / no.

![](_page_51_Picture_5.jpeg)

Optimized layout for A4 print.

0 *Complete menu on pages* **24 - 25** ⋒

![](_page_51_Picture_7.jpeg)

*Press the key during the startup procedure.*

**MENU ACCESS: SAVING THE PARAMETERS:**

*Press the key several times, until the display shows* SAVE?*. Press the key to confirm.*

![](_page_51_Picture_11.jpeg)

![](_page_51_Picture_12.jpeg)

![](_page_51_Picture_13.jpeg)

# **Baud rate, parity, data bits, stop bits**

![](_page_52_Figure_1.jpeg)

# **Configuration of the USB port**

![](_page_52_Figure_3.jpeg)

Useful for the configuration of the instrument from PC with Dini tools.

![](_page_52_Picture_5.jpeg)

![](_page_52_Picture_7.jpeg)

![](_page_52_Picture_9.jpeg)

# **Standard string**

### **[01]ST,GS, 0.0,kg<CR LF>**

![](_page_53_Picture_219.jpeg)

# **Extended string**

![](_page_53_Picture_220.jpeg)

![](_page_53_Picture_7.jpeg)

![](_page_53_Picture_9.jpeg)

# **Serial commands**

By selecting the PC port on demand mode (ondE), you can communicate with the transmitter via serial commands. For each command received, the transmitter emits a string containing the response (refer to the command description) or one of the following signals:

![](_page_54_Picture_444.jpeg)

If the 485 protocol has been selected, you must precede the command with the transmitter address (e.g. 01READ).

#### **WEIGHT READING** (standard string) **WEIGHT READING** (extended string)

![](_page_54_Picture_445.jpeg)

#### **WEIGHT READING IN HIGH RESOLUTION (X10) AUTOMATIC TARE**

![](_page_54_Picture_446.jpeg)

#### **MANUAL TARE**

*i*

![](_page_54_Picture_447.jpeg)

By entering a manual tare value of 0, the tare on the scale is cleared.

![](_page_54_Picture_448.jpeg)

![](_page_54_Picture_449.jpeg)

![](_page_54_Picture_450.jpeg)

![](_page_54_Picture_451.jpeg)

#### **ZEROING** (of active channel)

![](_page_54_Picture_452.jpeg)

#### **DISABLING KEYPAD ENABLING KEYPAD**

![](_page_54_Picture_453.jpeg)

#### **READING INPUTS READING OUTPUTS**

![](_page_54_Picture_454.jpeg)

![](_page_54_Picture_25.jpeg)

![](_page_54_Picture_27.jpeg)

#### **PRESSING A KEY**

![](_page_55_Picture_381.jpeg)

![](_page_55_Picture_382.jpeg)

#### **SCALE INFORMATION**

![](_page_55_Picture_383.jpeg)

To simulate pressing a key, you must send the KEYP and KEYR commands in succession. If more than 1.5 seconds pass after the KEYP command is sent, the transmitter will execute the function associated

#### **RELEASING A KEY BRIDGE BETWEEN THE SERIAL PORTS**

with prolonged pressing of the key.

*i*

![](_page_55_Picture_384.jpeg)

![](_page_55_Picture_11.jpeg)

![](_page_56_Picture_510.jpeg)

### **INITIALISING ALIBI MEMORY**

![](_page_56_Picture_511.jpeg)

#### **READING OF MICROVOLTS READING OF CONVERTER POINTS**

![](_page_56_Picture_512.jpeg)

### **WEIGHT READING WITH DATE AND TIME**

![](_page_56_Picture_513.jpeg)

#### **READING A WEIGHING OPERATION IN THE ALIBI MEMORY**

![](_page_56_Picture_514.jpeg)

#### **SAVING A WEIGHING OPERATION IN THE ALIBI MEMORY**

![](_page_56_Picture_515.jpeg)

*i*

The alibi memory commands are executed only if  $F_{un}L = RL_{in}$ 

In IND.CH mode, if the commands **"ZERO"**, **"TARE"** and **"TMAN"** are followed by "**,X**", the command is executed only on the indicated scale. For example:

![](_page_56_Picture_516.jpeg)

![](_page_56_Picture_517.jpeg)

The fieldbus protocol is described in the respective manual.

![](_page_56_Picture_21.jpeg)

# **Modbus Protocol**

#### **MODBUS REGISTERS FOR DATA READING (SINGLE SCALE)**

![](_page_57_Picture_286.jpeg)

![](_page_57_Picture_4.jpeg)

![](_page_57_Picture_5.jpeg)

### **MODBUS REGISTERS FOR DATA READING (MULTI-SCALE)**

![](_page_58_Picture_274.jpeg)

![](_page_58_Picture_3.jpeg)

![](_page_58_Picture_5.jpeg)

#### **MODBUS REGISTERS FOR SENDING COMMANDS**

![](_page_59_Picture_165.jpeg)

### **EXAMPLE 1**

To reset the weight on the scale:

2. Set the command in byte 2

![](_page_59_Picture_166.jpeg)

### **EXAMPLE 2**

To set a predetermined tare of 1000kg:

1. Set the value in parameter 1 (byte 3, 4, 5, 6) 2. Set the command in byte 2

![](_page_59_Picture_167.jpeg)

![](_page_59_Picture_11.jpeg)

![](_page_59_Picture_12.jpeg)

# **Diagnostics**

![](_page_60_Picture_220.jpeg)

![](_page_60_Picture_3.jpeg)

![](_page_60_Picture_5.jpeg)

![](_page_61_Picture_208.jpeg)

# **Unbalancing**

The instrument has an active unbalance function as standard that signals if the load is unevenly distributed, compared to the stored condition.

Imbalance occurs when the load distribution percentage value on a cell deviates by at least 10% for more than 3 seconds. It is possible to change these value with the following parameters:

![](_page_61_Figure_4.jpeg)

Optimized layout for A4 print.

*Complete menu on pages* **24 - 25**

![](_page_61_Picture_7.jpeg)

*Press the key during the startup procedure.*

**MENU ACCESS: SAVING THE PARAMETERS:**

*Press the key several times, until the display shows* SAVE?*. Press the key to confirm.*

![](_page_61_Picture_11.jpeg)

**Example:**

*i*

![](_page_62_Picture_1.jpeg)

![](_page_62_Picture_2.jpeg)

The unbalance condition is signalled via Modbus / Fieldbus or a digital output ( $F$ unc = 3 l.unb).

This function is only available if  $EHLL.Lh = nonE$ . Use this function only in systems where the load is evenly distributed.

# **Programming the Setpoints**

In weighing mode, if the output functions (1 Gro55 / 2 nEt) have been set correctly, pressing  $\triangleleft$  for 3 seconds will enter the setpoint programming menu:

![](_page_62_Figure_7.jpeg)

Once you have entered the desired values, press  $\Box$ . The display shows "5 tore" and returns to weighing mode.

![](_page_62_Picture_9.jpeg)

**LEGEND:**

*Indicates repeated pressing of the key.*

*Parameter visible only under certain conditions.*

 $\sim$ 

*Parameter or menu subject*  $M<sub>0</sub>$ 

 $\bullet$  *Default value of the parameter.* 

![](_page_62_Picture_14.jpeg)

Optimized layout for A4 print.

![](_page_62_Picture_15.jpeg)

**WINI ARGEU** 

# **Restoring factory settings**

![](_page_63_Figure_1.jpeg)

The transmitter is initialized and the default parameters (indicated by the  $\spadesuit$  symbol) are activated. Pressing  $\leftrightarrow$ the display shows "dFLL7" confirm further with  $\blacktriangleleft$  or exit by pressing another key.

The actual activation of the default parameters is performed by saving the settings (5RUEP) while exiting the menu.

![](_page_63_Picture_4.jpeg)

0 *Complete menu on pages* **24 - 25** ⋒

![](_page_63_Picture_7.jpeg)

*Press the key during the startup procedure.*

**MENU ACCESS: SAVING THE PARAMETERS:**

*Press the key several times, until the display shows* SAVE?*. Press the key to confirm.*

![](_page_63_Picture_11.jpeg)

![](_page_63_Picture_13.jpeg)

# **Fieldbus Register Pages (with Digital Load Cells)**

![](_page_64_Picture_122.jpeg)

![](_page_64_Picture_4.jpeg)

![](_page_64_Picture_5.jpeg)

# **First 16 Bytes**

There are several register pages for the DGT4X. Each of these pages begin with the following 16 bytes:

![](_page_65_Picture_125.jpeg)

\* Values can be integer value, absolute, signed, or float depending on indicator configuration.

![](_page_65_Picture_4.jpeg)

![](_page_65_Picture_5.jpeg)

![](_page_65_Picture_6.jpeg)

![](_page_66_Picture_178.jpeg)

\* 00 → channel 1, 01 → channel 2, 10 → channel 3, 11 → channel 4

![](_page_66_Picture_3.jpeg)

![](_page_66_Picture_6.jpeg)

### **OUTPUT STATUS REGISTER (1 SCALE ONLY OR SCALE MODE)**

![](_page_67_Picture_188.jpeg)

![](_page_67_Picture_3.jpeg)

Optimized layout for A4 print.

Optimiz

### **DIGITAL CELLS ERRORS: CH 1 ERROR, CH 2 ERROR, CH 3 ERROR, CH 4 ERROR AND CH GLOBAL ERROR**

Bits take on the following meaning:

![](_page_68_Picture_258.jpeg)

![](_page_68_Picture_3.jpeg)

# **Page 2000 (0x7D0 hex) - Estimate individual load cell 1÷4 Weights**

![](_page_69_Picture_114.jpeg)

Optimized layout for A4 print.

谷谷

![](_page_69_Picture_3.jpeg)

![](_page_69_Picture_4.jpeg)

# **Page 2004 (0x7D4 hex) - Load Distribution Percentage load cells 1÷8**

Whole values with 2 decimal places (-327.68% / +327.67%)

![](_page_70_Picture_115.jpeg)

![](_page_70_Picture_4.jpeg)

![](_page_70_Picture_5.jpeg)

![](_page_70_Picture_6.jpeg)

# **Page 2009 (0x7D9 hex) - Estimate individual load cell 5÷8 Weights**

![](_page_71_Picture_112.jpeg)

![](_page_71_Picture_3.jpeg)

![](_page_71_Picture_4.jpeg)
### **Page 2010 (0x7DA hex) - Estimate individual load cell 9÷12 Weights**

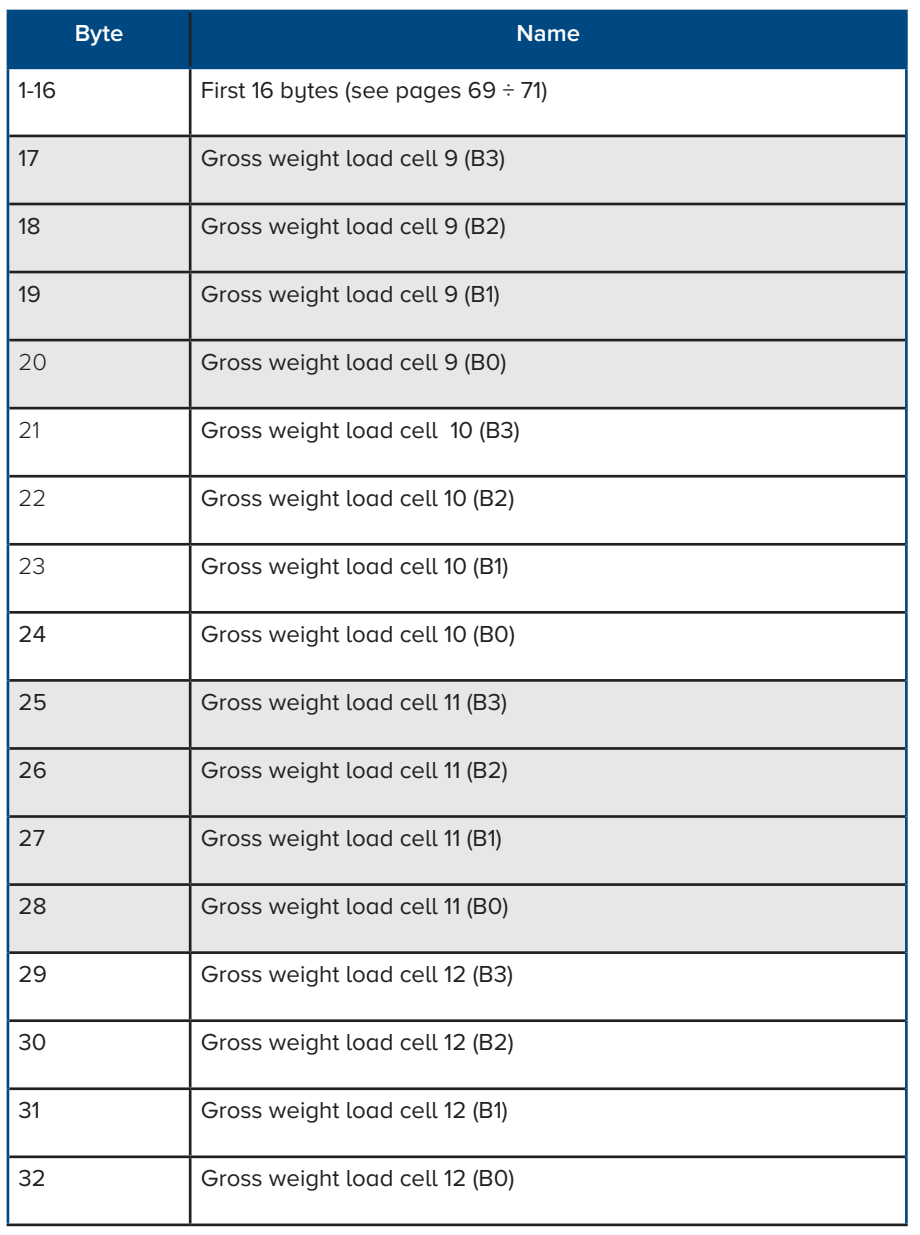

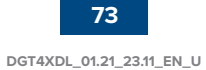

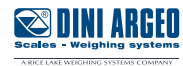

## **Page 2011 (07DB hex) - Estimate individual load cell 13÷16 Weights**

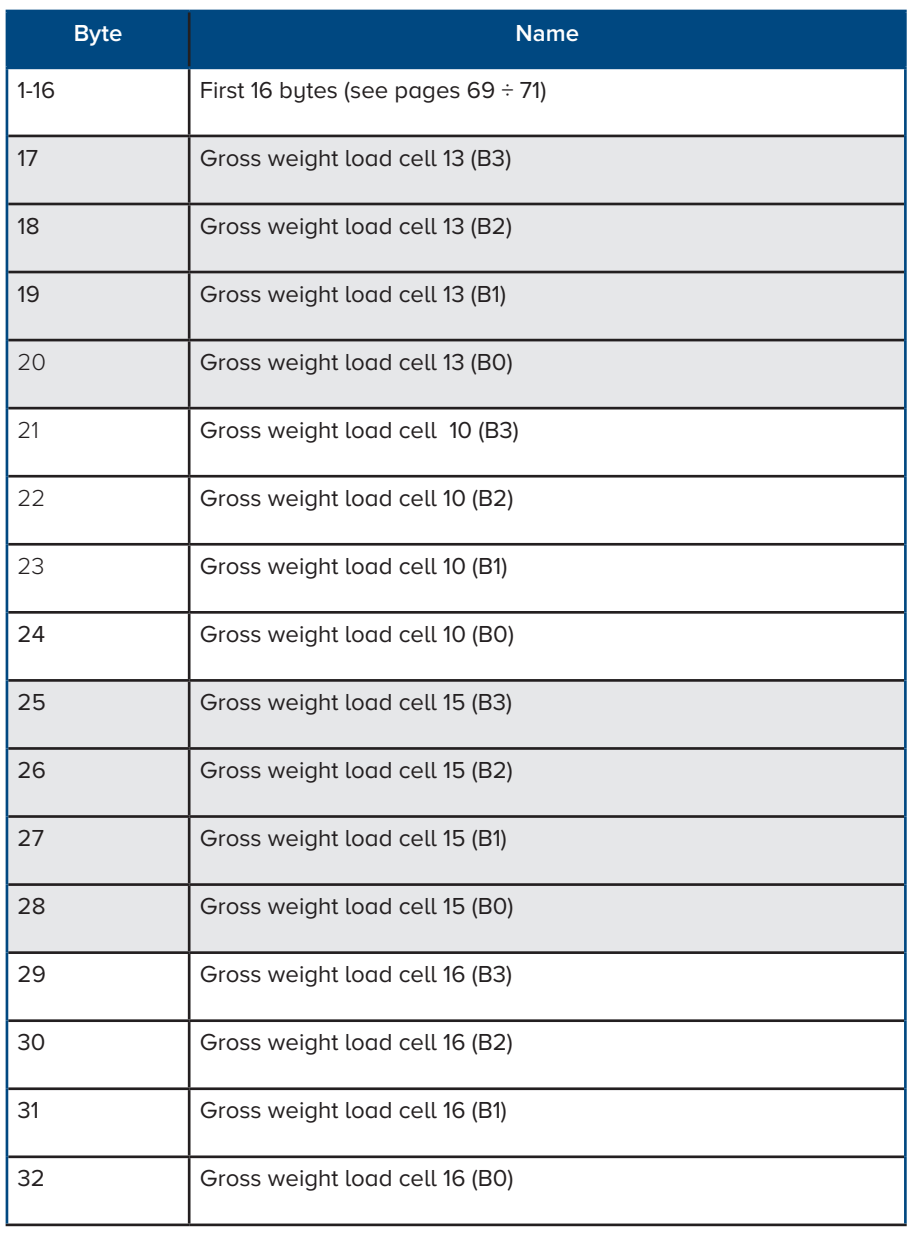

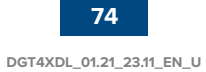

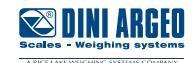

#### **Page 2012 (0x7DC hex) - Load Distribution Percentage load cells 9÷16**

Whole values with 2 decimal places (-327.68% / +327.67%)

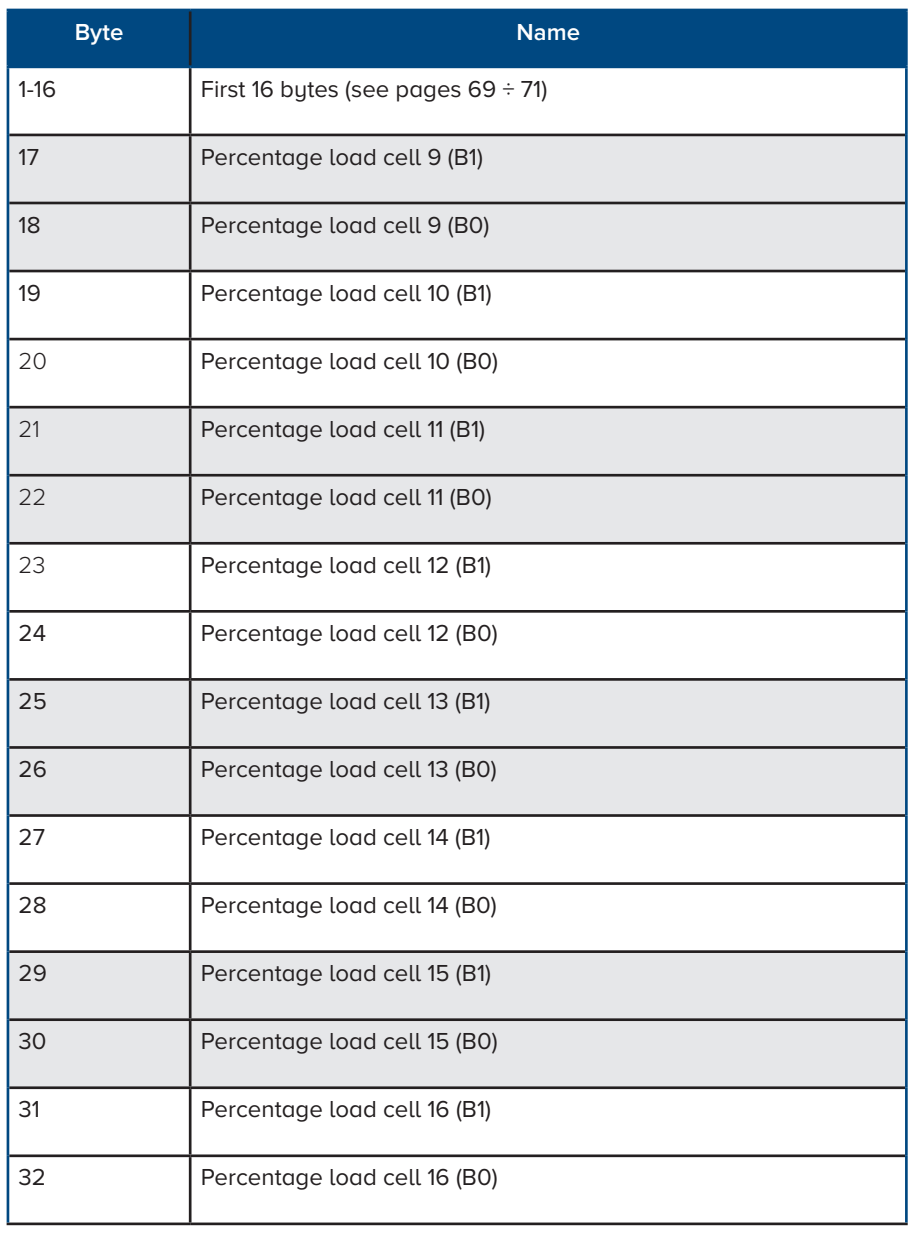

谷や

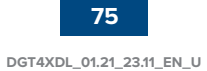

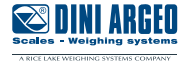

#### **Page 5012 (0x1394 hex) - Unbalance settings and cell warning**

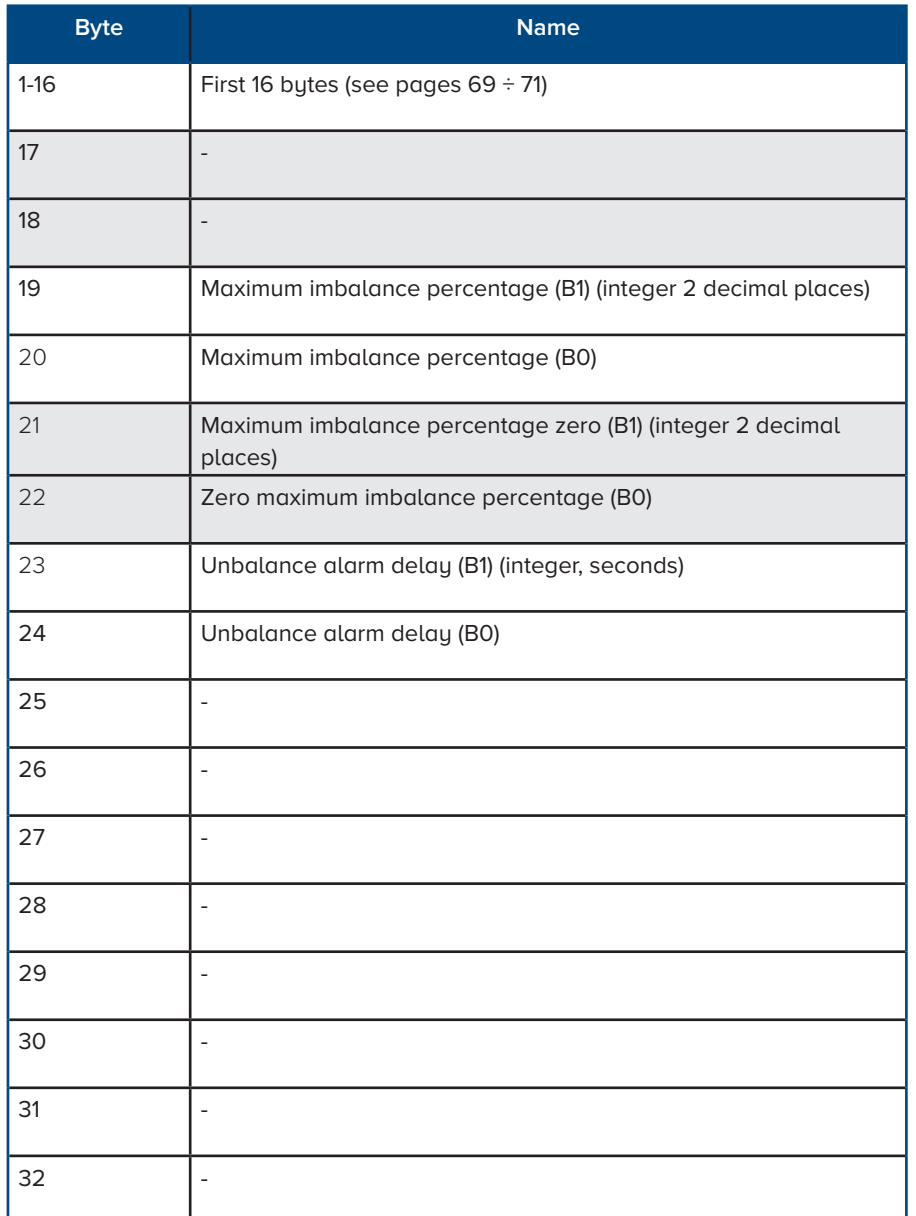

To set the data, write to the same positions in the output area and use the WRITE\_CALIBRATION command (36) with parameter 1 equal to 5013.

To make the changes permanent use the WRITE\_FLASH command (28).

谷登

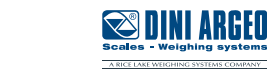

### **Page 5013 (0x1395 hex) - Load distribution stored load cells 1÷8**

Whole values with 2 decimal places (-327.68% / +327.67%)

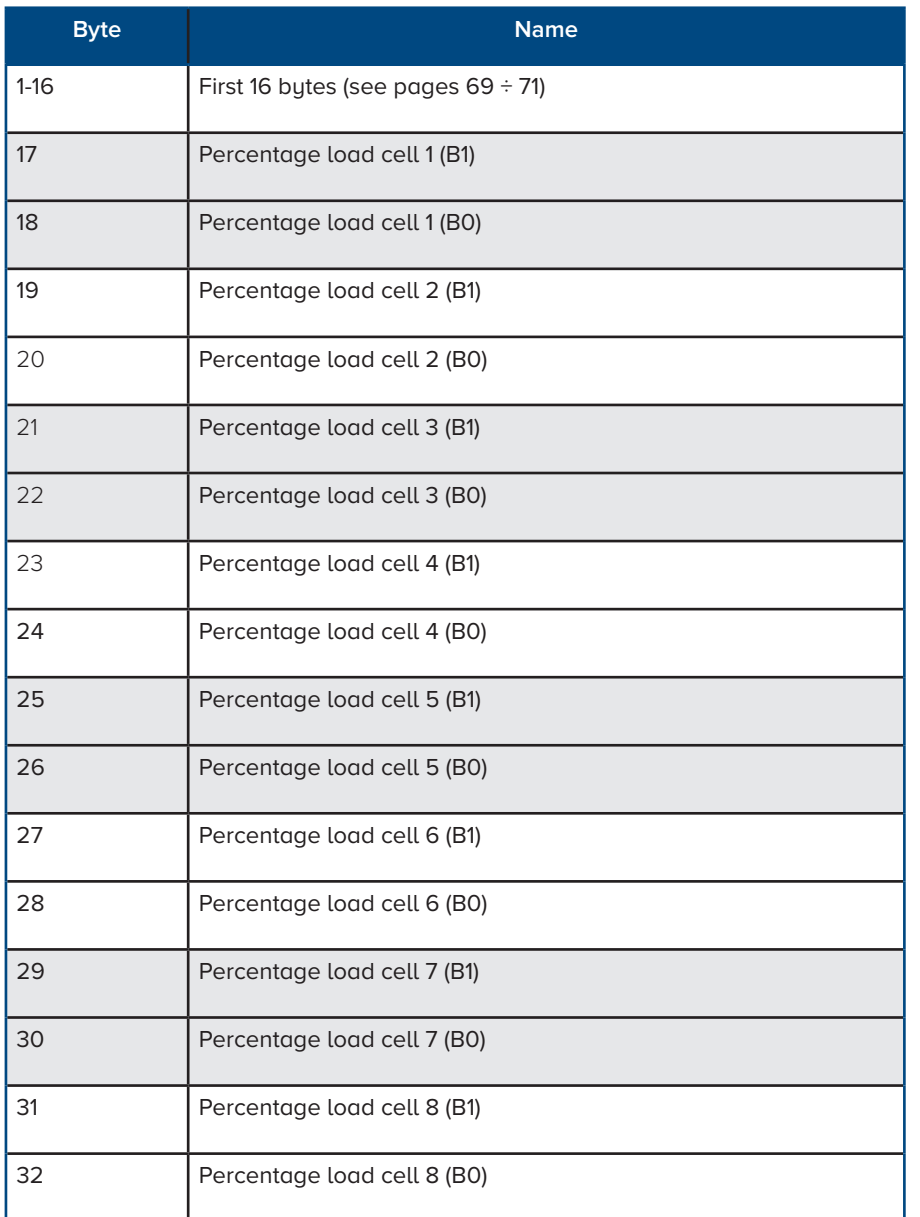

To set the data, write to the same positions in the output area and use the WRITE\_CALIBRATION command (36) with parameter 1 equal to 5013.

To make the changes permanent use the WRITE\_FLASH command (28).

To acquire these values, use command (64, 40 hex). Once the command is sent, the calibration status register (bytes 31-32 pages 5001, 5006) is set equal to 7.

At the end of acquisition the calibration status register can take the value 4 if the outcome is positive, or 5 if the weight is unstable. To save the acquired data use command 28.

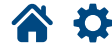

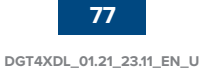

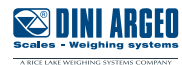

#### **Page 5014 (0x1396 hex) - Load distribution stored load cells 9÷16**

Whole values with 2 decimal places (-327.68% / +327.67%)

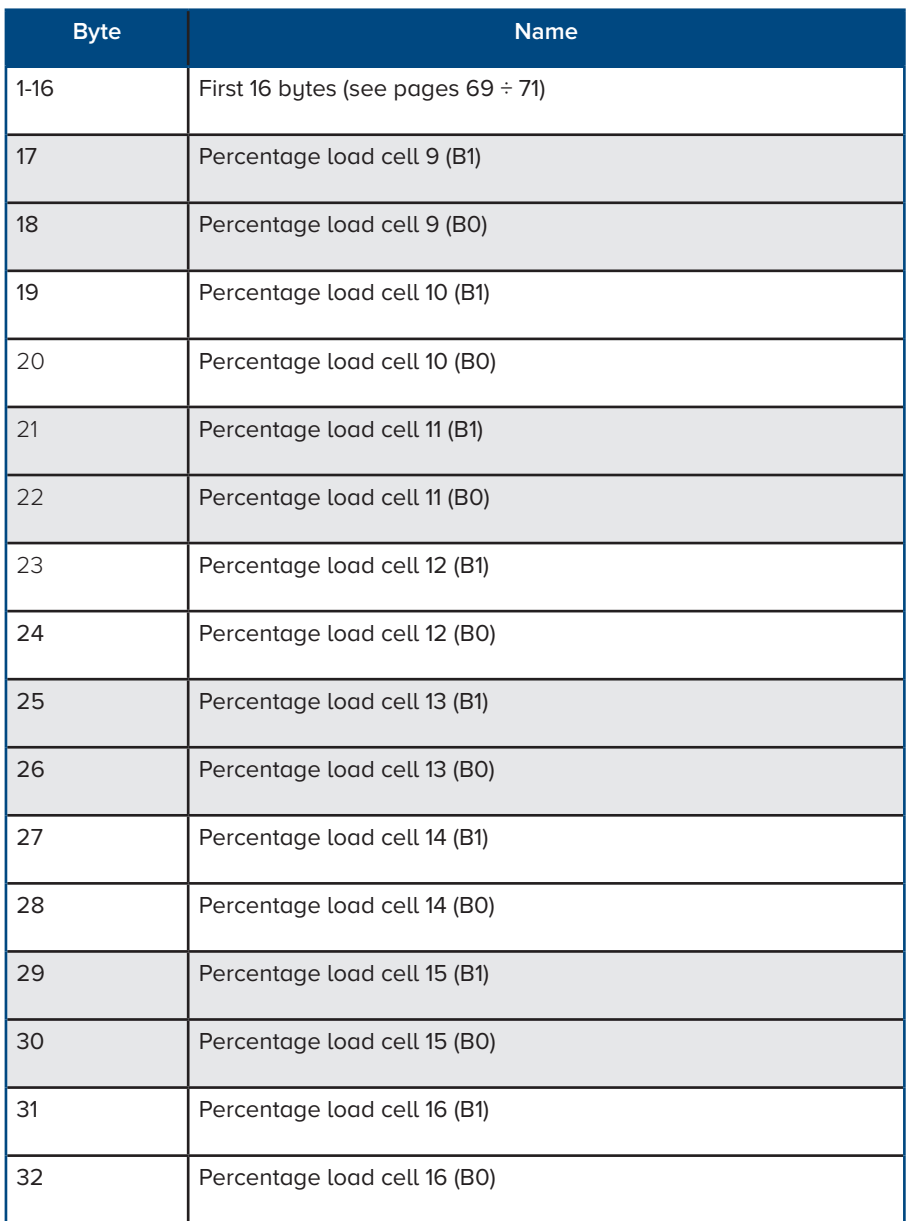

To set the data, write to the same positions in the output area and use the WRITE\_CALIBRATION command (36) with parameter 1 equal to 5013.

To make the changes permanent use the WRITE\_FLASH command (28).

To acquire these values, use the command (64, 40 hex). Once the command is sent, the calibration status register (bytes 31-32 pages 5001, 5006) is set equal to 7.

At the end of acquisition the calibration status register can take the value 4 if the outcome is positive, or 5 if the weight is unstable. To save the acquired data use command 28.

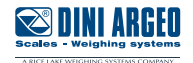

# **Page 6200 (0x1838 hex) - Managed digital cell characteristics**

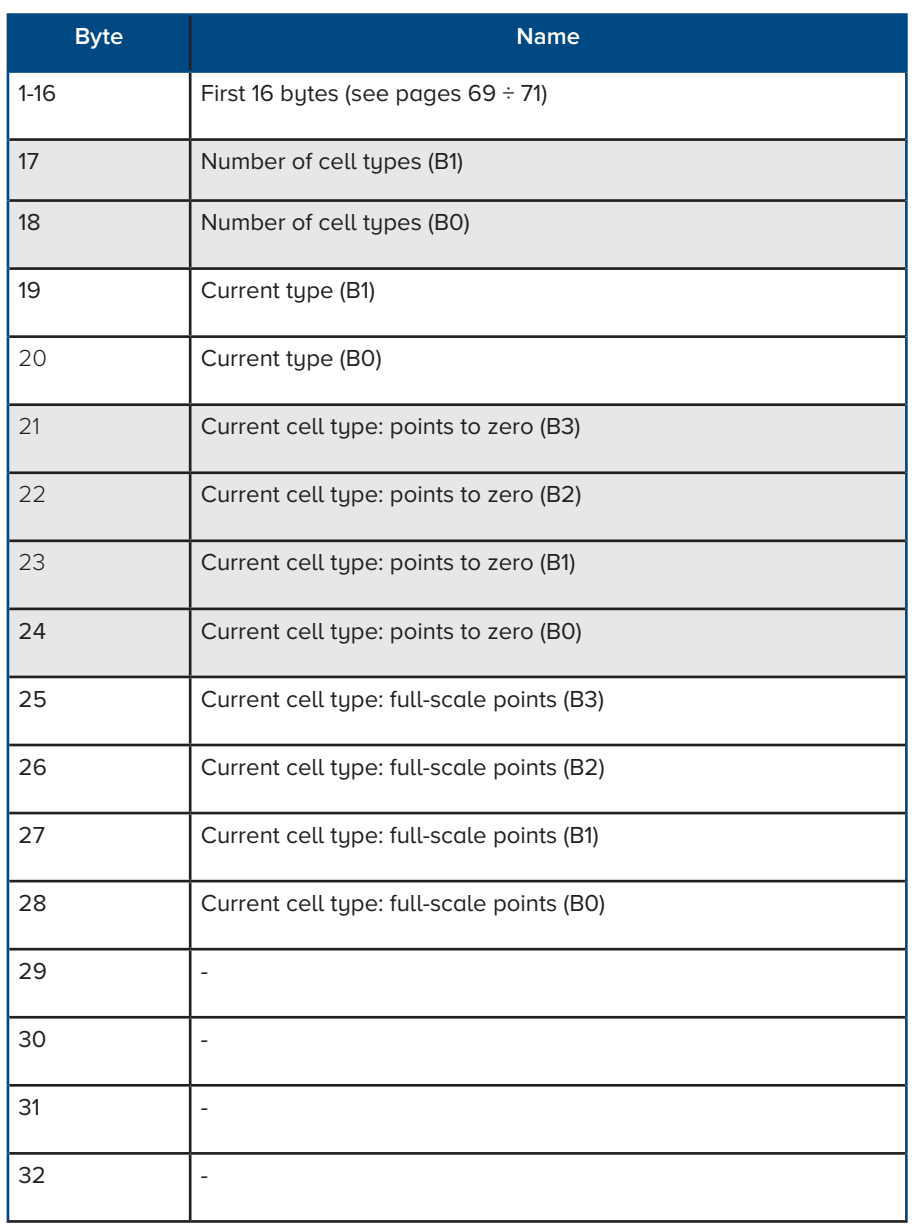

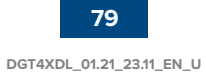

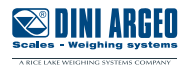

## **Page 6201 (0x1839 hex) - Type 1 and type 2 cells**

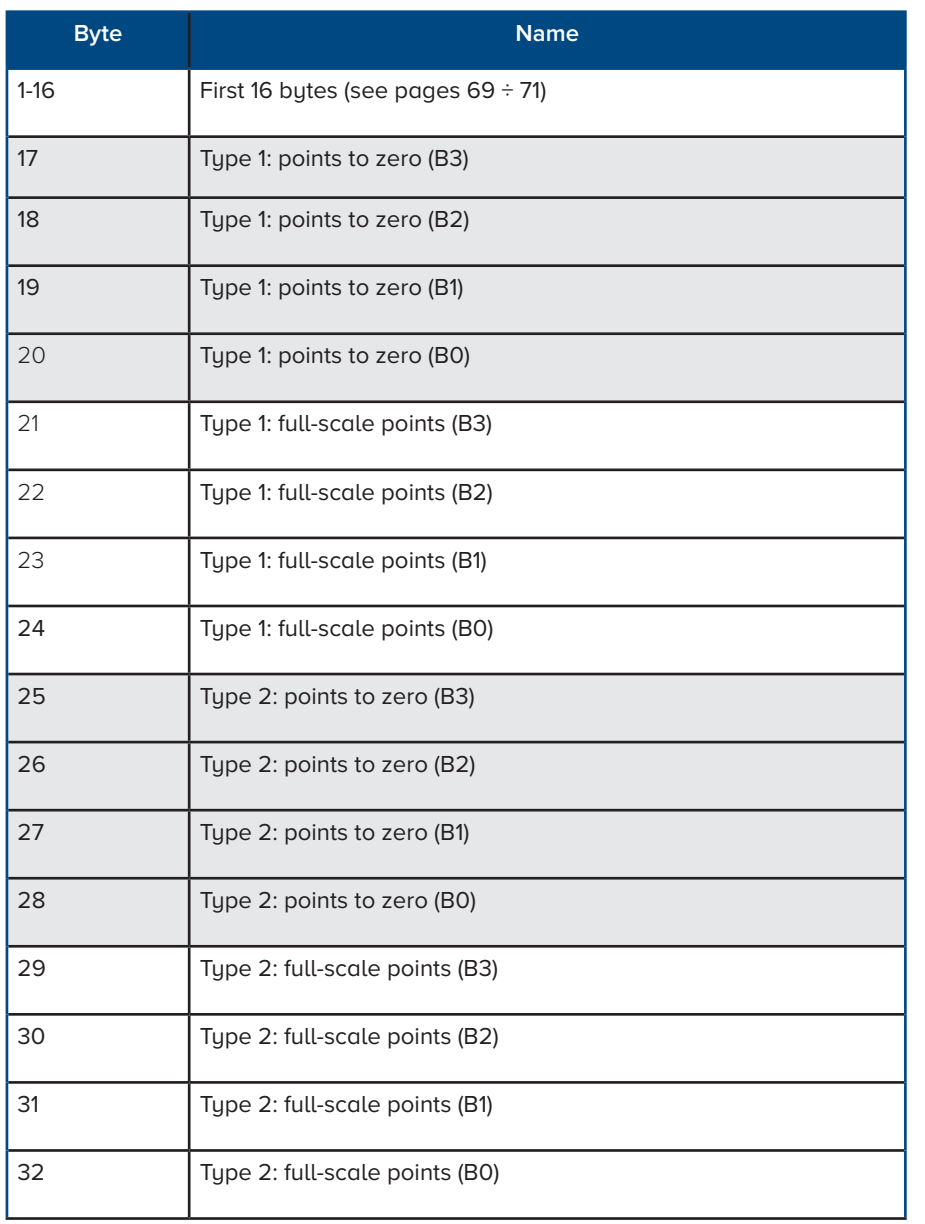

Optimized layout for A4 print.

谷草

## **Page 6202 (0x183A hex) - Type 3 and type 4 cells**

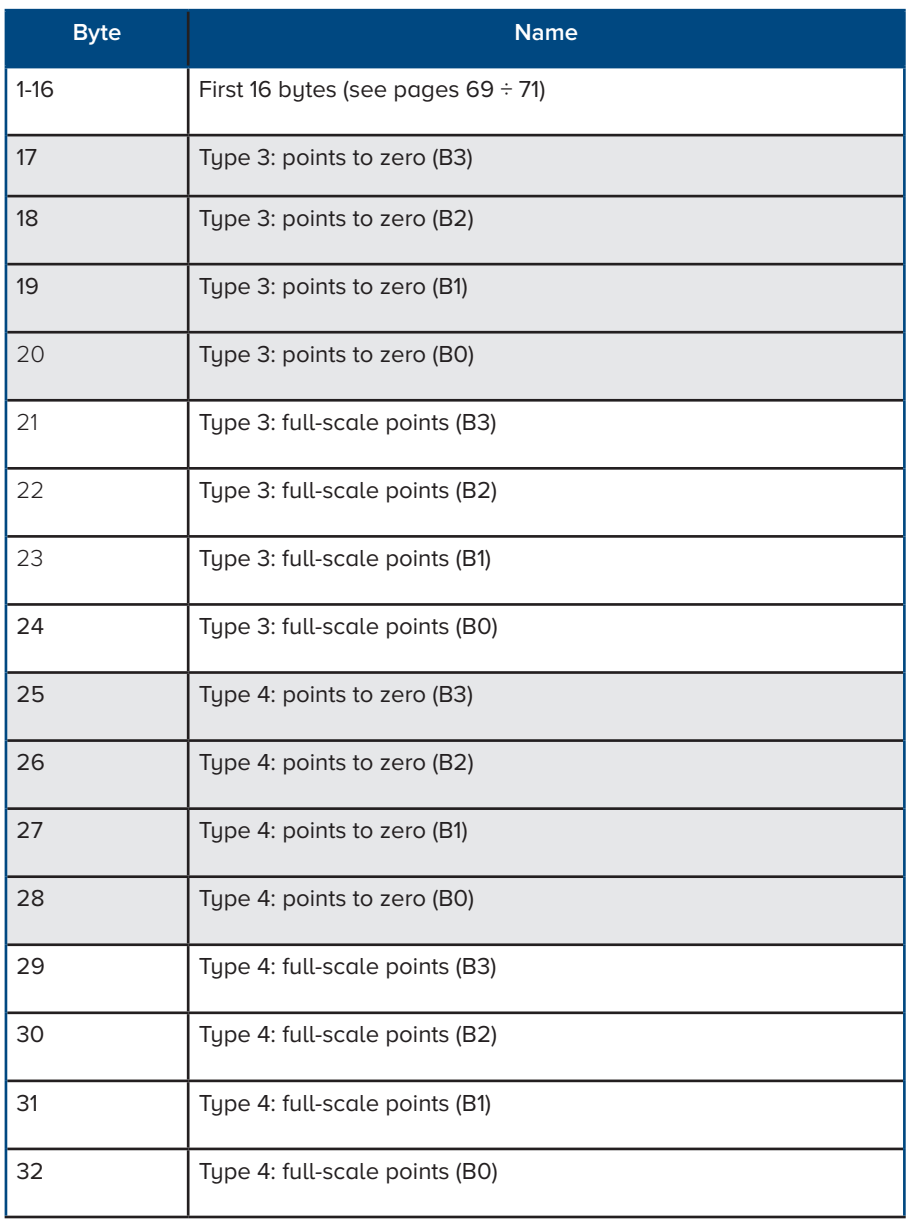

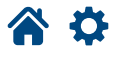

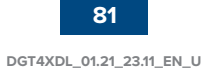

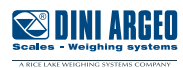

## **Page 6203 (0x183B hex) - Type 5 cells**

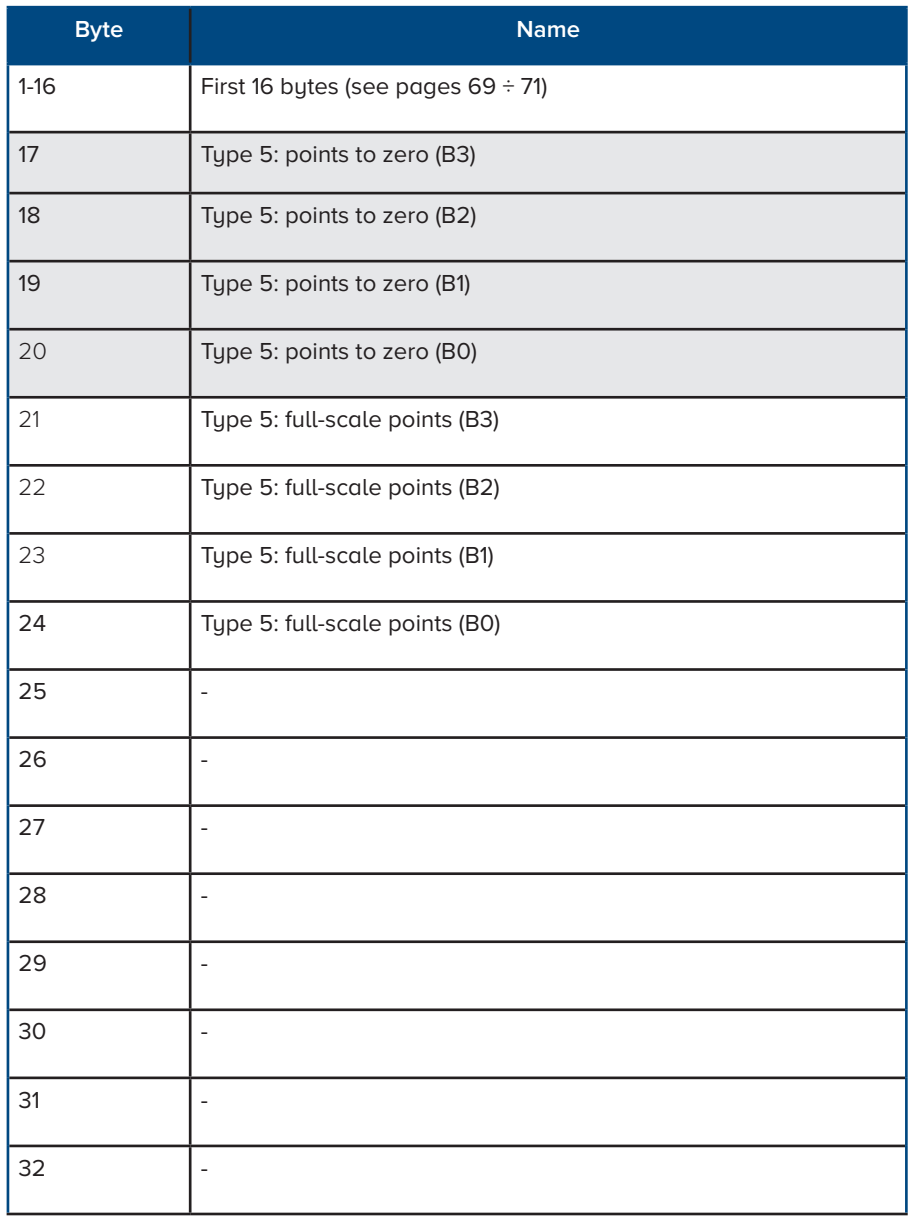

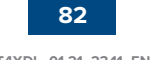

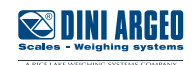

## **Modbus Registers**

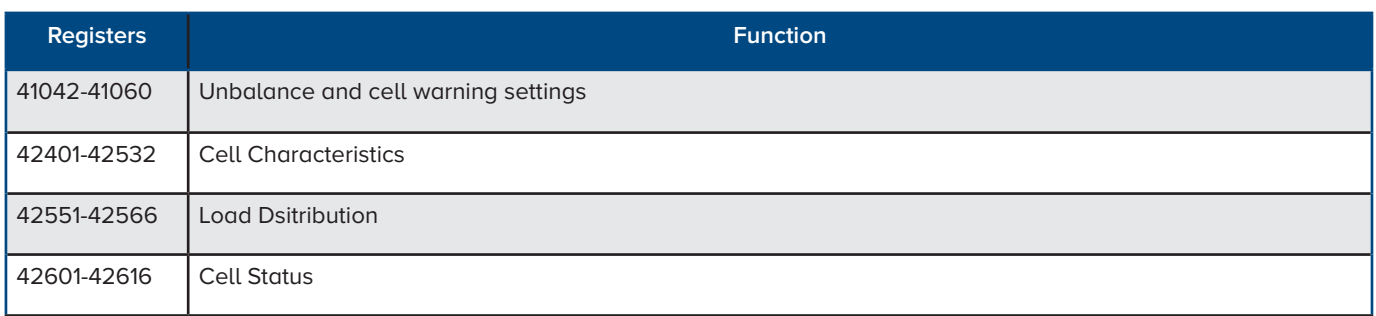

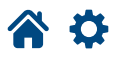

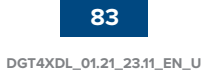

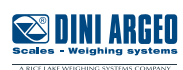

## **Unbalance and cell warning settings**

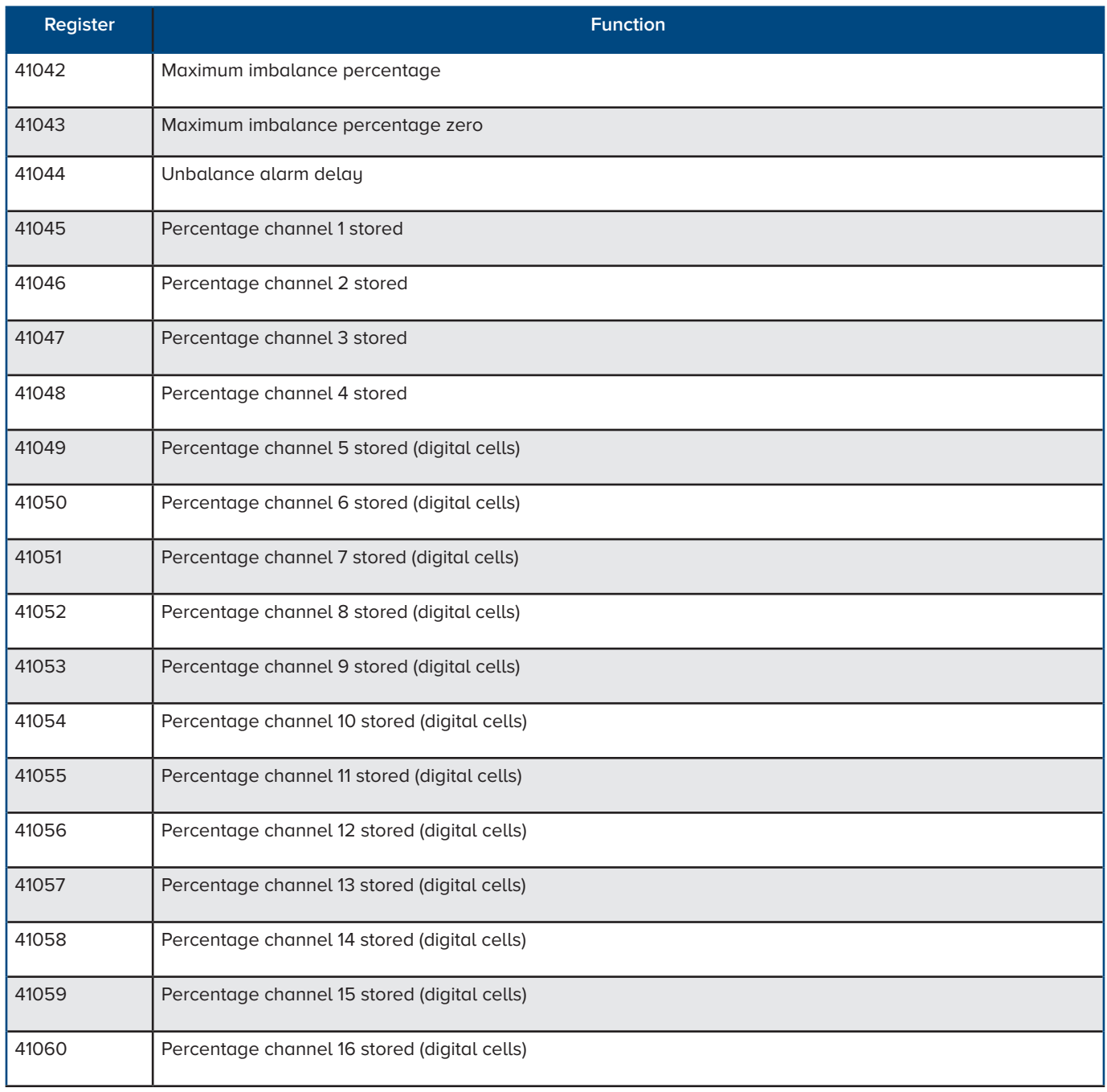

Optimized layout for A4 print.

Optimi

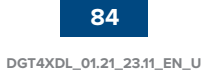

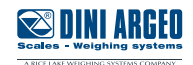

### **Cell characteristics**

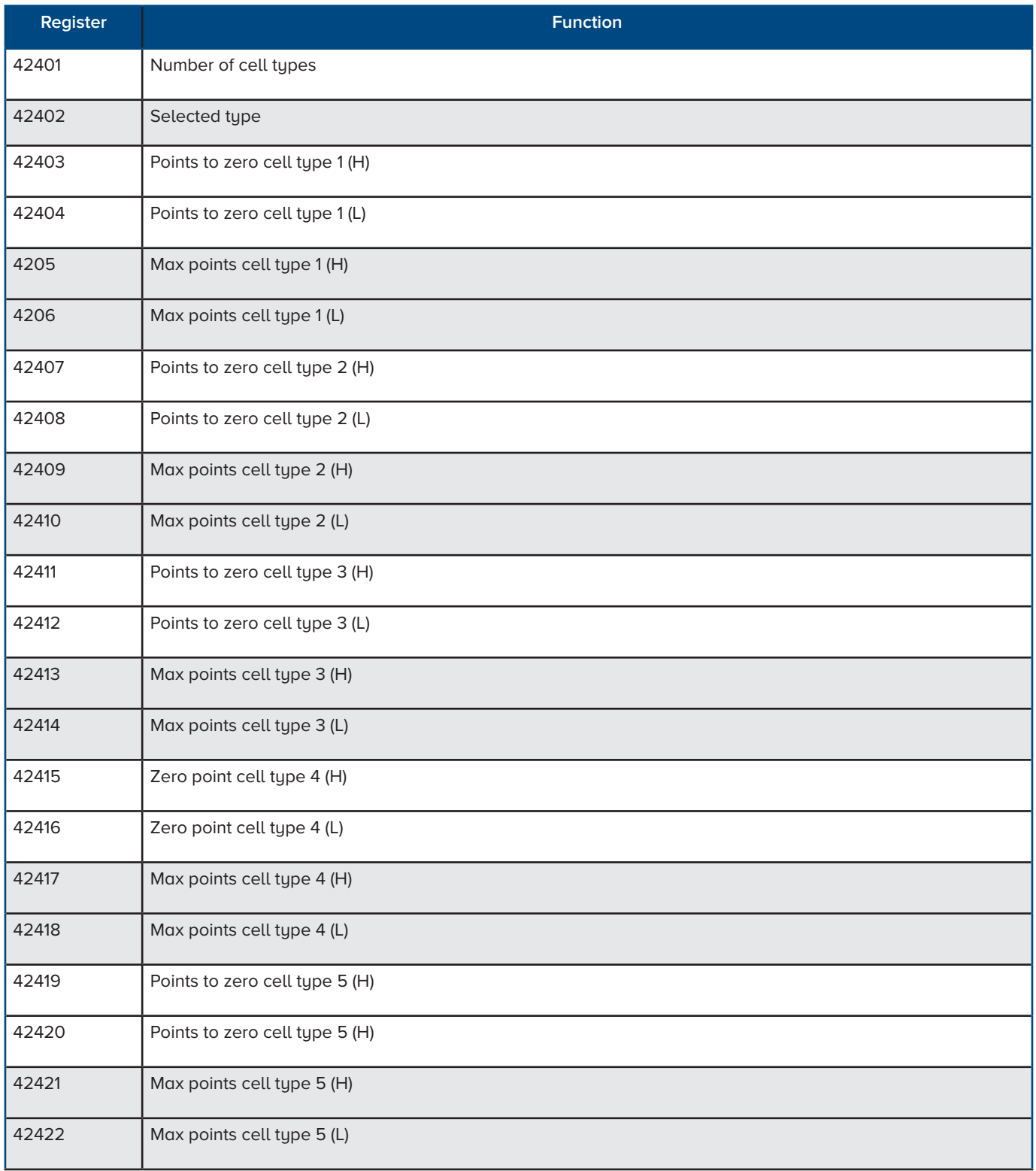

Scales - Weighing systems

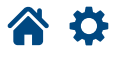

## **Estimated cell weights**

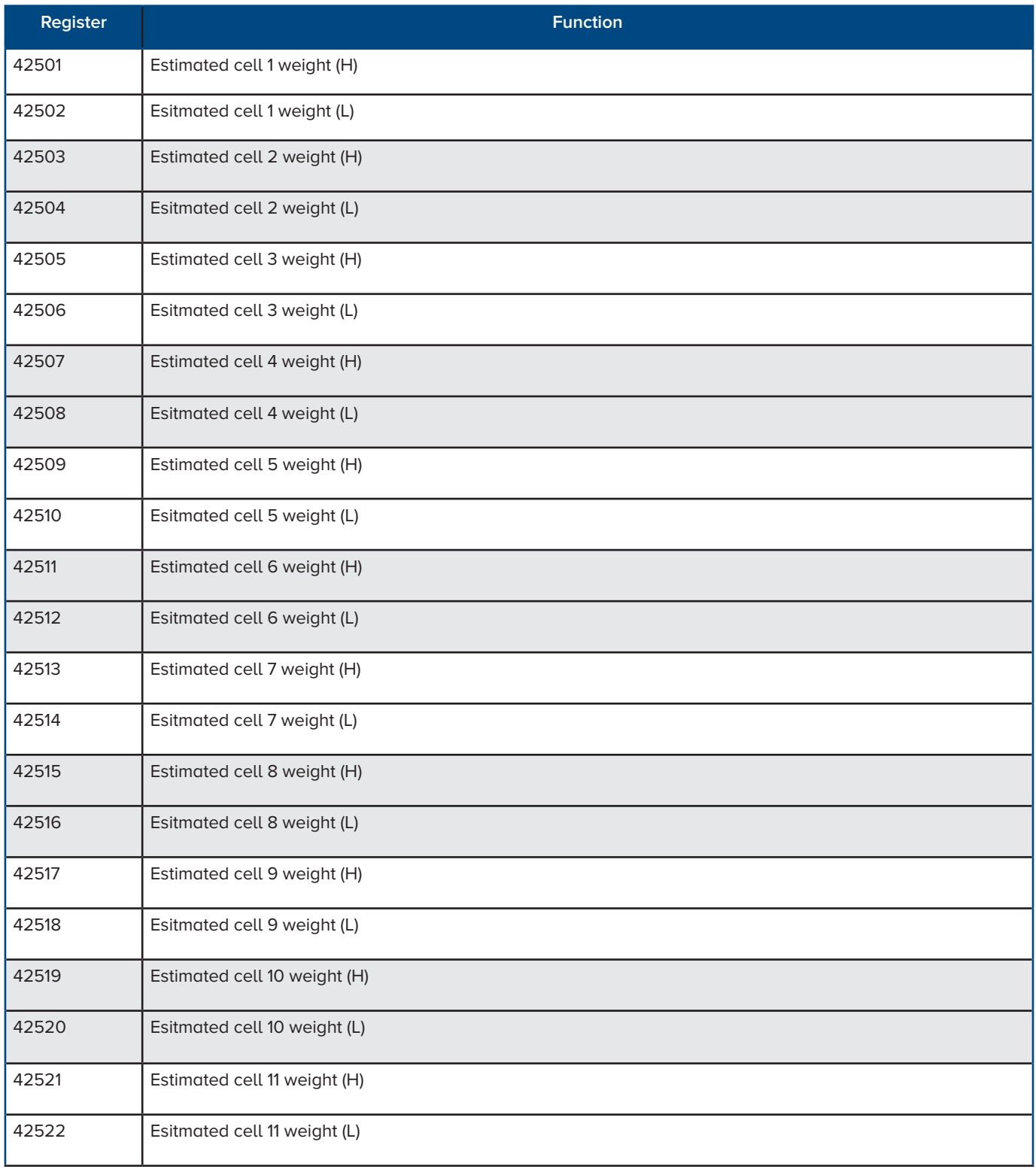

Optimi

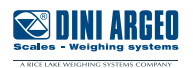

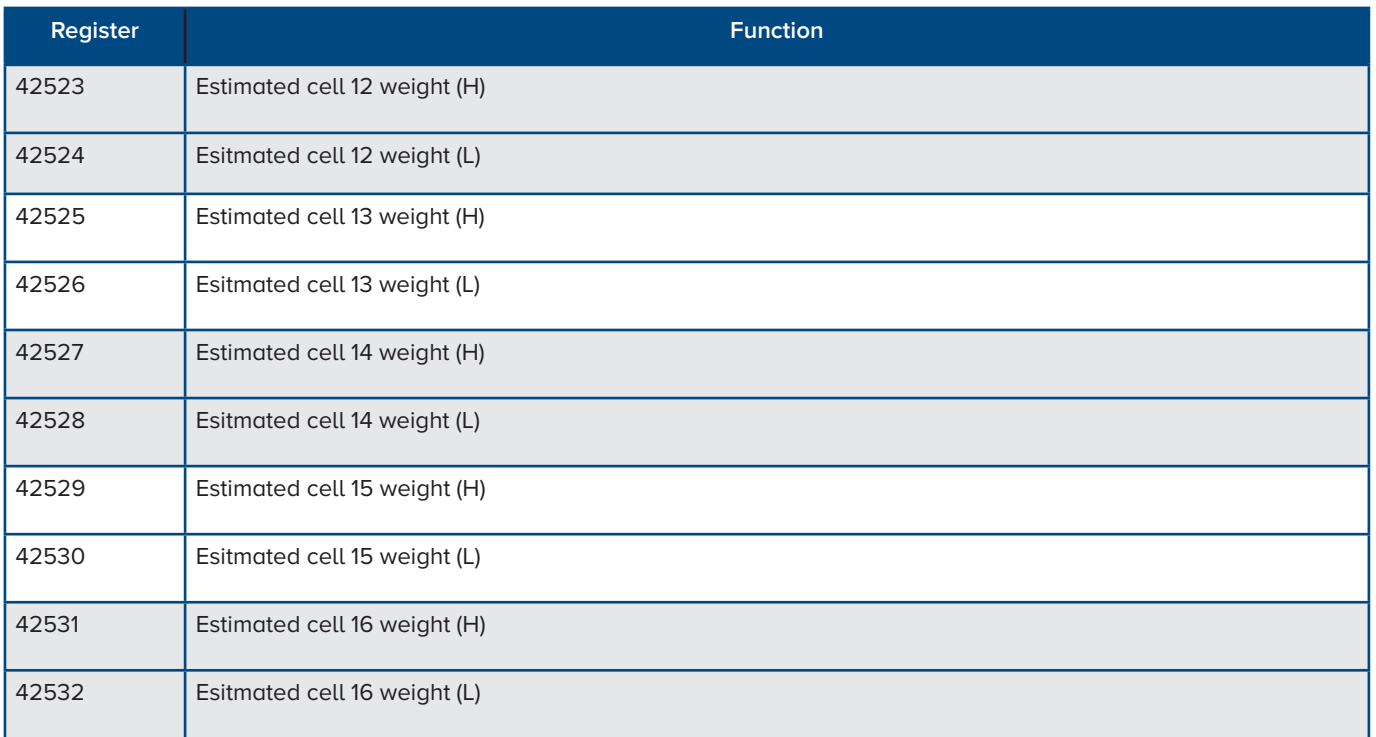

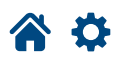

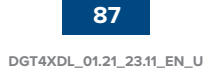

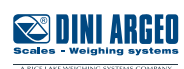

### **Load distribution**

Whole values with 2 decimal places (-327.68% / +327.67%)

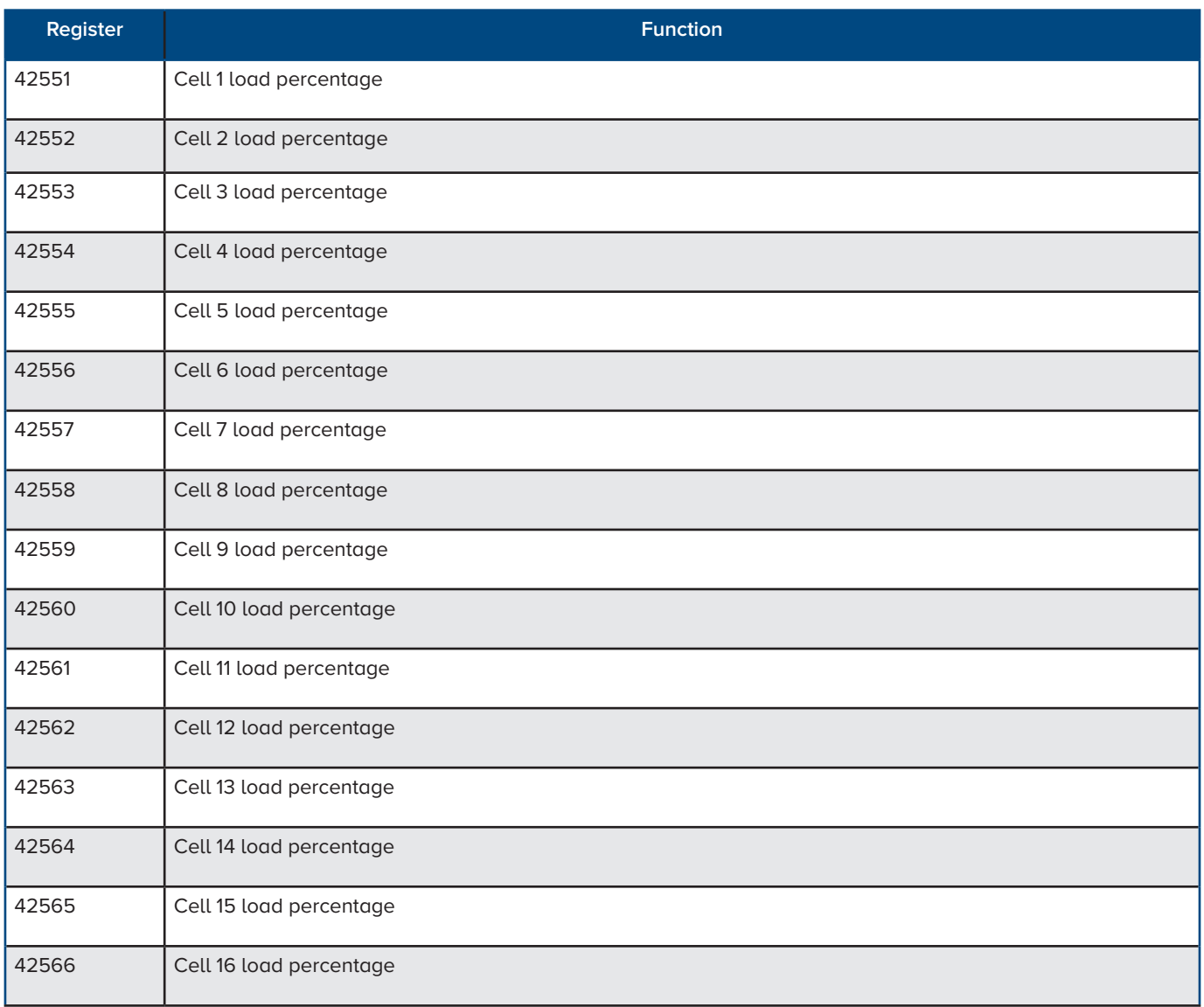

谷谷

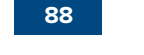

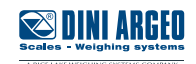

#### **Cell status**

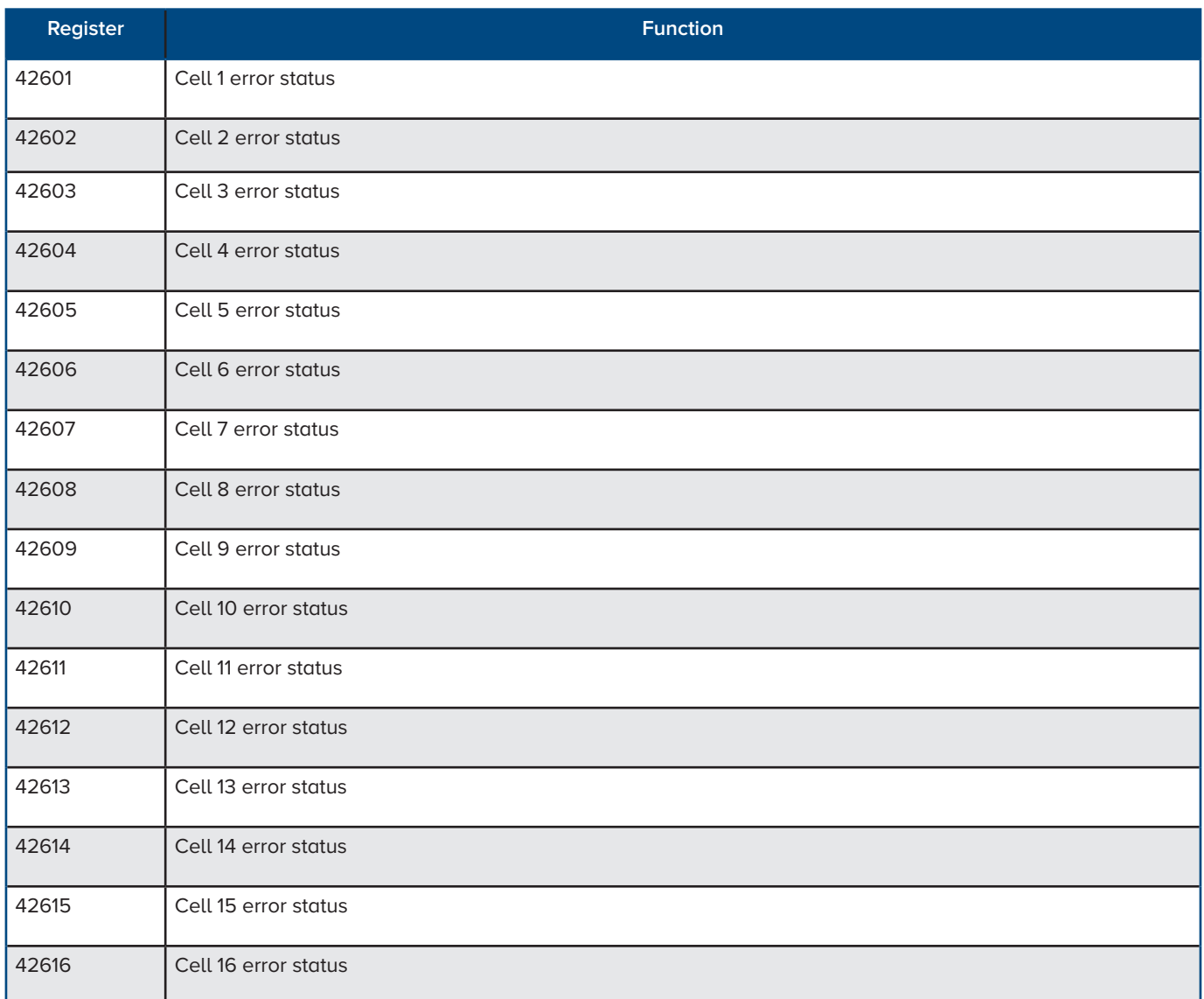

#### Channel Error status

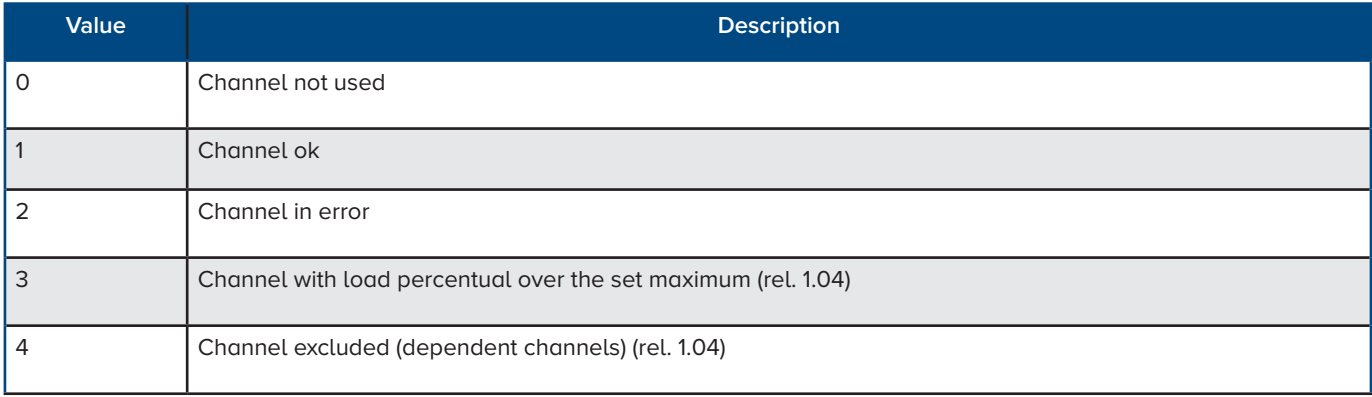

**Scales - Weighing systems** 

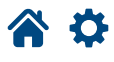

#### **Errors**

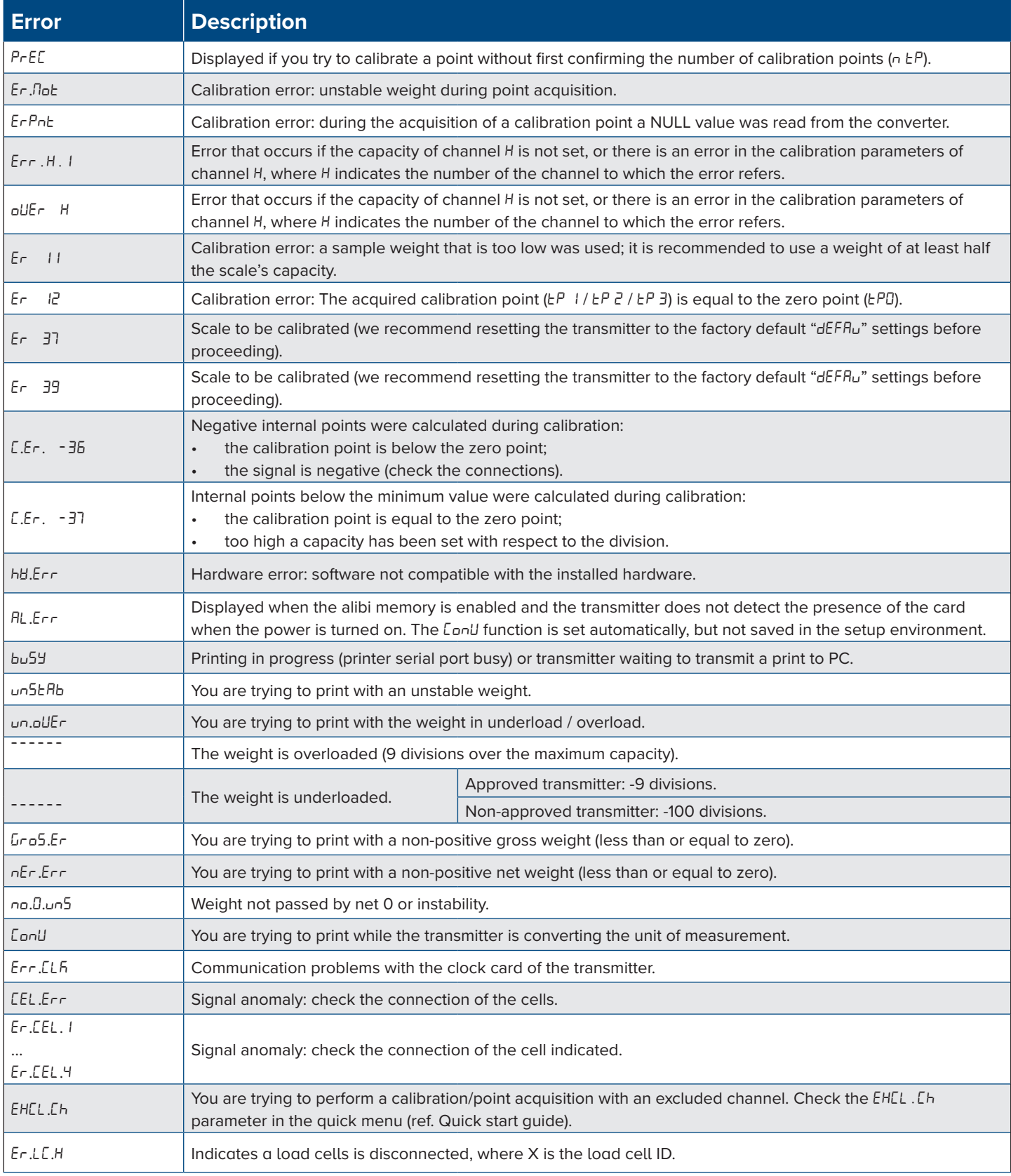

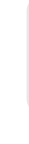

Optimized layout for A4 print.

*Complete menu on pages* **24 - 25**

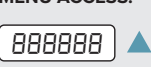

*Press the key during the startup procedure.*

**90**

**MENU ACCESS: SAVING THE PARAMETERS:**

*Press the key several times, until the display shows* SAVE?*. Press the key to confirm.*

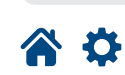

 $\mathbf{C}^{\bullet}$  $\mathbf{e}$ 

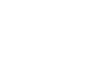

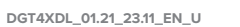

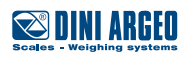

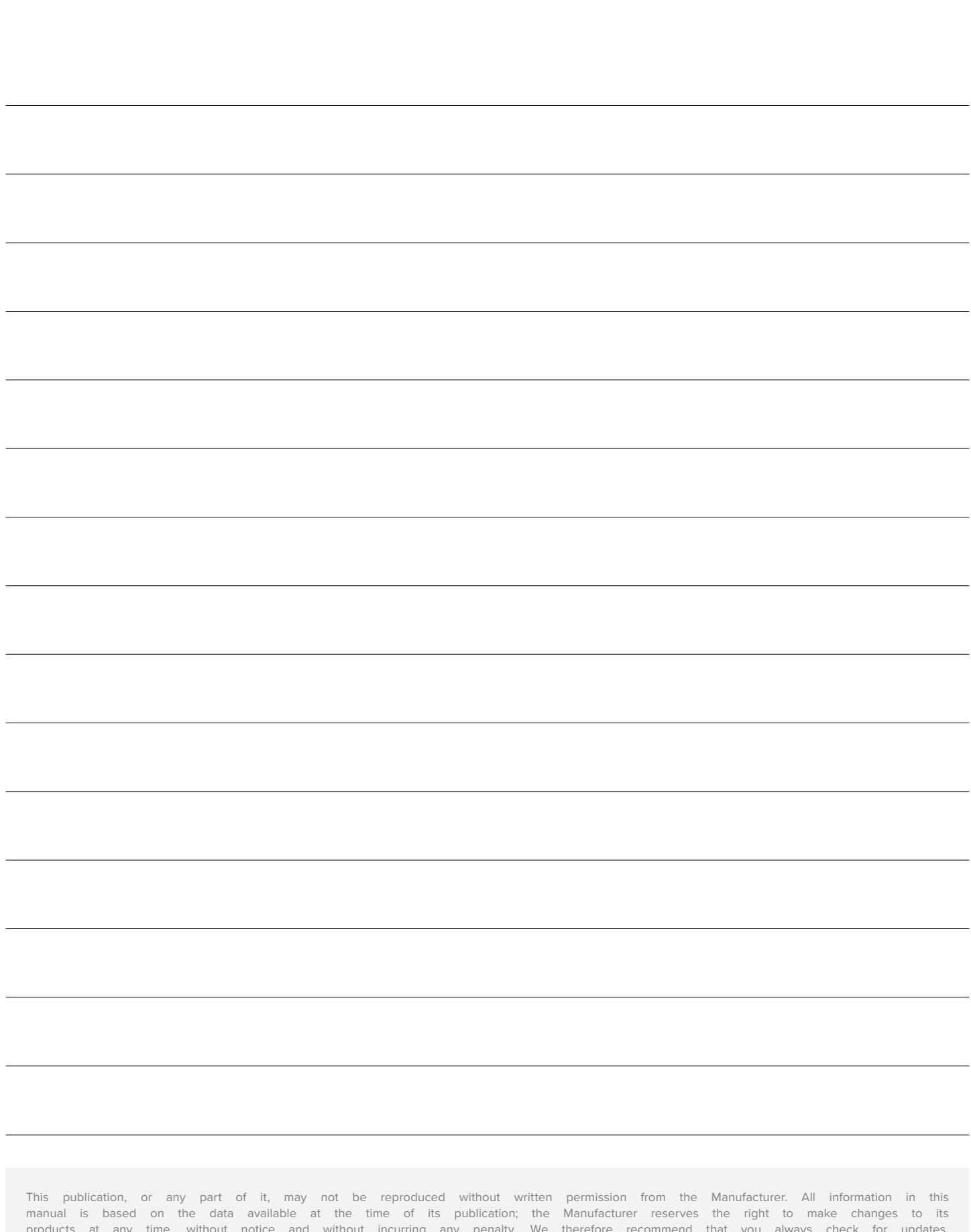

products at any time, without notice and without incurring any penalty. We therefore recommend that you always check for updates. The person responsible for the use of the scale must ensure that all safety regulations in force in the country of use are applied, ensure that the scale is employed in accordance with the intended use and avoid any dangerous situation for the user. The Manufacturer declines all responsibility for any weighing errors.

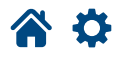

**Notes**

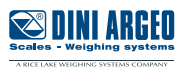

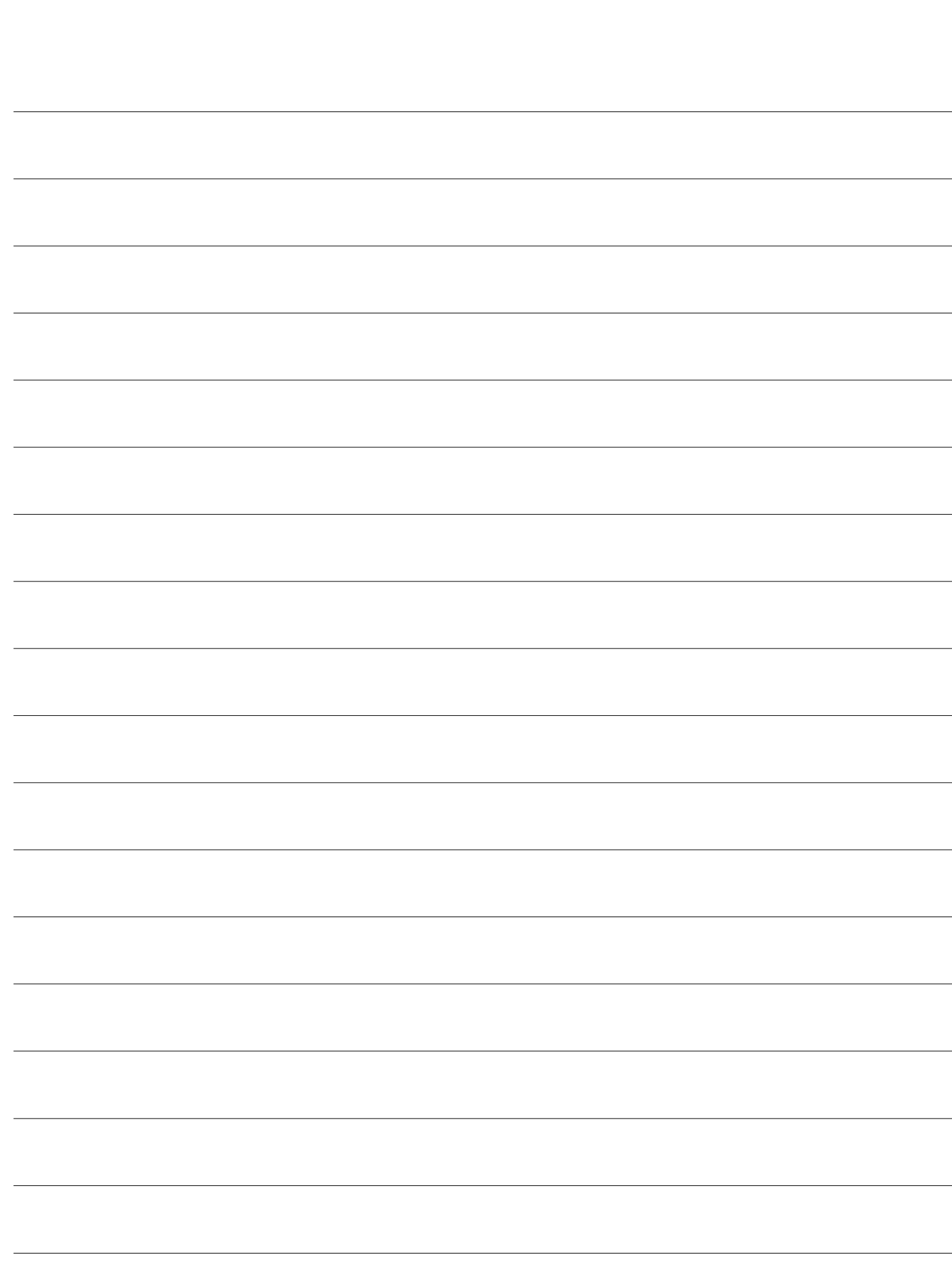

**Notes** 

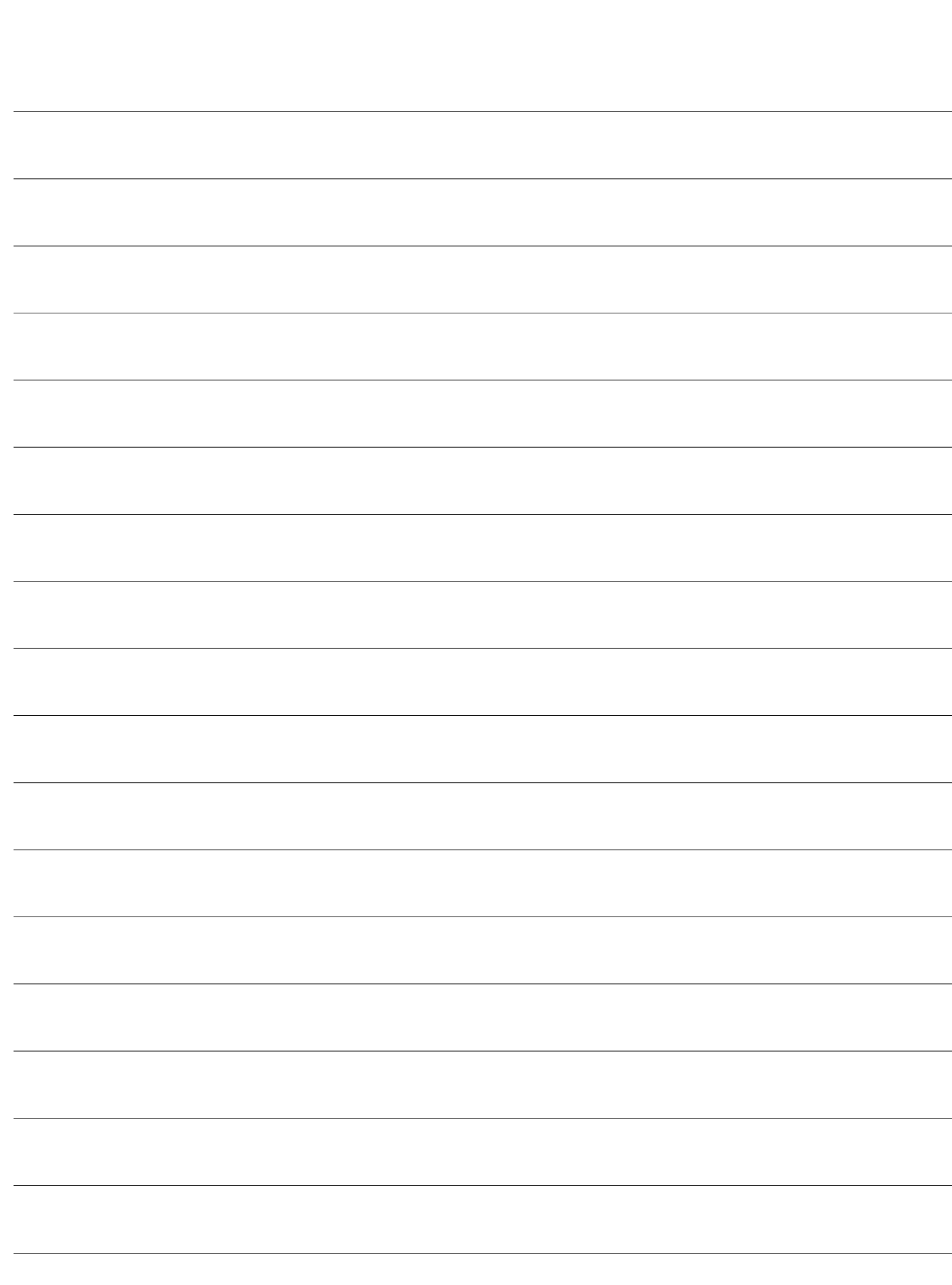

**Notes** 

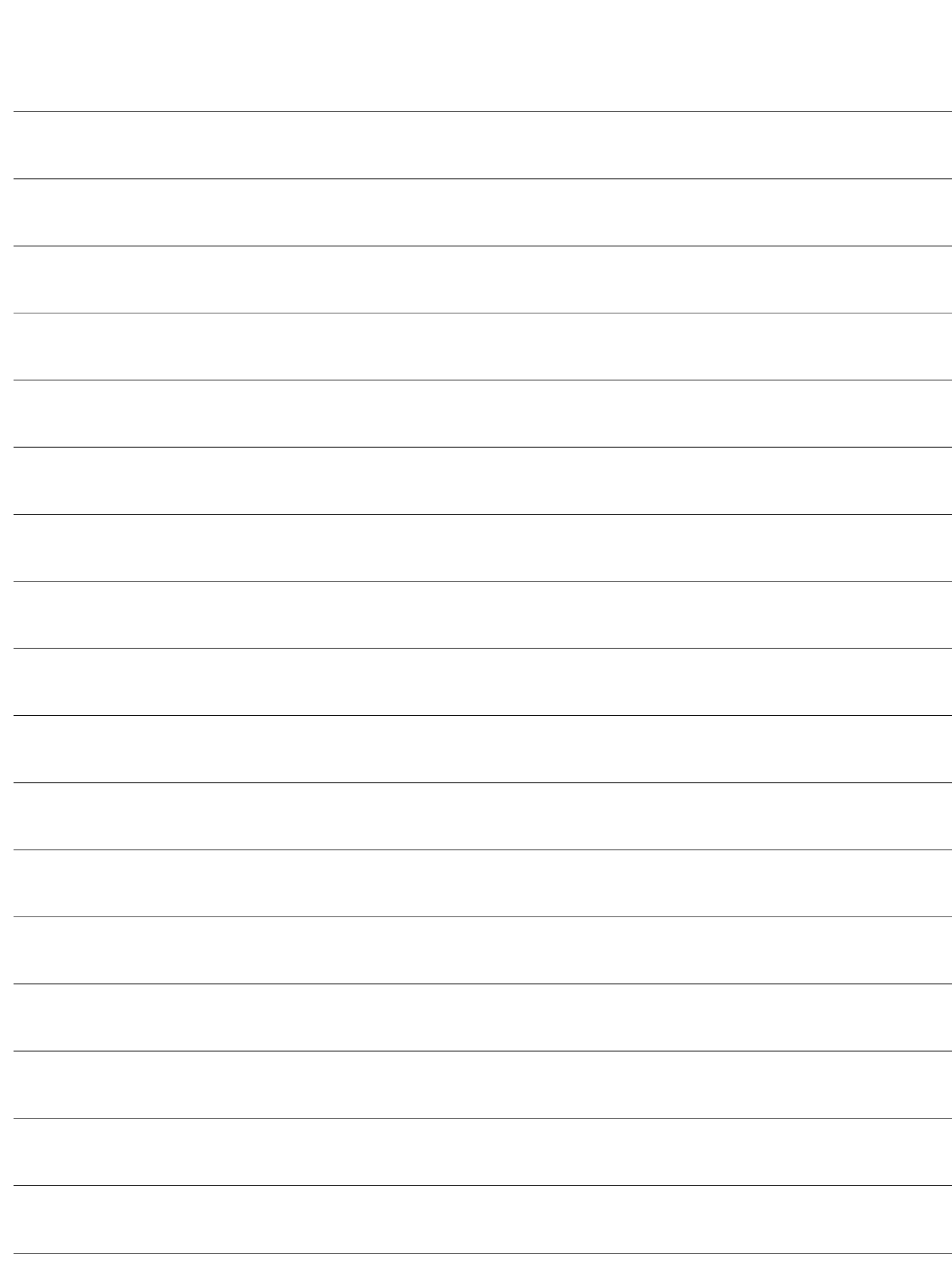

**Notes** 

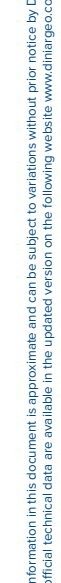

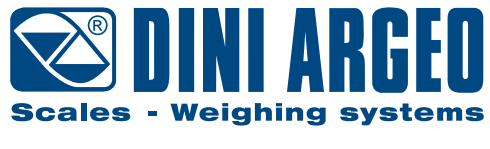

A RICE LAKE WEIGHING SYSTEMS COMPANY

#### **HEAD OFFICE**

Via Della Fisica, 20 41042 Spezzano di Fiorano, Modena - Italy Tel. +39 0536 843418 - Fax +39 0536 843521

#### **SERVICE ASSISTANCE**

Via Dell'Elettronica, 15 41042 Spezzano di Fiorano, Modena - Italy Tel. +39 0536 921784 - Fax +39 0536 926654

**www.diniargeo.com**

Stamp of the authorized service centre